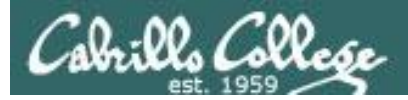

#### **Rich's lesson module checklist** *Last updated 10/10/2017*

- $\Box$  Slides and lab posted
- □ WB converted from PowerPoint
- $\Box$  Print out agenda slide and annotate page numbers
- $\Box$  Flash cards
- $\square$  Properties
- □ Page numbers
- $\Box$  1<sup>st</sup> minute quiz
- □ Web Calendar summary
- $\Box$  Web book pages
- □ Commands
- Various Windows VMs created and available for enumeration
- $\Box$  Add CIS 76 students to Whitehats domain
- □ Lab 6 posted and tested
- $\Box$  Backup slides, whiteboard slides, CCC info, handouts on flash drive
- $\square$  Spare 9v battery for mic
- $\Box$  Key card for classroom door
- □ Update CCC Confer and 3C Media portals

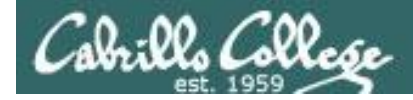

*Evading Network Devices*

*Cryptography*

*Network and Computer Attacks*

*Hacking Wireless Networks*

*Hacking Web Servers*

> *Embedded Operating Systems*

> > *Desktop and Server Vulnerabilities*

*Scripting and Programming*

*TCP/IP*

#### **Student Learner Outcomes**

**CIS 76**

**Ethical Hacking**

1.Defend a computer and a LAN against a variety of different types of security attacks using a number of hands-on techniques.

2.Defend a computer and a LAN against a variety of different types of security attacks using a number of hands-on techniques.

*Social Engineering*

*Footprinting and* 

*Port Scanning*

*Enumeration*

 $\mathcal{D}_{\mathcal{L}}$ 

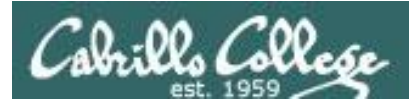

### Introductions and Credits

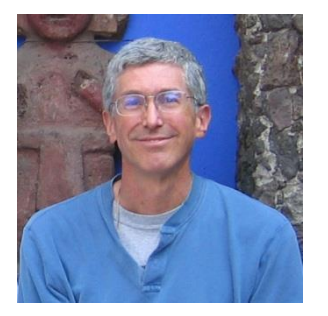

Rich Simms

- HP Alumnus.
- Started teaching in 2008 when Jim Griffin went on sabbatical.
- Rich's site: http://simms-teach.com

And thanks to:

- Steven Bolt at for his WASTC EH training.
- Kevin Vaccaro for his CSSIA EH training and Netlab+ pods.
- EC-Council for their online self-paced CEH v9 course.
- Sam Bowne for his WASTC seminars, textbook recommendation and fantastic EH website (https://samsclass.info/).
- Lisa Bock for her great lynda.com EH course.
- John Govsky for many teaching best practices: e.g. the First Minute quizzes, the online forum, and the point grading system (http://teacherjohn.com/).
- Google for everything else!

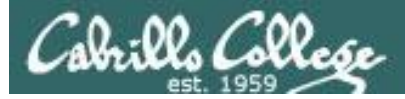

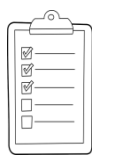

#### **Student checklist for attending class**

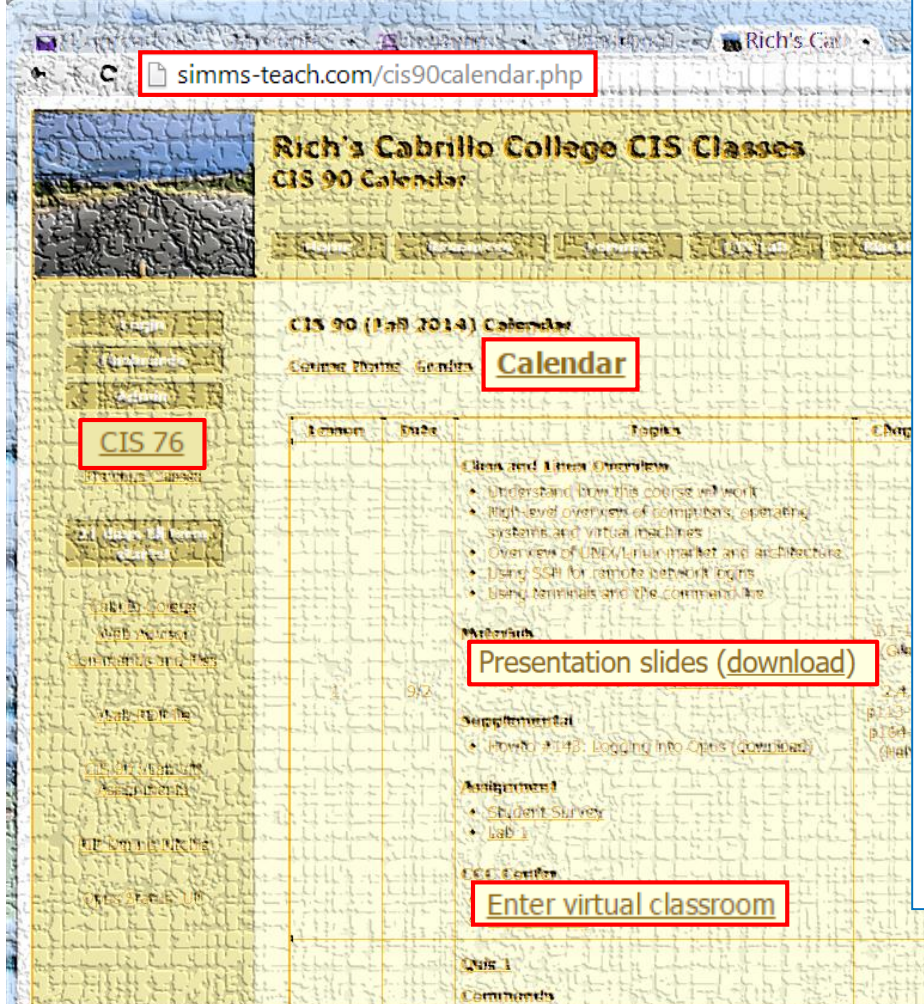

- 1. Browse to: **http://simms-teach.com**
- 2. Click the **CIS 76** link.
- 3. Click the **Calendar** link.
- 4. Locate today's lesson.
- 5. Find the **Presentation slides** for the lesson and **download** for easier viewing.
- 6. Click the **Enter virtual classroom** link to join CCC Confer.
- 7. Log into Opus-II with Putty or ssh command.

Note: Blackboard Collaborate Launcher only needs to be installed once. It has already been downloaded and installed on the classroom PC's.

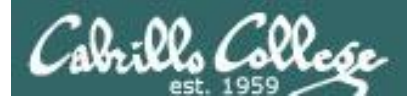

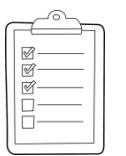

#### **Student checklist for suggested screen layout**

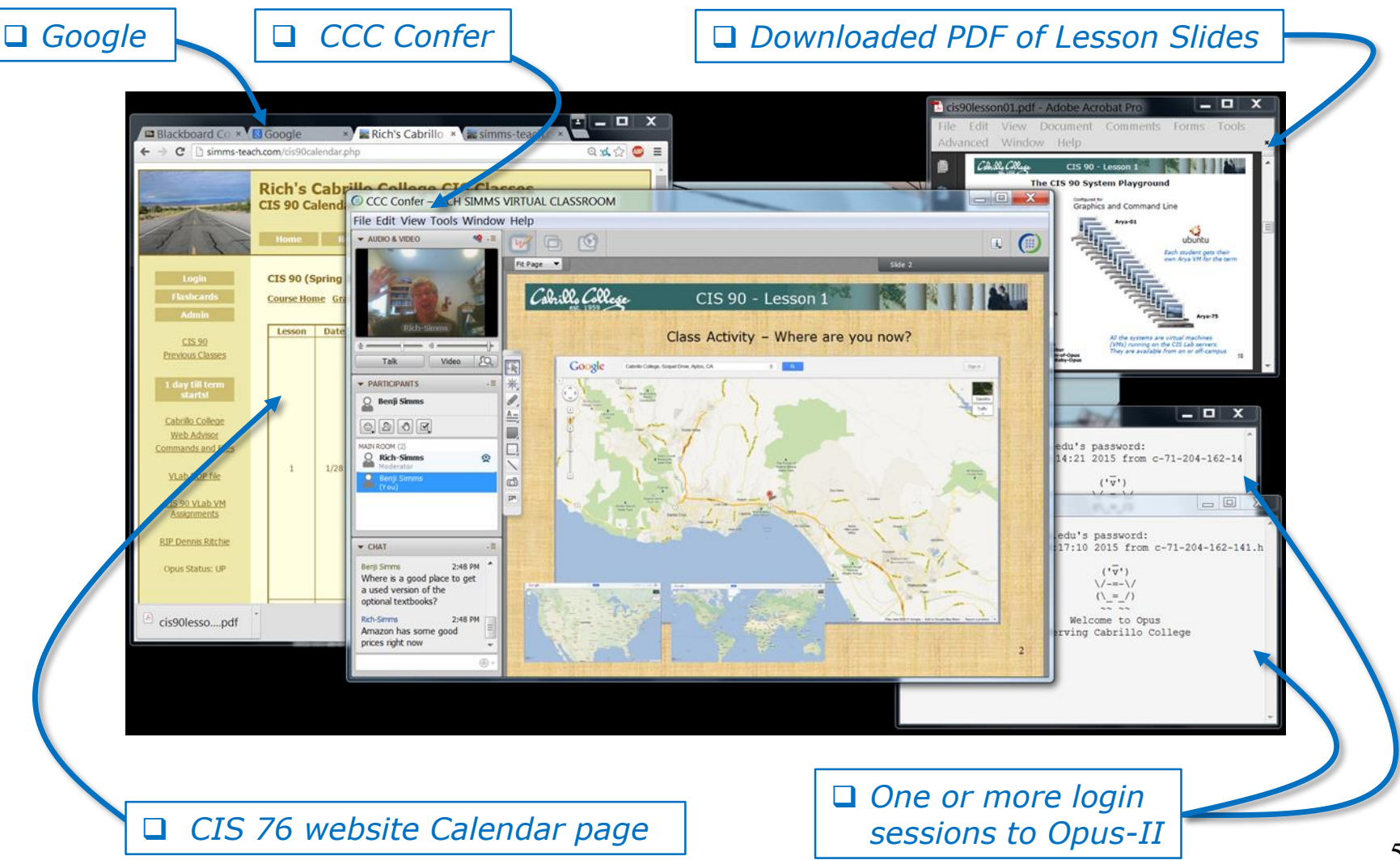

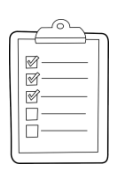

#### **Student checklist for sharing desktop with classmates**

#### 1) Instructor gives you sharing privileges.

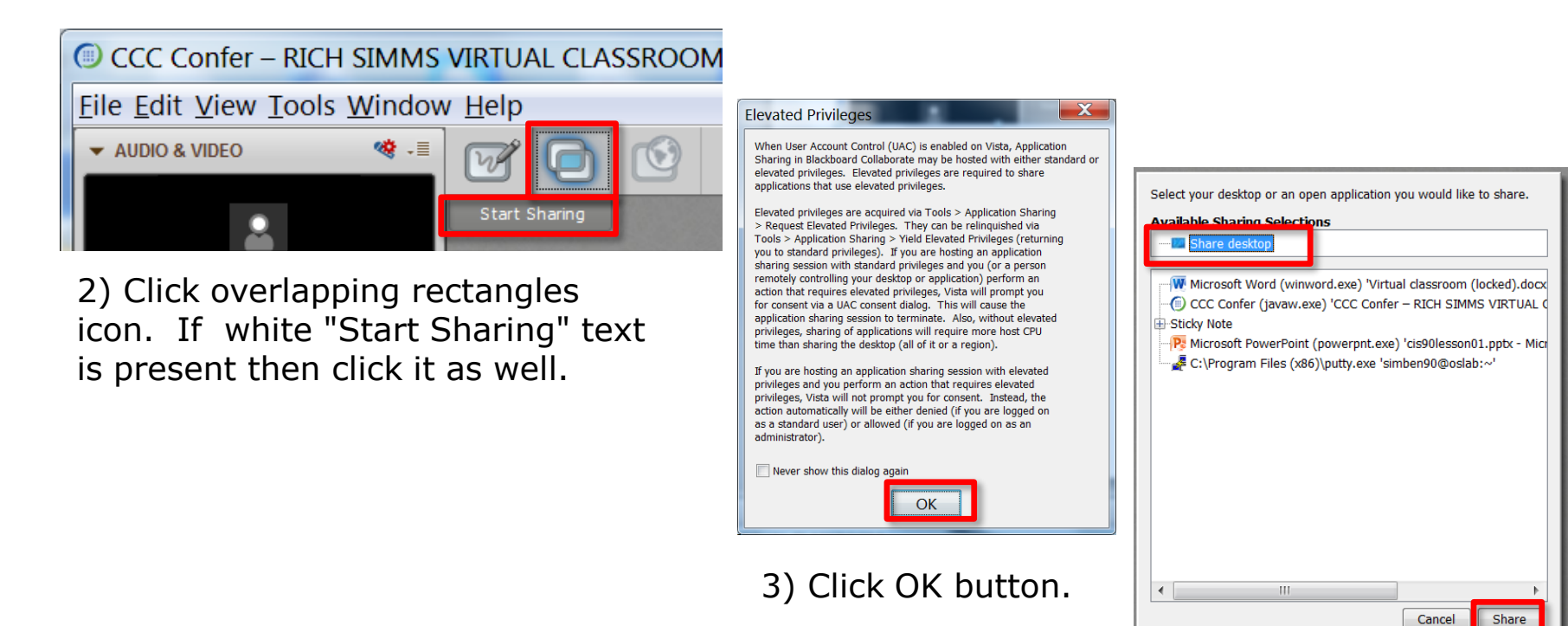

4) Select "Share desktop" and click Share button.

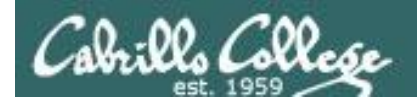

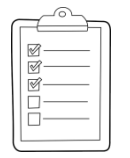

**Rich's CCC Confer checklist - setup**

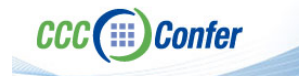

#### [ ] Preload White Board

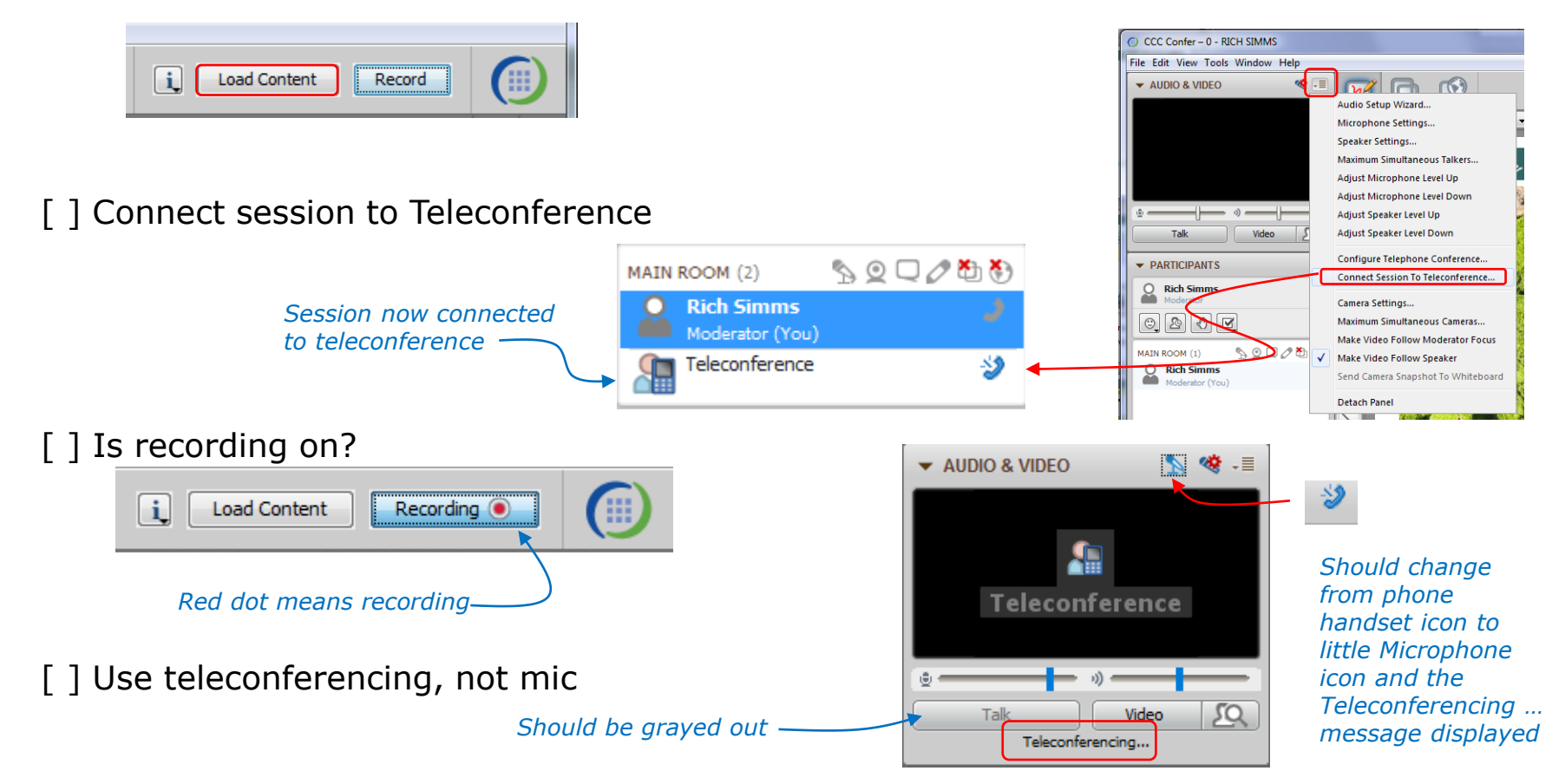

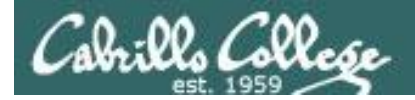

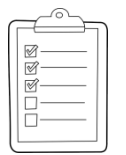

#### **Rich's CCC Confer checklist - screen layout**

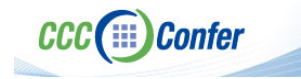

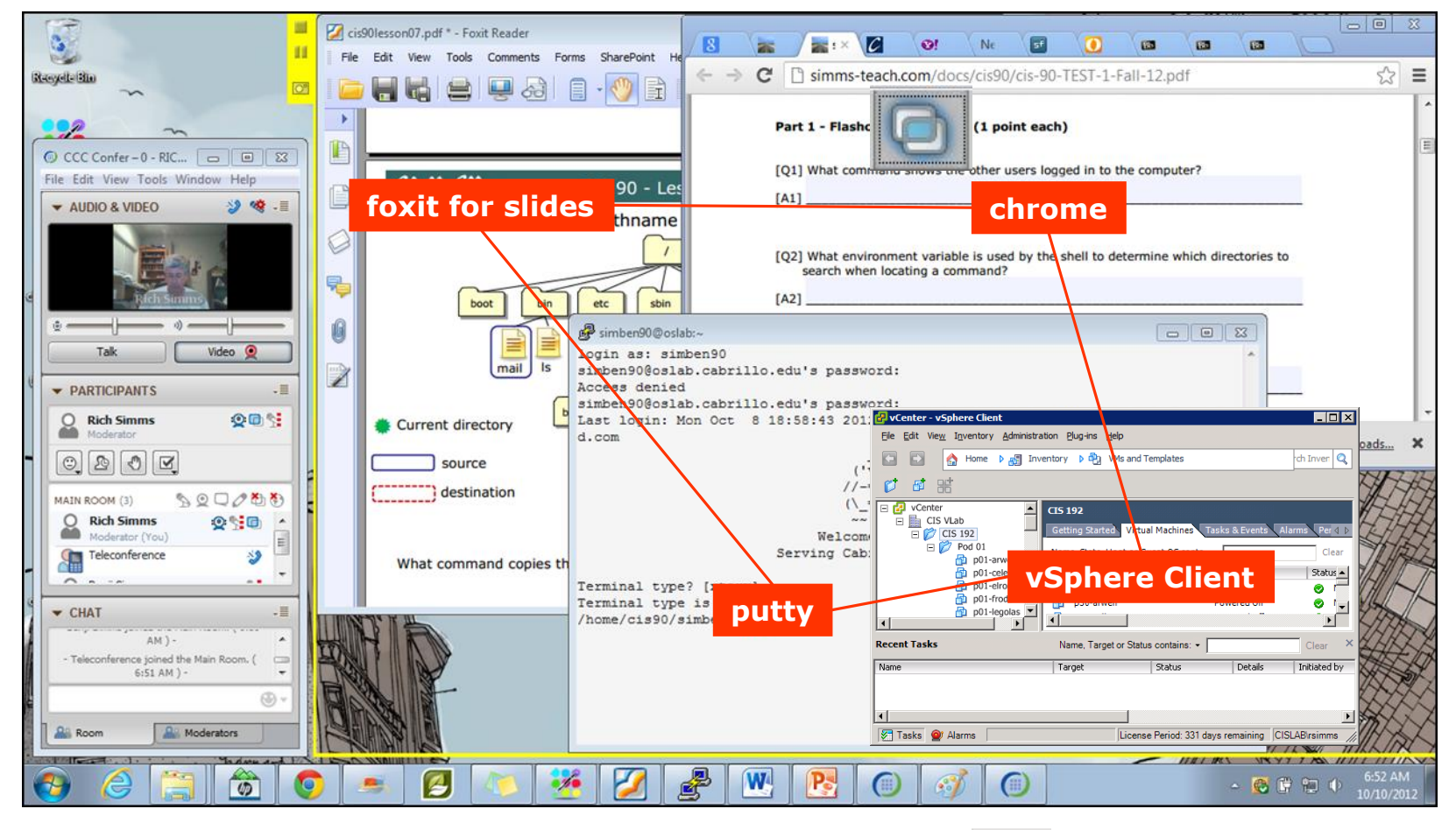

[ ] layout and share apps

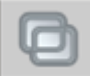

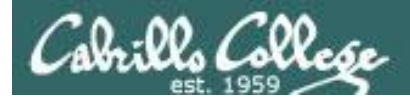

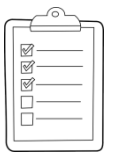

#### **Rich's CCC Confer checklist - webcam setup**

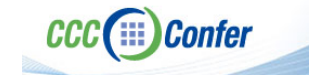

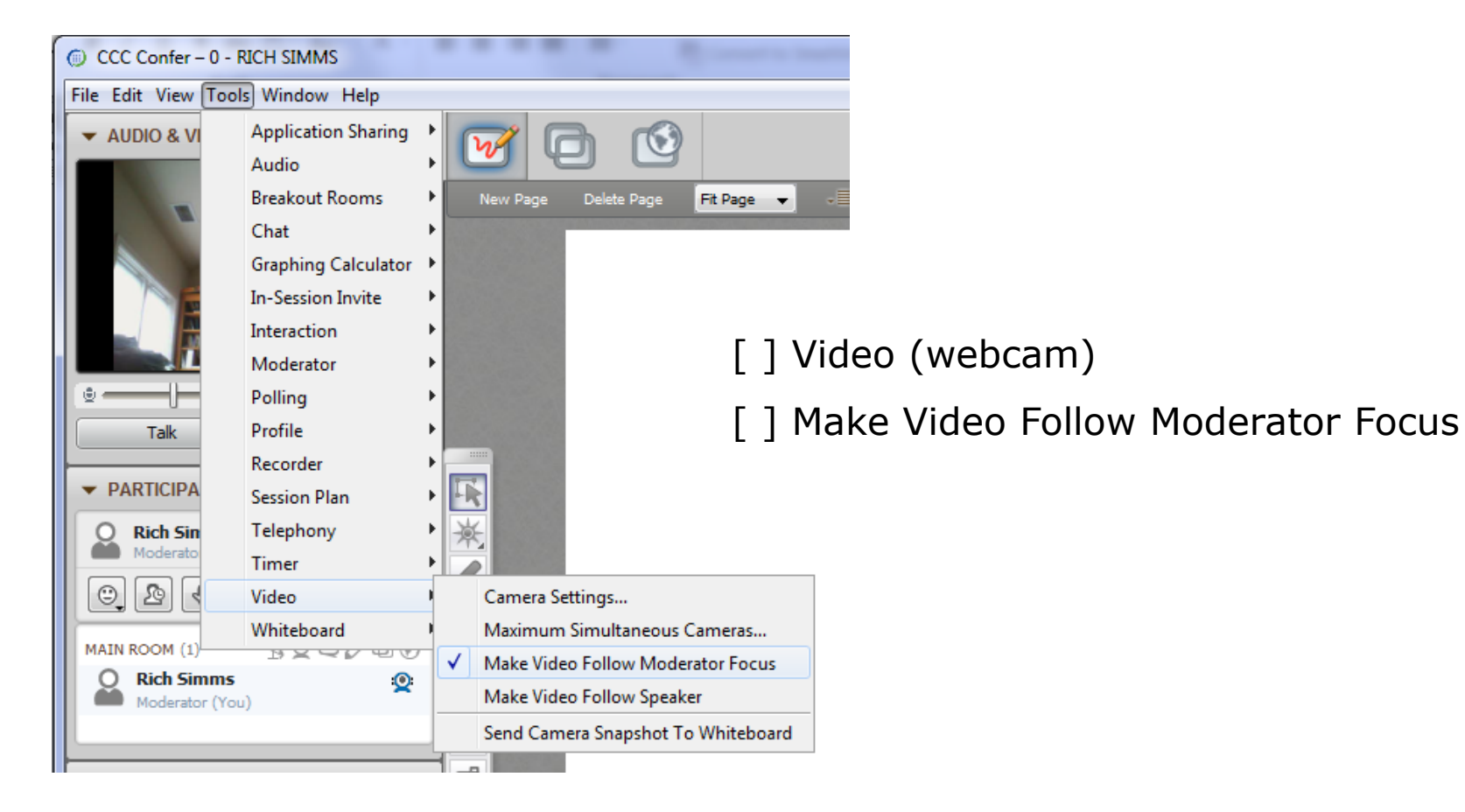

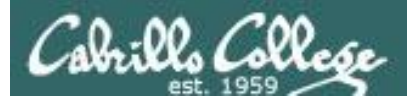

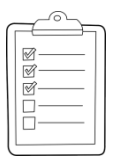

#### **Rich's CCC Confer checklist - Elmo**

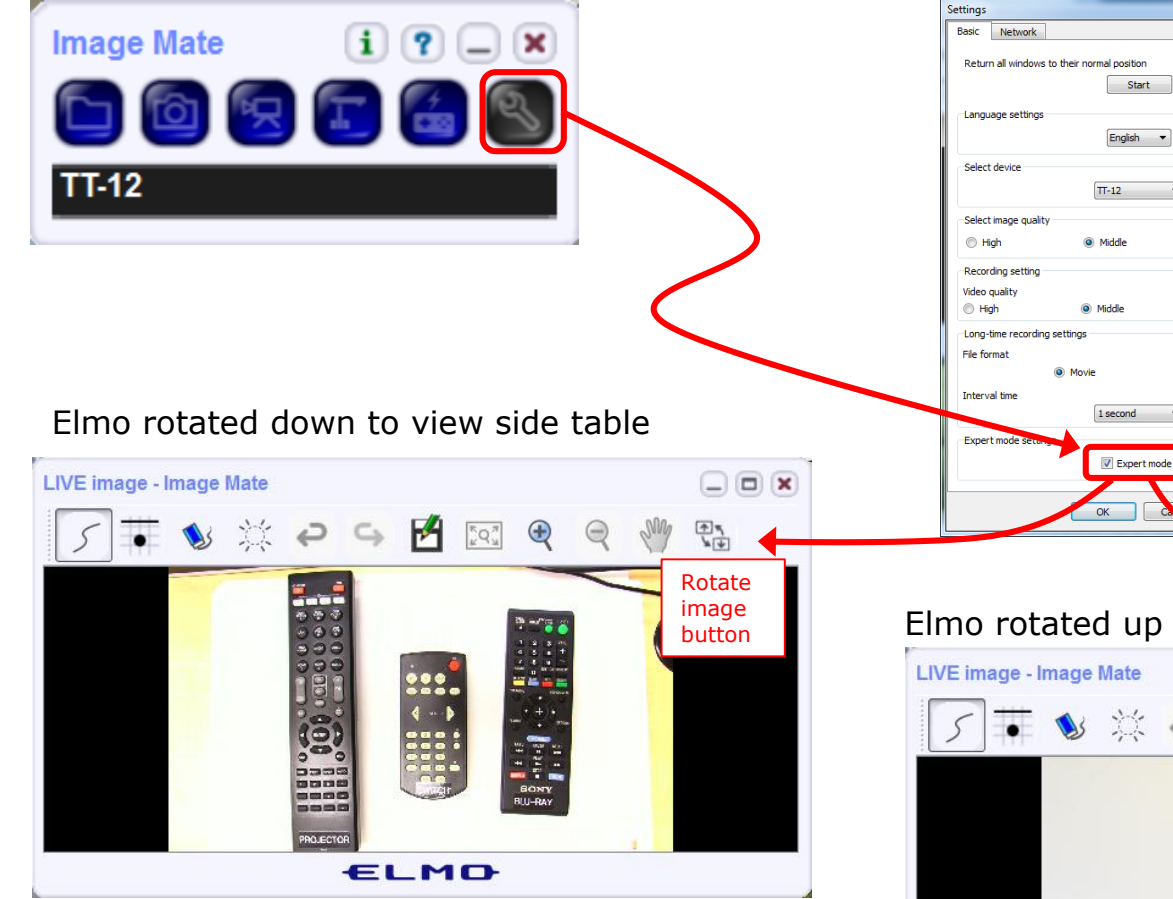

*Run and share the Image Mate program just as you would any other app with CCC Confer*

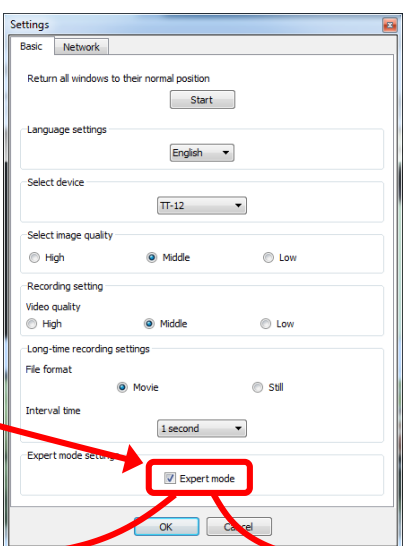

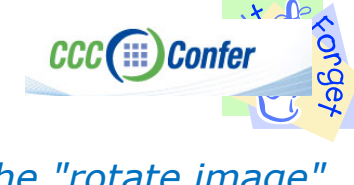

*The "rotate image" button is necessary if you use both the side table and the white board.* 

*Quite interesting that they consider you to be an "expert" in order to use this button!*

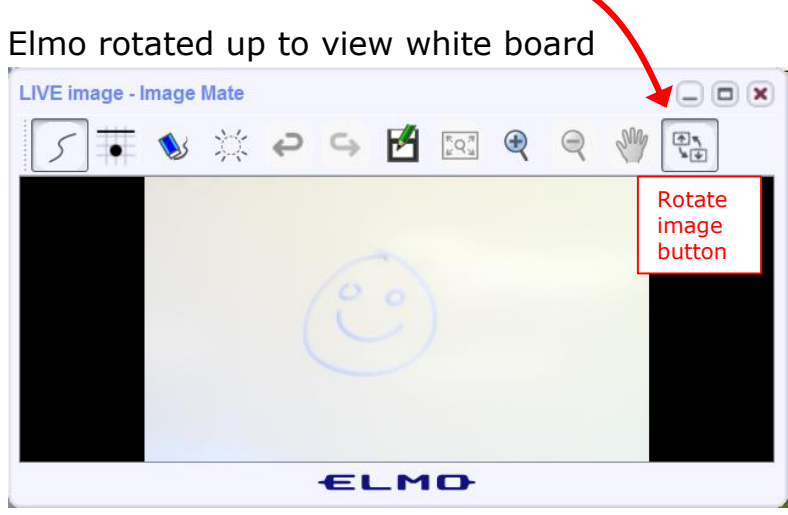

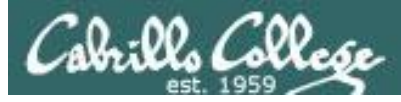

**CCC**(:::) Confer

#### **Rich's CCC Confer checklist - universal fixes**

Universal Fix for CCC Confer:

- 1) Shrink (500 MB) and delete Java cache
- 2) Uninstall and reinstall latest Java runtime
- 3) http://www.cccconfer.org/support/technicalSupport.aspx

CIS 76 - Lesson 7

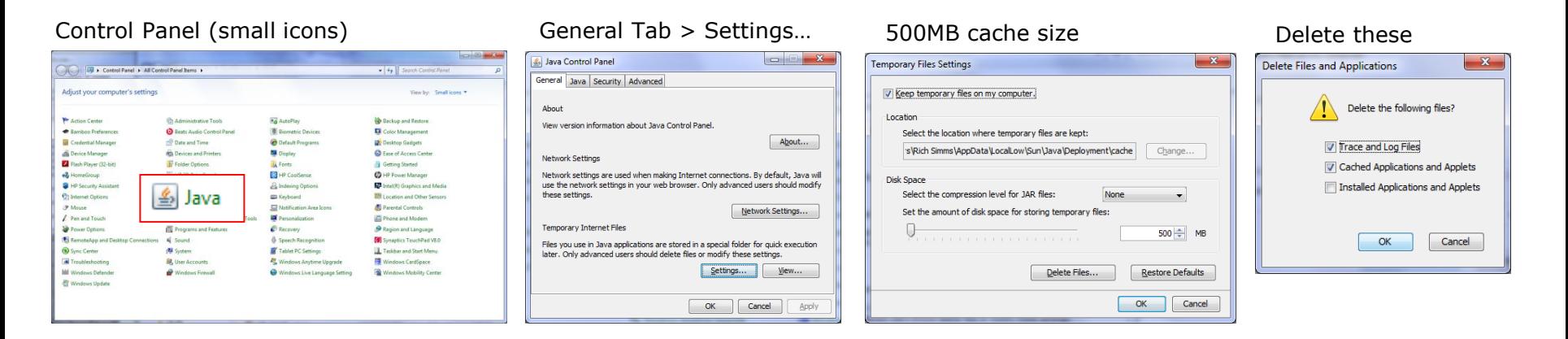

#### Google Java download

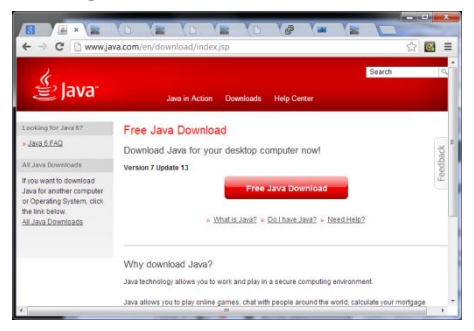

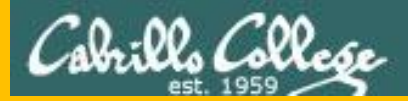

# Start

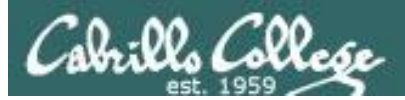

## Sound Check

*Students that dial-in should mute their line using \*6 to prevent unintended noises distracting the web conference.*

*Instructor can use \*96 to mute all student lines.*

*Volume*

- *\*4 - increase conference volume.*
- *\*7 - decrease conference volume.*
- *\*5 - increase your voice volume.*
- *\*8 - decrease your voice volume.*

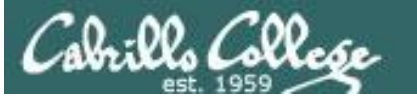

Instructor: **Rich Simms** Dial-in: **888-886-3951**  Passcode: **136690**

**ANTI-ANTICOLOGICAL PROPERTY** 

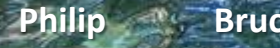

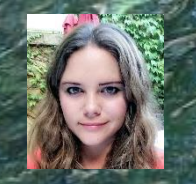

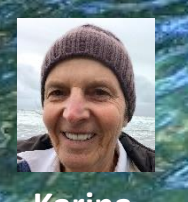

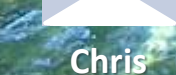

**Tre**

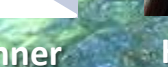

**Sam B.**

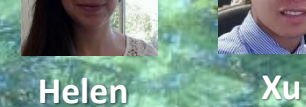

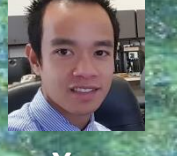

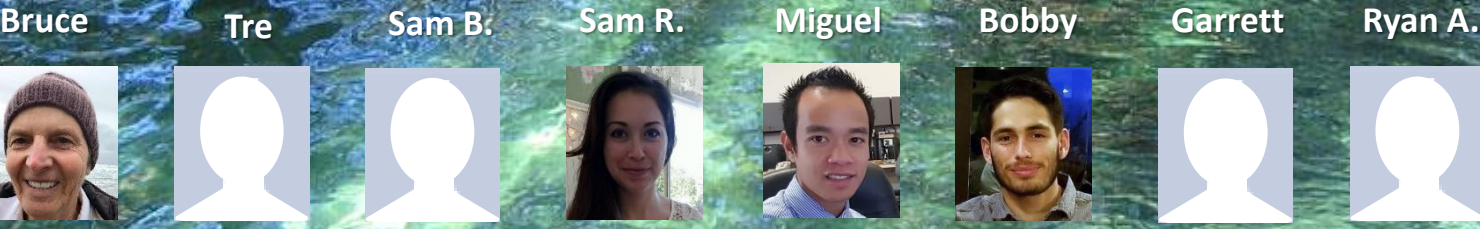

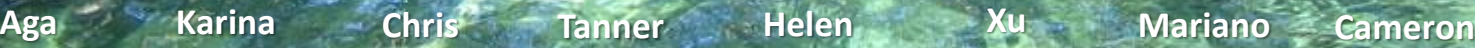

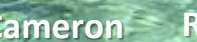

**Ryan M.**

**Karl-Heinz May**

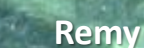

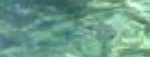

*Email me (risimms@cabrillo.edu) a relatively current photo of your face for 3 points extra credit*

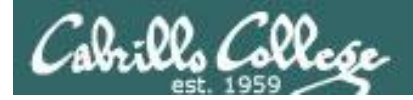

### First Minute Quiz

#### Please answer these questions **in the order**  shown:

### Use CCC Confer White Board

#### **email answers to: risimms@cabrillo.edu**

**(answers must be emailed within the first few minutes of class for credit)**

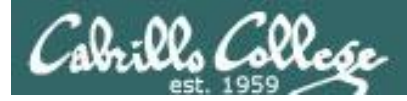

#### Enumeration

#### **Objectives Agenda**

- Describe the enumeration step
- Enumerate Windows targets
- Enumerate Unix/Linux targets

#### • Quiz

- Questions
- Housekeeping
- Enumeration
- NetBIOS Enumeration
- Various Enumeration tools
- Linux finger command
- Assignment
- Wrap up

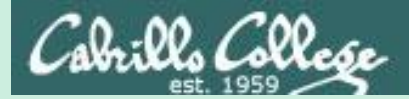

## Admonition

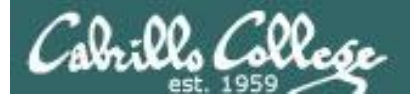

#### **Unauthorized hacking is a crime.**

**The hacking methods and activities learned in this course can result in prison terms, large fines and lawsuits if used in an unethical manner. They may only be used in a lawful manner on equipment you own or where you have explicit permission from the owner.**

**Students that engage in any unethical, unauthorized or illegal hacking may be dropped from the course and will receive no legal protection or help from the instructor or the college.**

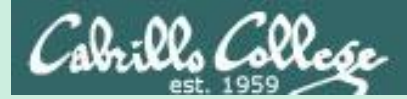

# Questions

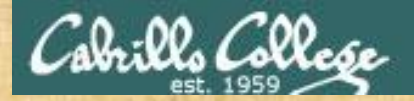

# Questions? and added victories

#### Lesson material?

Labs? Tests?

How this course works?

*Who questions much, shall learn much, and retain much.* - Francis Bacon

Graded work in <sub>the ries</sub><br>Graded directories<br>home directories<br>. Answers in cis16 lanswers

*If you don't ask, you don't get.* - Mahatma Gandhi

Chinese Proverb

他問一個問題,五分鐘是個傻子,他不問一個問題仍然是一個 傻瓜永遠。

*He who asks a question is a fool for five minutes; he who does not ask a question remains a fool forever.* 

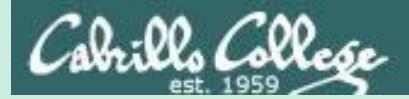

# Power up SLOWLY

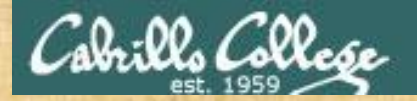

## Don't everyone do this at once!

Pod VMs to powerup:

EH-pfSense-xx EH-Kali-xx EH-WinXP-xx EH-Win7-xx EH-OWASP-xx

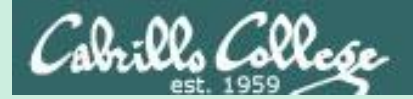

# In the news

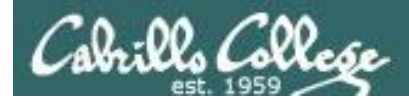

### Recent news

#### John Kelly's personal cellphone was compromised, White House believes

**[http://www.politico.com/story/2017/10/05/john-kelly-cell](http://www.politico.com/story/2017/10/05/john-kelly-cell-phone-compromised-243514)phone-compromised-243514**

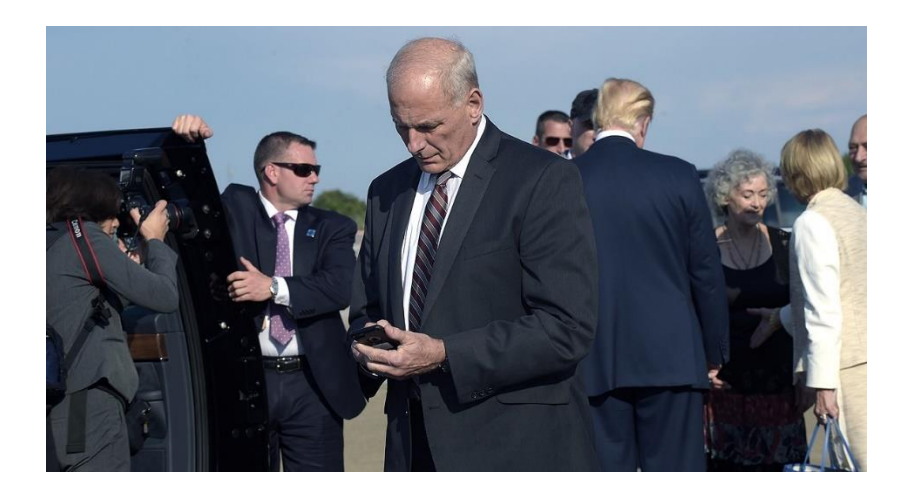

*"White House officials believe that chief of staff John Kelly's personal cellphone was compromised, potentially as long ago as December, according to three U.S. government officials."*

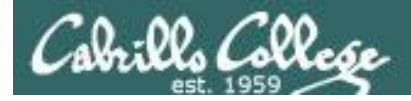

#### Recent news

#### Cabrillo College hack exposed 40,000 students' data

**[http://www.santacruzsentinel.com/social-affairs/20171009/cabrillo](http://www.santacruzsentinel.com/social-affairs/20171009/cabrillo-college-hack-exposed-40000-students-data)college-hack-exposed-40000-students-data**

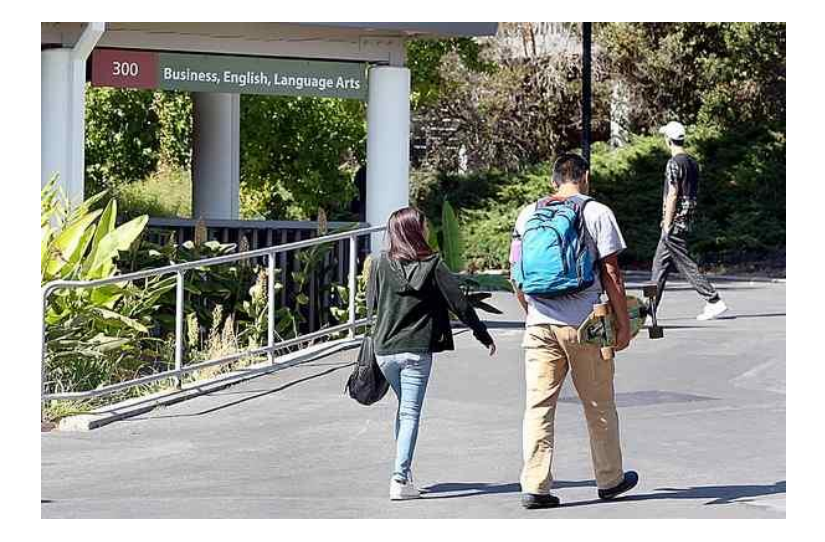

*"The Social Security numbers of 12,000 students were potentially compromised in the breach as well as passwords, names, dates of birth, addresses and emails of 28,000 additional students, according to Cabrillo spokeswoman Kristin Fabos."*

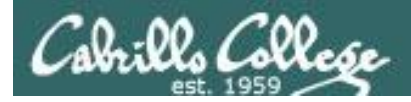

information is protected. isent your personal data can

Privacy Better Service Consent Security

#### Recent news

#### Equifax Breach Fallout: Your Salary History

**<https://krebsonsecurity.com/2017/10/equifax-breach-fallout-your-salary-history/>**

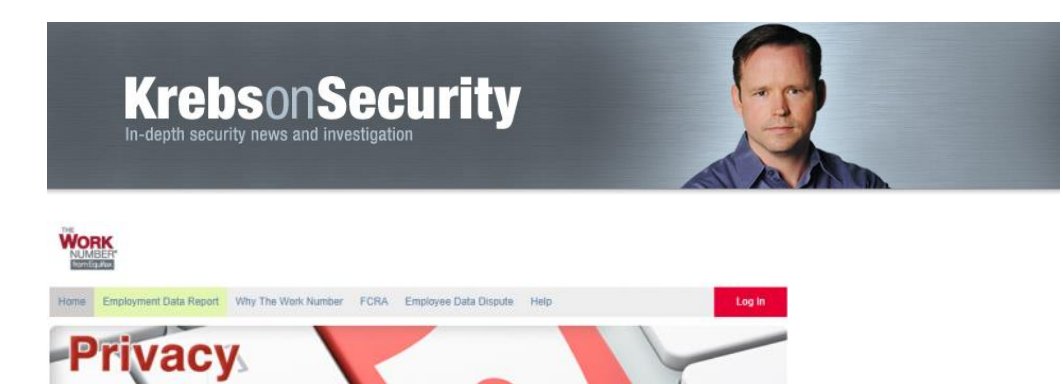

*In May, KrebsOnSecurity broke a story about lax security at a payroll division of bigthree credit bureau Equifax that let identity thieves access personal and financial data on an unknown number of Americans. Incredibly, this same division makes it simple to access detailed salary and employment history on a large portion of Americans using little more than someone's Social Security number and date of birth — both data elements that were stolen in the recent breach at Equifax."*

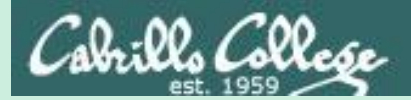

# Best Practices

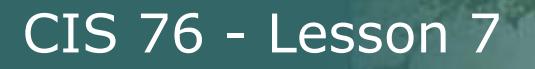

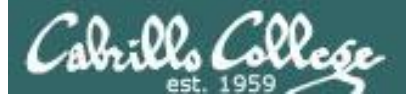

#### SANS October 2017 edition of OUCH!

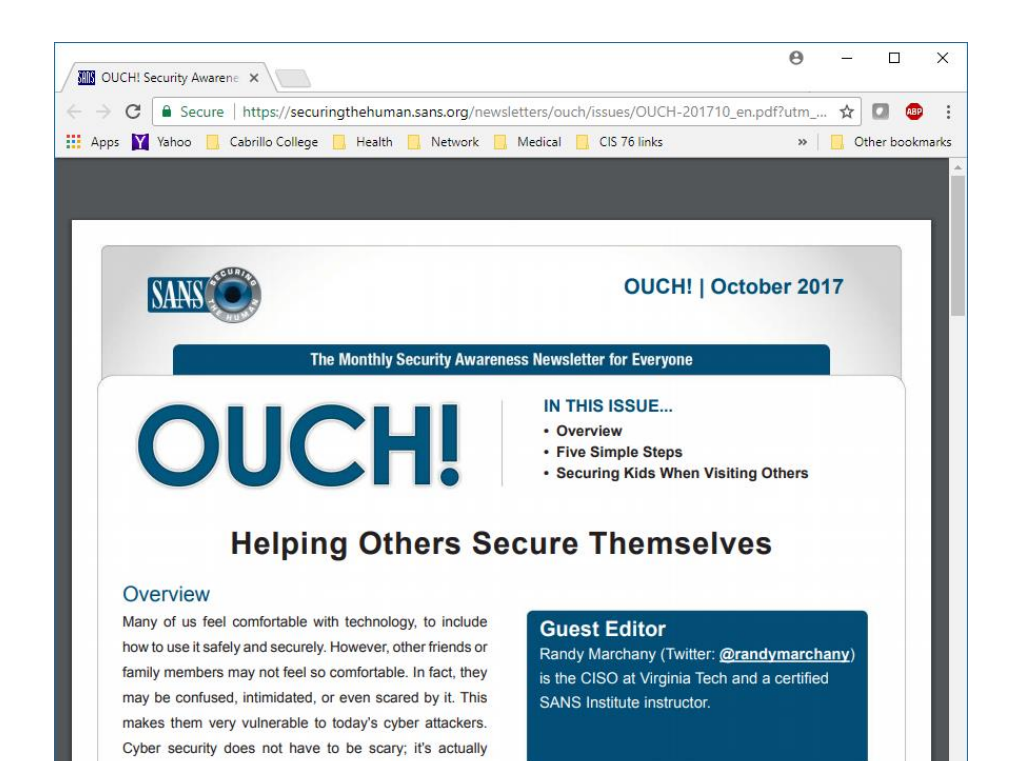

likely just need a guide like you to help them understand the basics.

quite simple once you understand the basics. They most

#### **Five Simple Steps**

#### *1) Social Engineering*

- *2) Passwords*
- *3) Patching*
- *4) Anti-Virus*
- *5) Backups*

**[https://securingthehuman.sans.org/newsletters/](https://securingthehuman.sans.org/newsletters/ouch/issues/OUCH-201710_en.pdf?utm_medium=Email&utm_source=Houselist+Ouch&utm_campaign=STH+Ouch!&utm_content=English+Version) ouch/issues/OUCH-201710\_en.pdf**

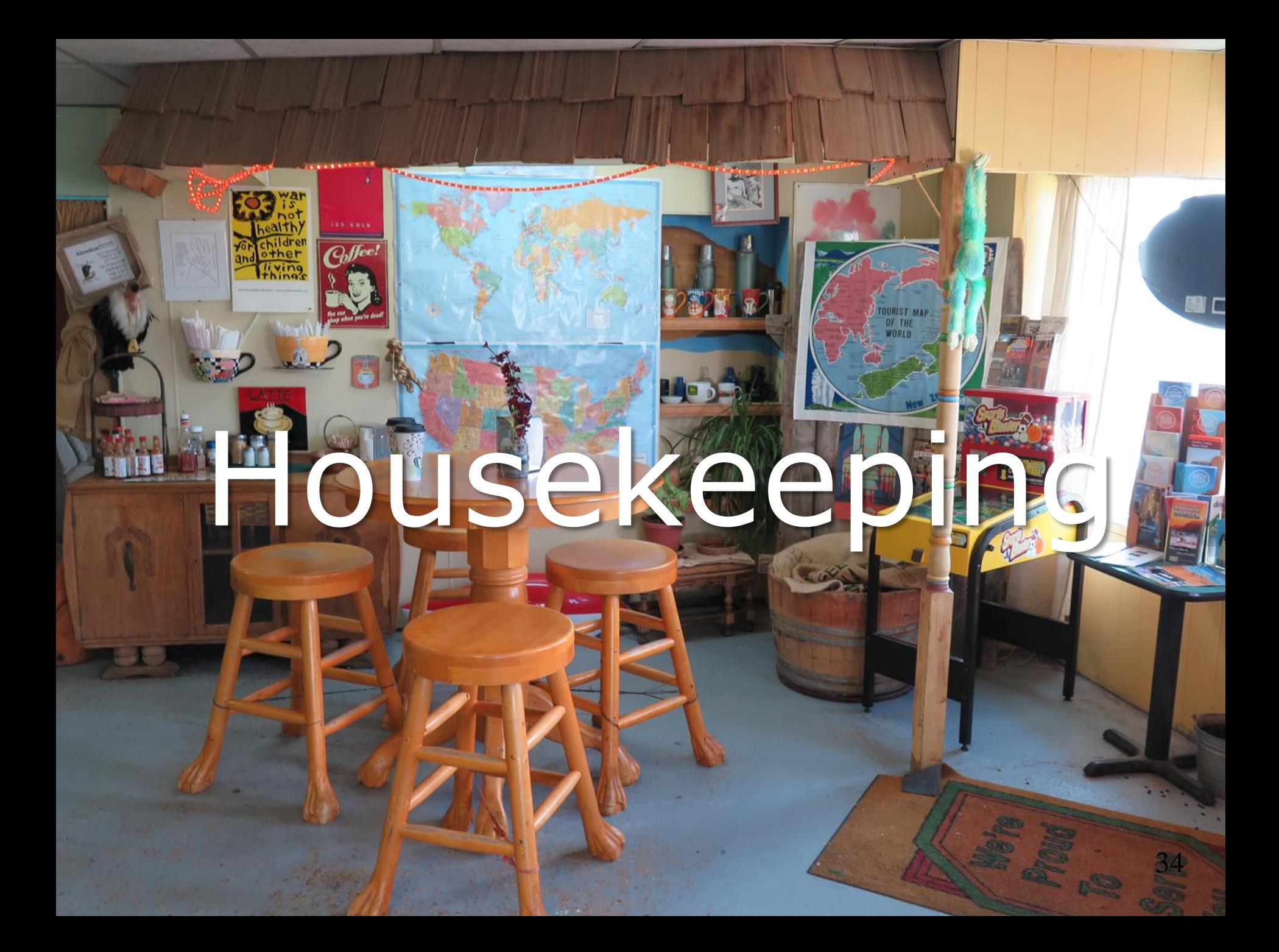

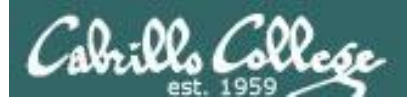

### 1) Lab 5 is due tonight at 11:59PM.

2) Finished Lab 5 already? Please monitor the forum and help anyone with questions.

3) Next week five forum posts are due!

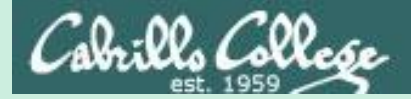

## Enumeration

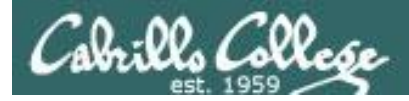

#### EC-Council Five Phases of Hacking

Phase 1 - Reconnaissance

Phase 2 - Scanning

Phase 3 - Gaining Access

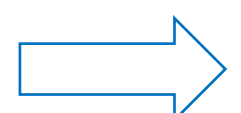

Phase 4 - Maintaining Access

Phase 5 - Clearing Tracks

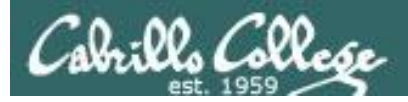

#### Enumeration

- Enumeration is typically active and intrusive, definitely crossing the legal line.
- Using enumeration techniques without authorization is a crime!
- Active connections are made to target devices to gather more information:
	- Users and groups.
	- System names.
	- Network resources.
	- Network shares.
	- Services.
	- Policies.

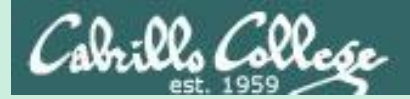

## NetBIOS Enumeration

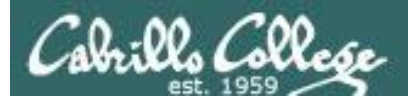

### **NetBIOS**

- Network Basic Input Output System.
- Originally an API for accessing shared file and printer services on a LAN.
- NetBIOS names are unique 16 byte identifiers. The first 15 bytes are an ASCII name followed by the 16th byte which is the suffix code.

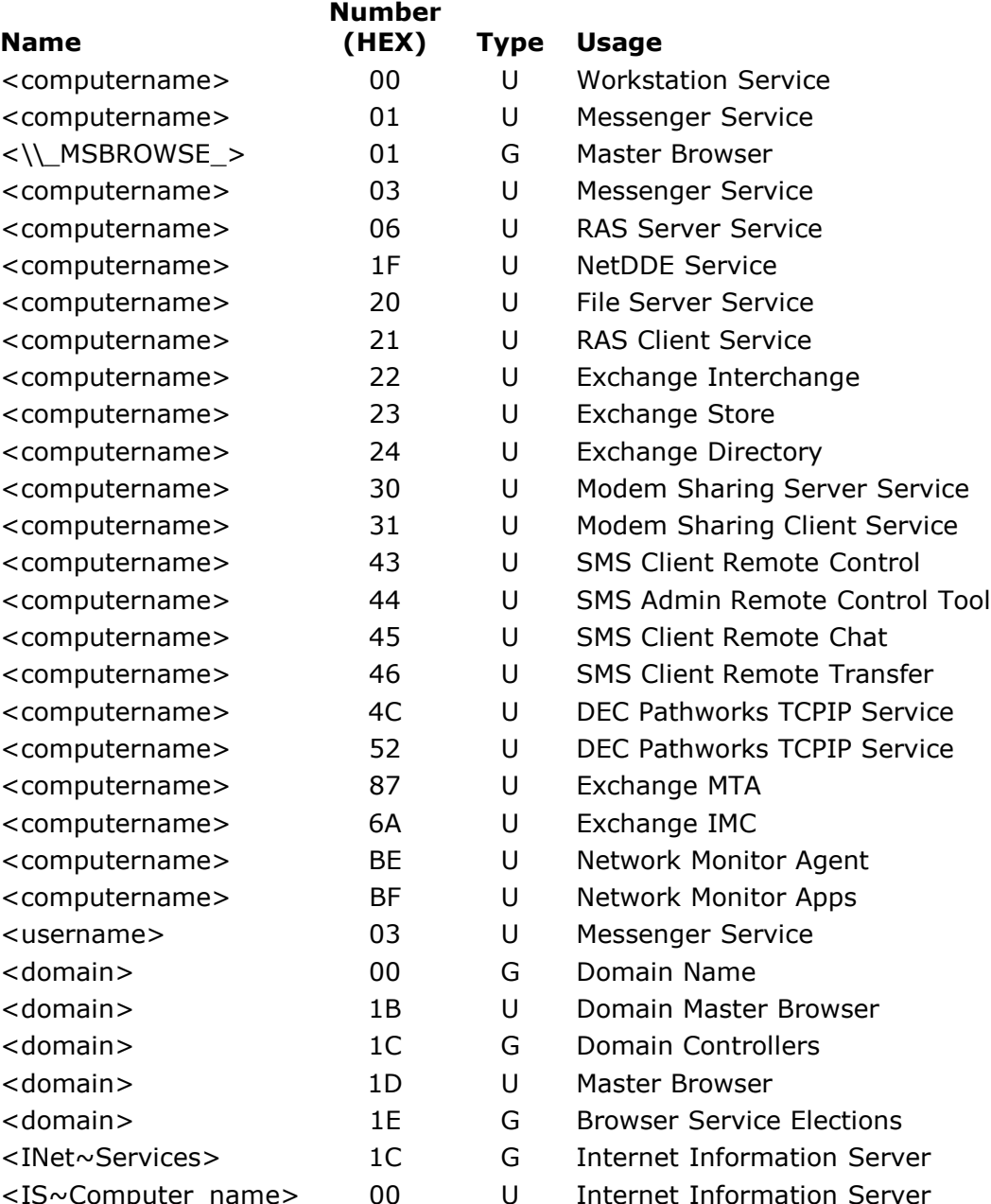

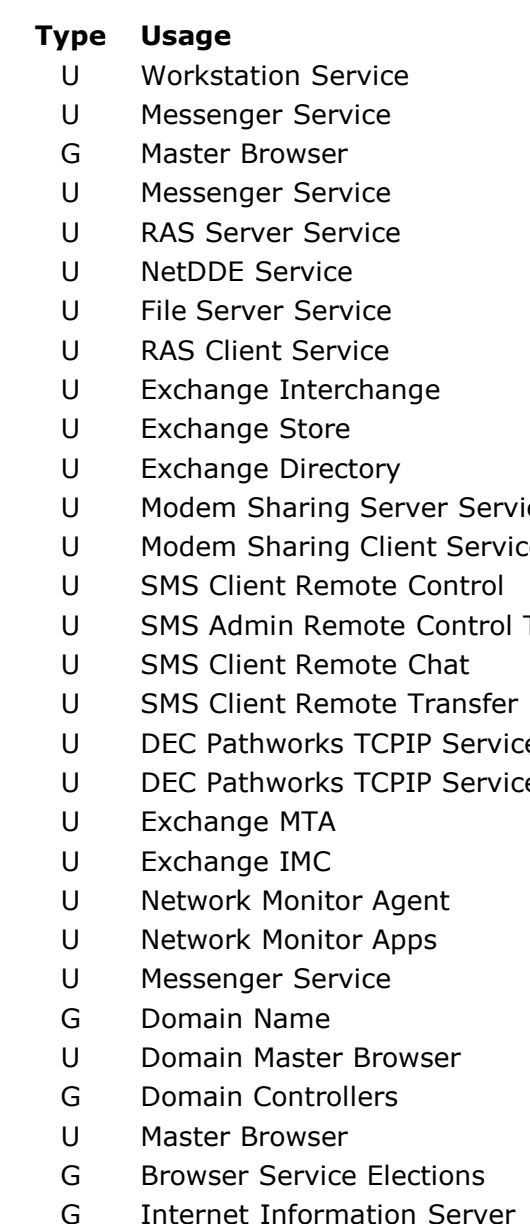

#### **NetBIOS Suffix Code Table**

http://www.pyeung.com/pages/mi [crosoft/winnt/netbioscodes.html](http://www.pyeung.com/pages/microsoft/winnt/netbioscodes.html)

*The suffix code provides additional information about the computer*
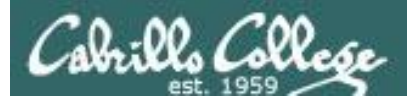

# NetBIOS Enumeration

- Discover computers belonging to a workgroup or domain and what services they provide.
- Discover SMB file shares and printers on the LAN (Windows or Unix/Linux servers running SAMBA).
- Discover additional information as well.

Note: Microsoft does not support NetBIOS for IPV6.

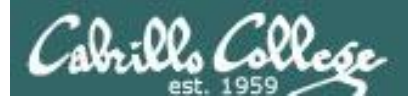

# NetBIOS Null Session

CIS 76 - Lesson 7

- One of the biggest vulnerabilities of NetBIOS systems.
- Anonymous connections without a username and password.
- Still present on Windows XP.
- Disabled by default on Windows 2003.
- No longer present in Vista or Windows 2008 and later.

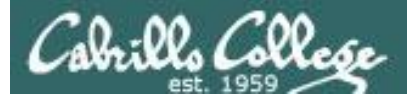

## NetBIOS Passive Discovery

#### **nbns**

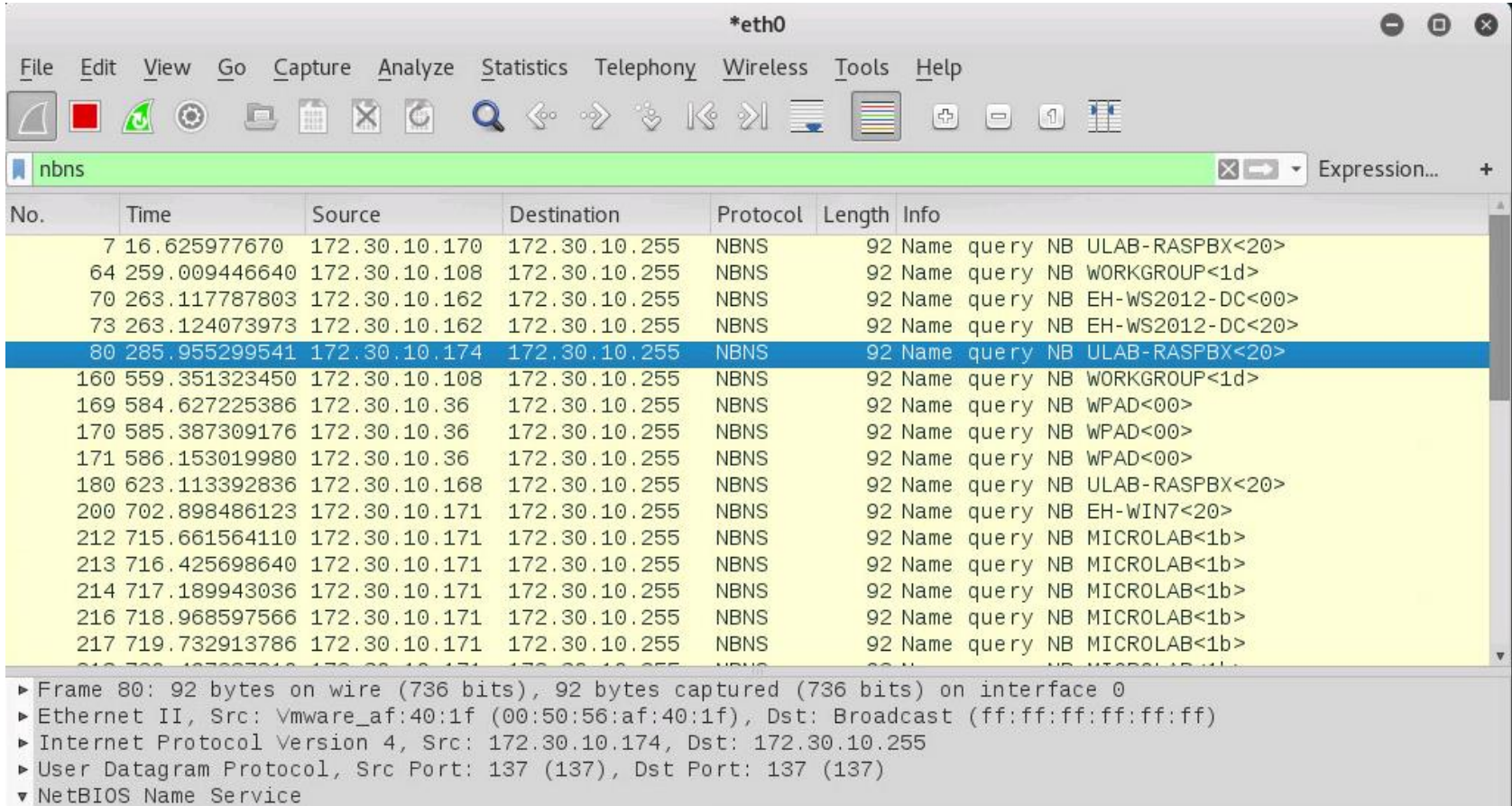

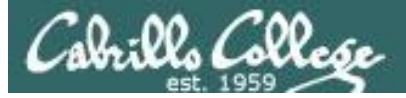

## NetBIOS Passive Discovery

#### **nbdgm**

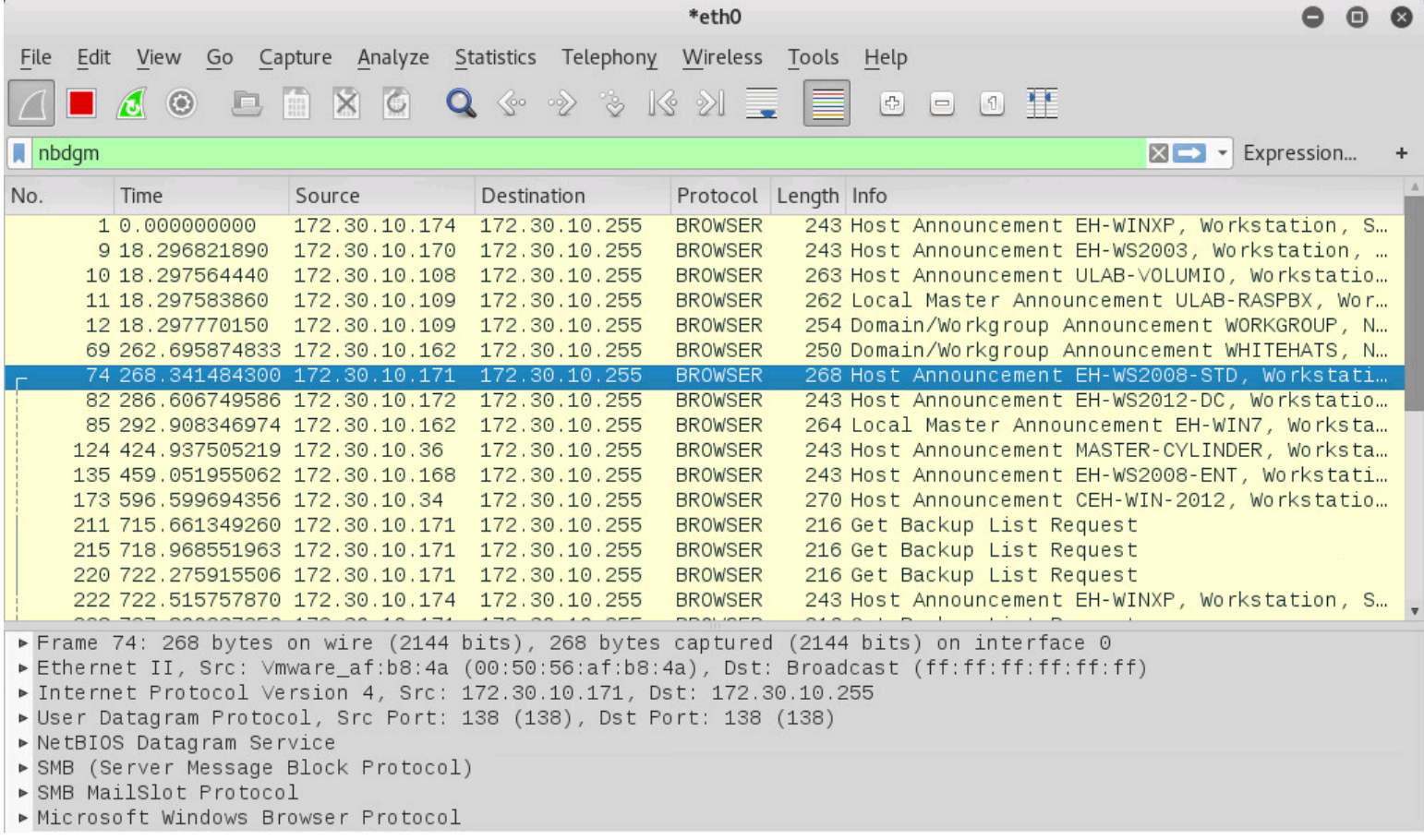

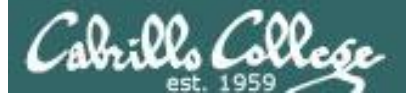

## NetBIOS Passive Discovery

#### **browser**

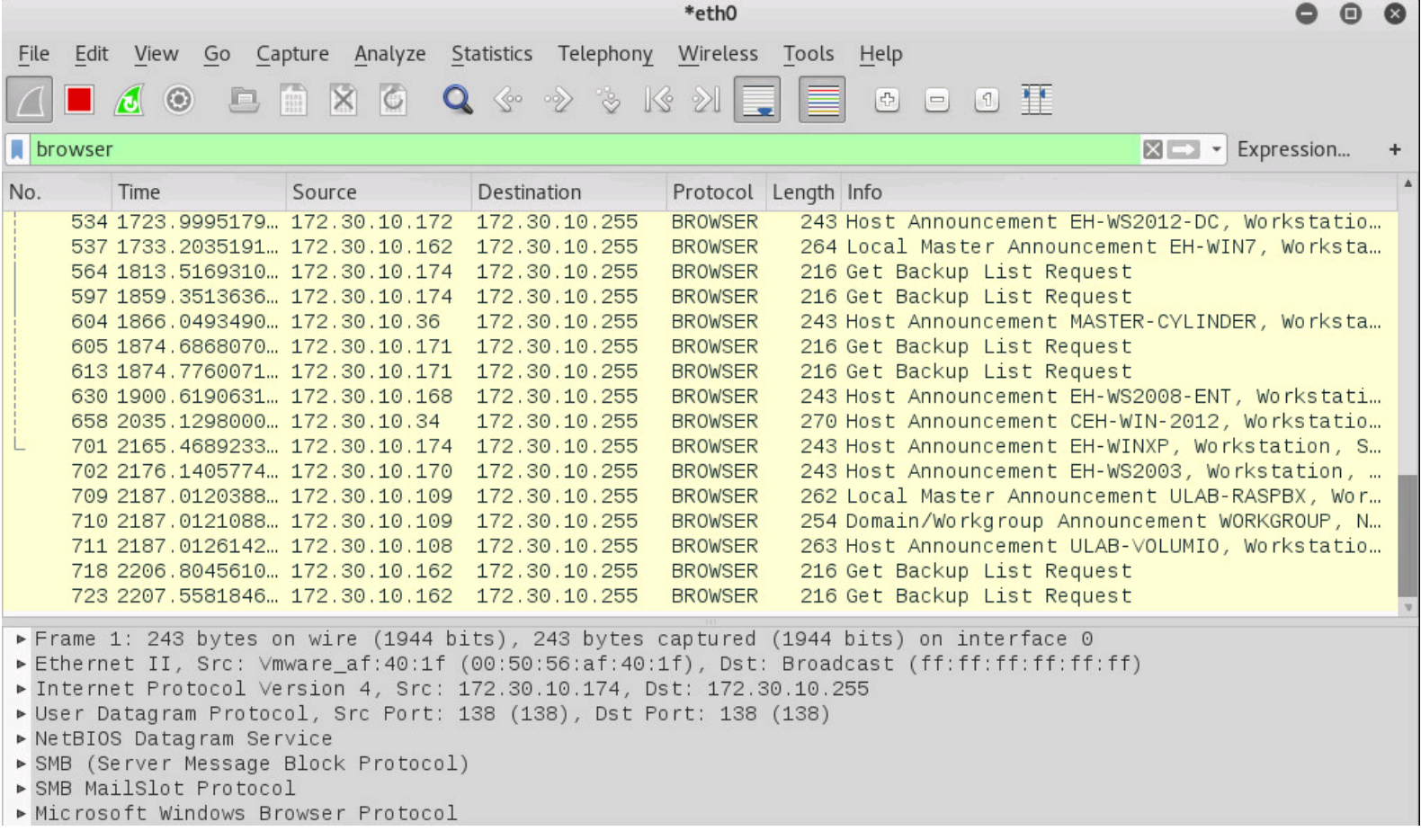

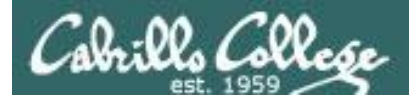

# NetBIOS Datagram Service Layer

#### **browser**

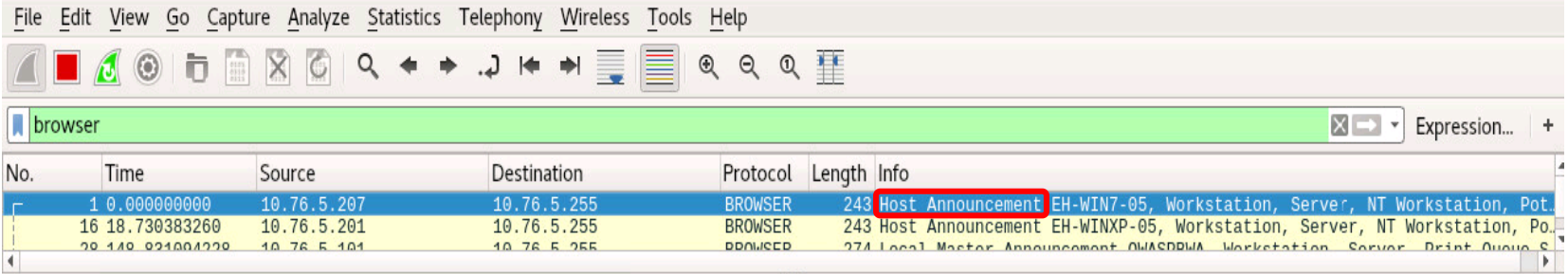

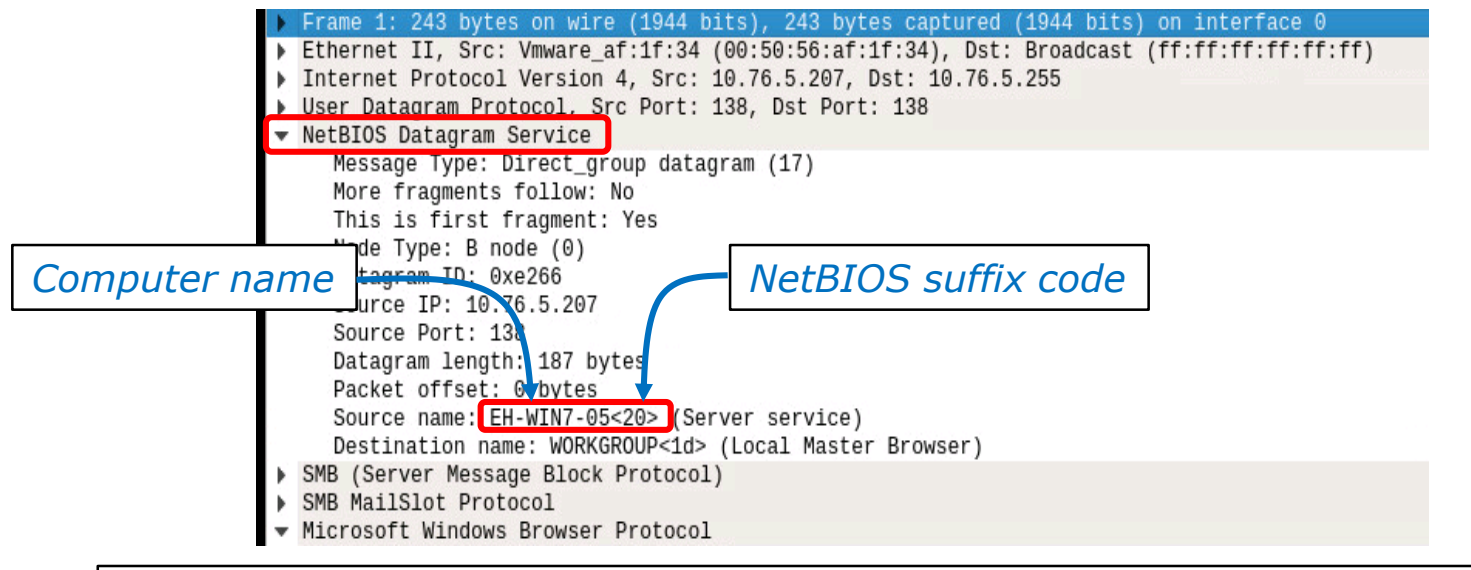

NetBIOS names are unique 16 byte identifiers. The first 15 bytes are an  $\vert$  51 ASCII name followed by the 16th byte which is the suffix code.

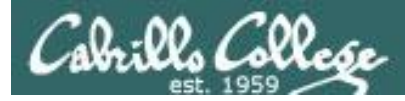

# Microsoft Windows Browser Protocol layer Server type section

#### **browser**

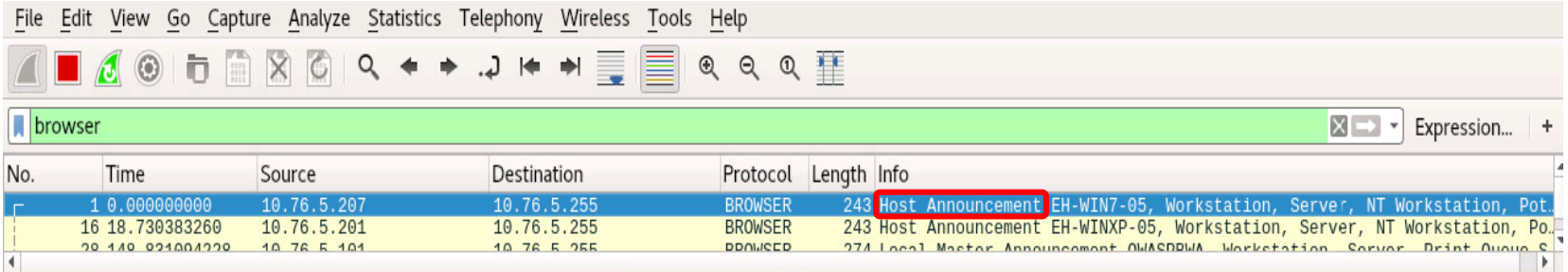

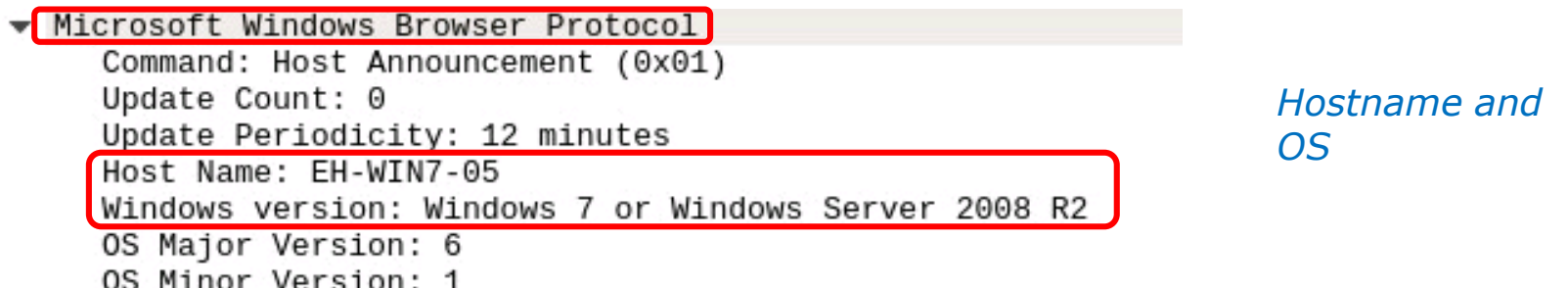

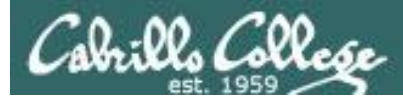

# Microsoft Windows Browser Protocol layer Server type section

#### **browser**

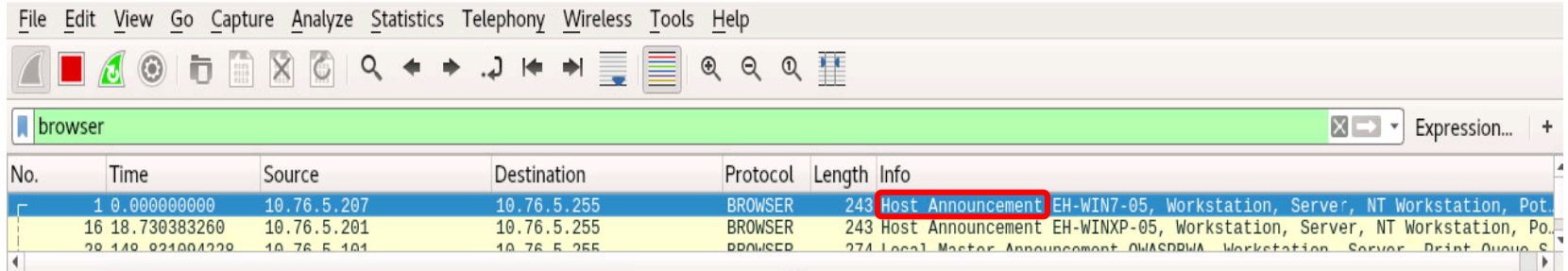

#### Microsoft Windows Browser Protocol

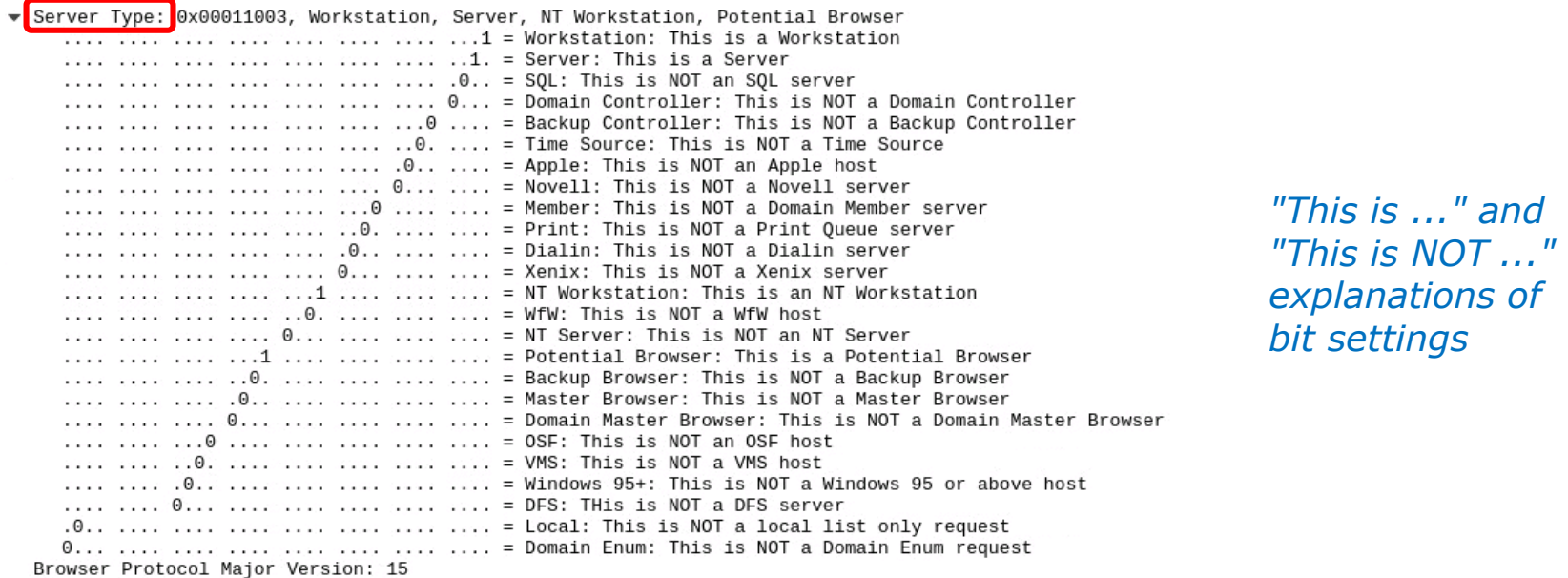

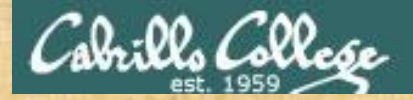

## Passive NetBIOS enumeration with Wireshark

- 1. Power up your Windows pod VMs.
- 2. Run Wireshark on Kali and set the filter to "browser". It may take a minute or two before you capture any packets.
- 3. Select any of the "Host Announcement" packets sent by either 10.76.xx.201 or 10.76.xx.207 to the subnet broadcast address.
- 4. In the center pane, expand the "NetBIOS Datagram Service" layer and look at the "Source name" value.

*What is the NetBIOS name and suffix code? What does that suffix code mean?*

[http://www.pyeung.com/pages/micro](http://www.pyeung.com/pages/microsoft/winnt/netbioscodes.html) soft/winnt/netbioscodes.html

*Write your answers in the chat window.*

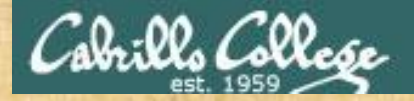

## Passive NetBIOS enumeration with Wireshark

5. Next expand the last layer named "Microsoft Windows Browser Protocol" and check the value of the "Windows version".

*What version of Windows is running?*

*Write your answer in the chat window.*

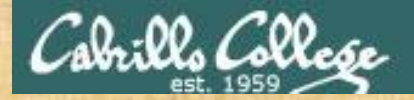

## Passive NetBIOS enumeration with Wireshark

6. In the "Microsoft Windows Browser Protocol" layer find and expand the "Server Type: 0x..." section.

You will see "This is ..." and "This is NOT ..." explanations for each bit setting.

*Regarding only the "This is ..." explanations what can you conclude about this computer?*

*Write your answer in the chat window.*

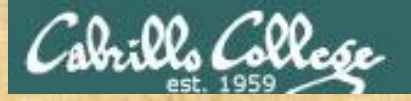

## Passive NetBIOS enumeration with Wireshark

On a Windows LAN the computers hold an "election" to decide who with be the "Master Browser". The Master Browser has the responsibility to keeps track of all active Windows hosts on the LAN.

7. Now explore some of the other BROWSER protocol packets in your Wireshark capture.

*Which VM is acting as the NetBIOS Master Browser for your pod?* 

*Write your answer in the chat window.*

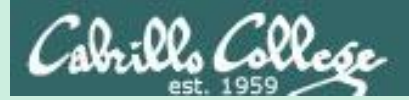

# Various Enumeration Tools

Selected from EC-Council, NDG, NISGTC labs and the textbook

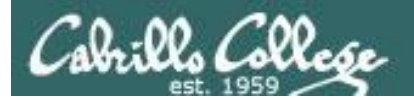

# Nmap and Zenmap

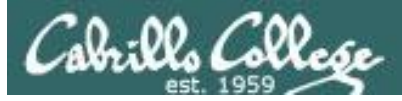

## Nmap and Zenmap

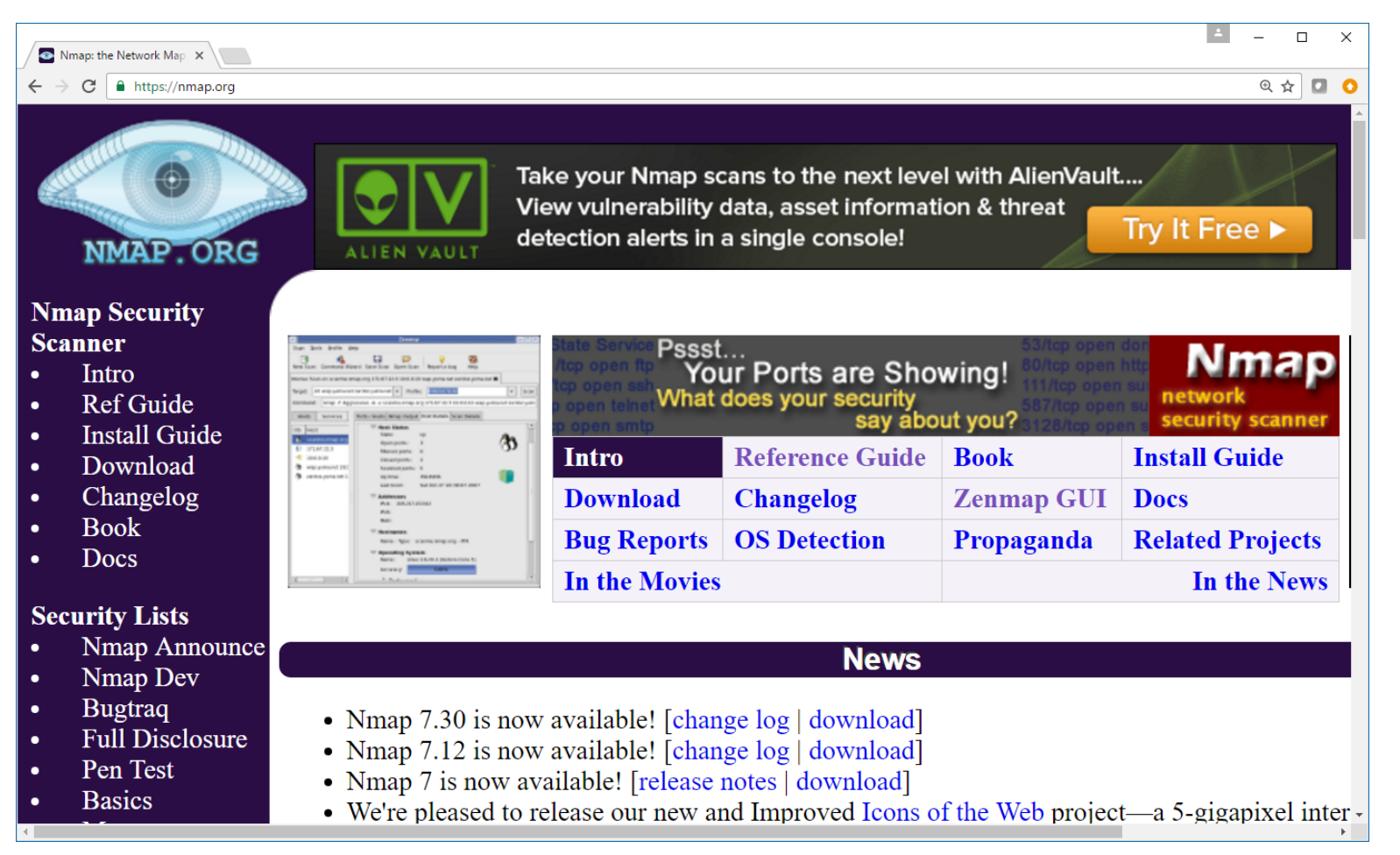

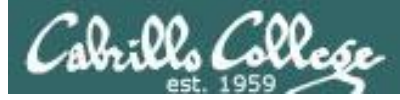

# Nmap and Zenmap

# Nmap

From Wikipedia, the free encyclopedia

**Nmap** (Network Mapper) is a security scanner originally written by Gordon Lyon (also known by his pseudonym *Fyodor Vaskovich*)<sup>[2]</sup> used to discover hosts and services on a computer network, thus creating a "map" of the network. To accomplish its goal, Nmap sends specially crafted packets to the target host and then analyzes the responses.

The software provides a number of features for probing computer networks, including host discovery and service and operating system detection. These features are extensible by scripts that provide more advanced service detection,  $^{[3]}$  vulnerability detection,  $^{[3]}$  and other features. Nmap is also capable of adapting to network conditions including latency and congestion during a scan. Nmap is under development and refinement by its user community.

Nmap was originally a Linux-only utility,  $[4]$  but it was ported to Windows, Solaris, HP-UX, BSD variants (including OS X), AmigaOS, and IRIX.<sup>[5]</sup> Linux is the most popular platform, followed closely by Windows.<sup>[6]</sup>

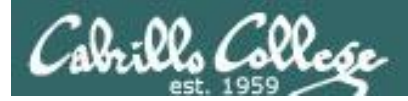

## Nmap and Zenmap

*Gordon Lyon's pseudonym is Fyodor Vaskovich. Besides maintaining the nmap website he also maintains the "Top 125 Netwrok Security Tools" website*

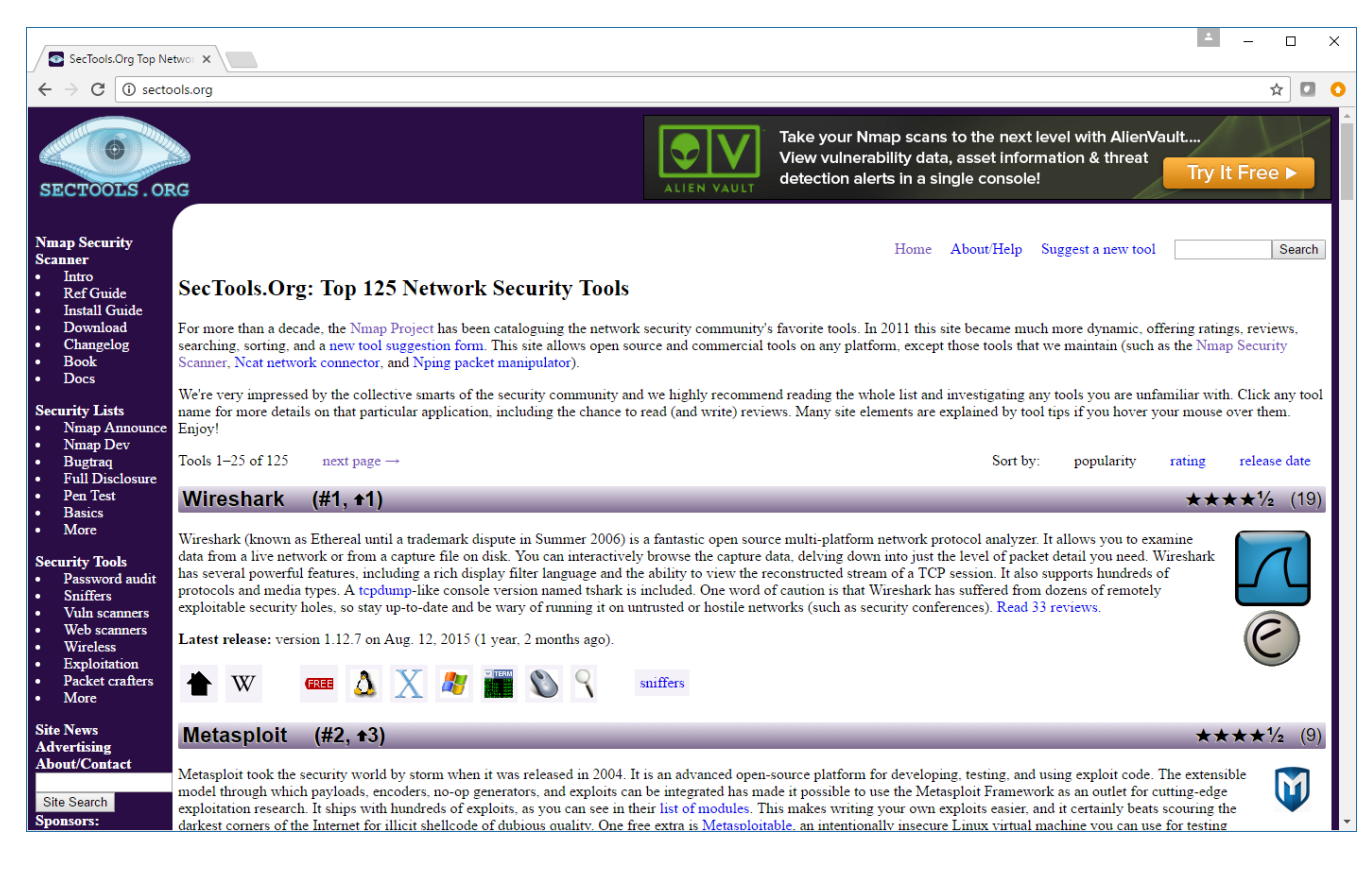

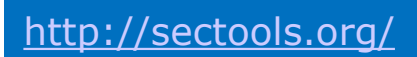

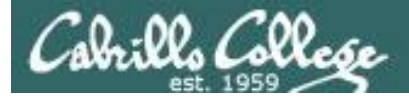

#### **BBC NEWS**

#### **Matrix mixes life and hacking**

**Reloaded may be wooing** some of its audience with its gung-ho gunplay and ferocious special effects but one group of fans are impressed for entirely different reasons.

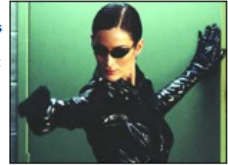

The web's hacking community has been impressed by the film's depiction of a hack

Trinity: Good with guns and keyboard

attempt that employs future versions of tools and techniques widely used now.

Net-based message boards have been buzzing with mentions of the realistic depiction and photos of the hacking scenes from the film are being passed around the web.

The successful hack attack is carried out by Trinity, played by Carrie-Anne Moss, on a power company computer towards the end of the film.

#### **Exploit alert**

When actors in films start using computers, reality usually flees the scene.

But The Matrix Reloaded is winning praise from the net's computer experts and hackers because Trinity is seen using a free, popular scanning tool called Nmap.

Nmap, or Network Mapper, is used to remotely scan a computer or set of servers to find out what a target is doing. This can also reveal if it has any vulnerabilities or loopholes to exploit.

Writing about the scene, the author of Nmap, known as Fyodor, said he almost danced in the aisles of the cinema when he saw Trinity using his creation.

Fyodor wrote that the film makers seem to have changed the text output of Nmap to help it fit better on the display Trinity uses in the movie.

He also said that in the future the Matrix films depict, Nmap seems to run much faster than does now.

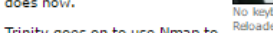

Reloaded premiere

# Nmap and Zenmap

*Future performance improvements?*

*"Fyodor wrote that the film makers seem to have changed the text output of Nmap to help it fit better on the display Trinity uses in the movie.*

*He also said that in the future the Matrix films depict, Nmap seems to run much faster than it does now."*

*- BBC Article*

<http://news.bbc.co.uk/2/hi/technology/3039329.stm>

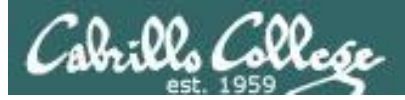

## Nmap and Zenmap

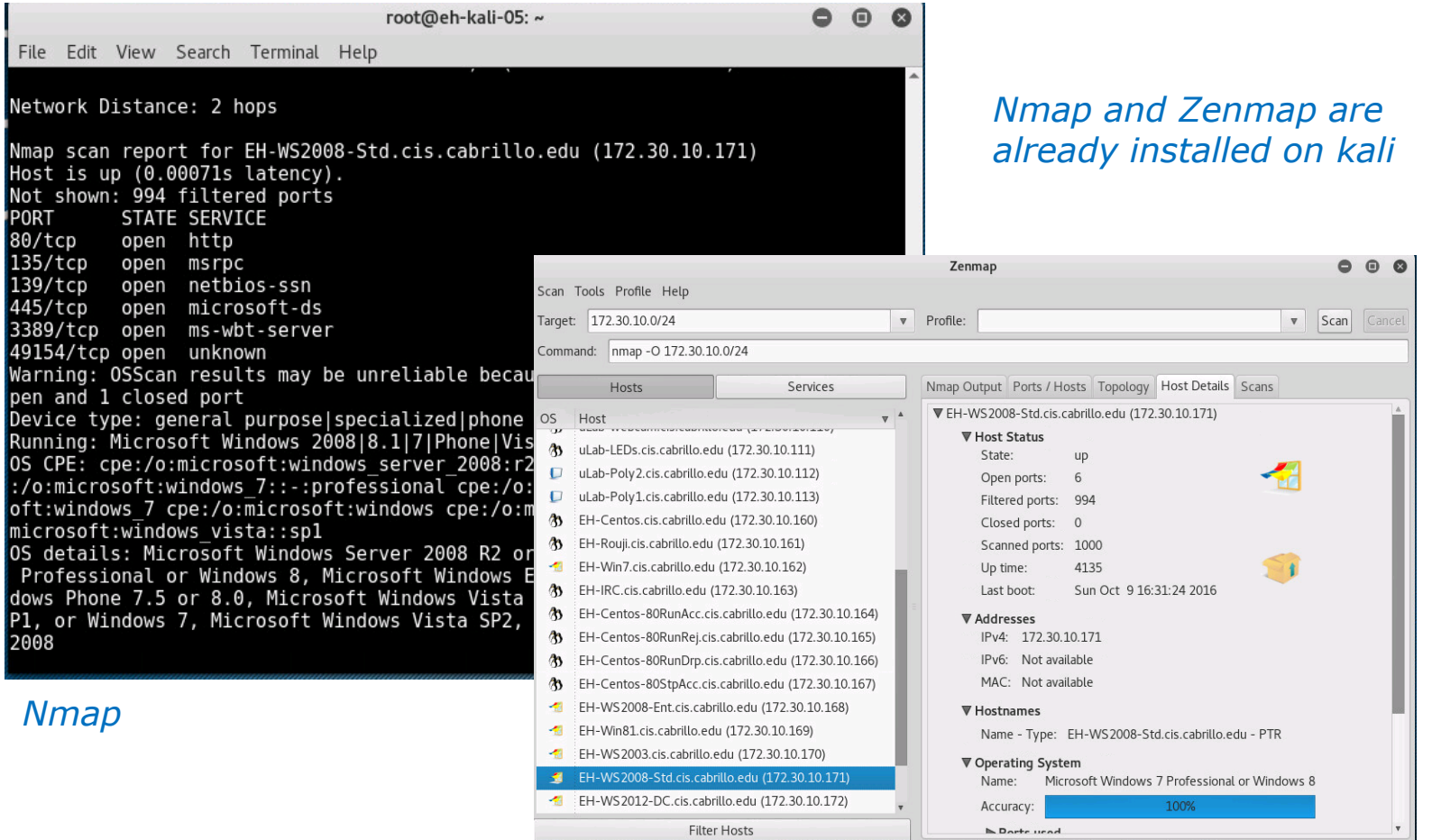

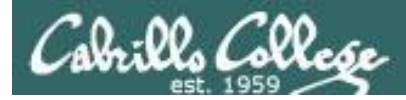

# nmap -T3 -O -v 172.30.10.162,170,172

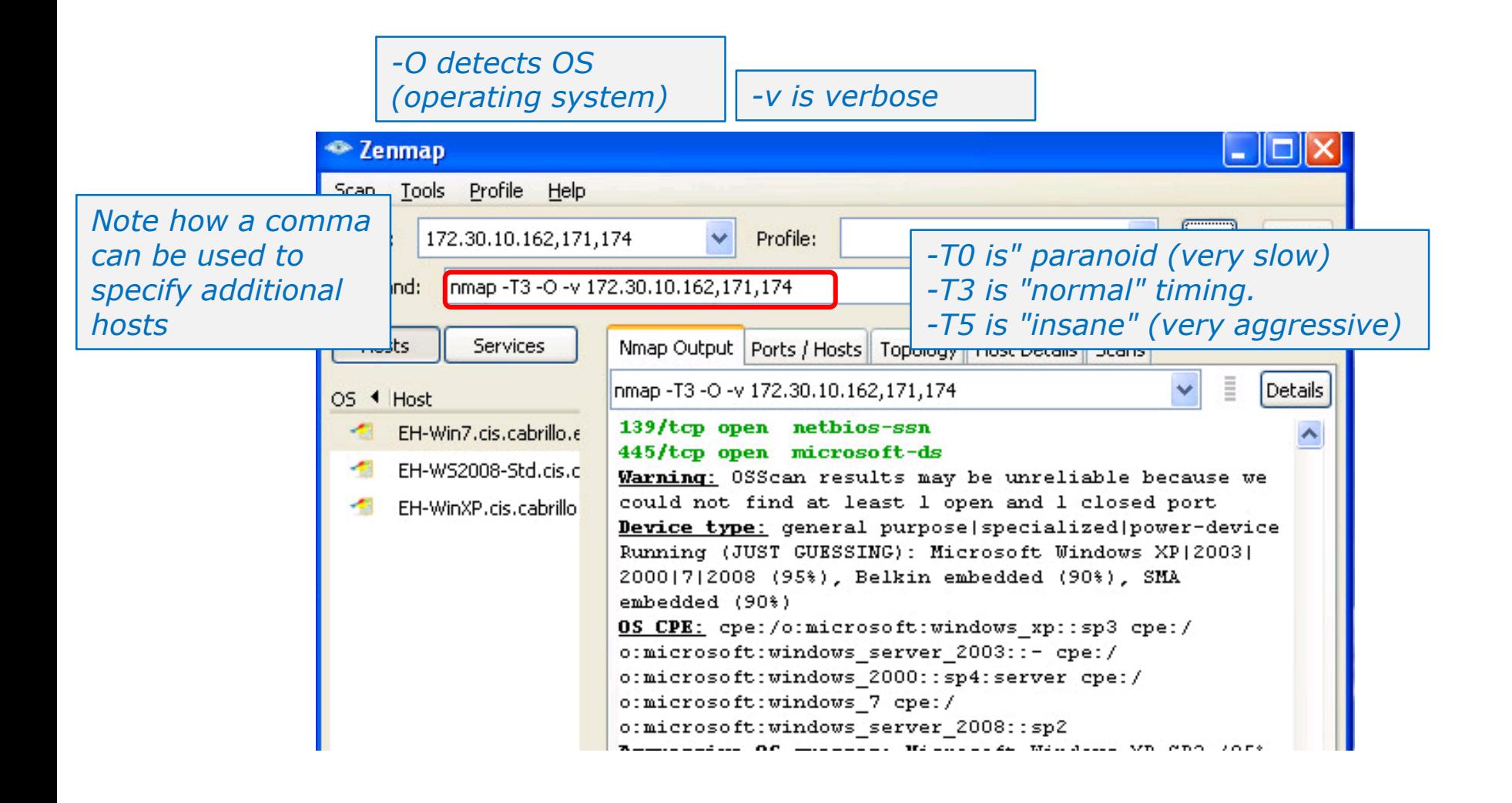

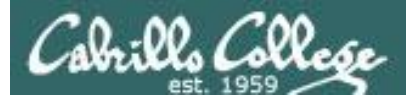

## nmap -T3 -O -v 172.30.10.162,170,172

#### *Show hosts in the left pane*

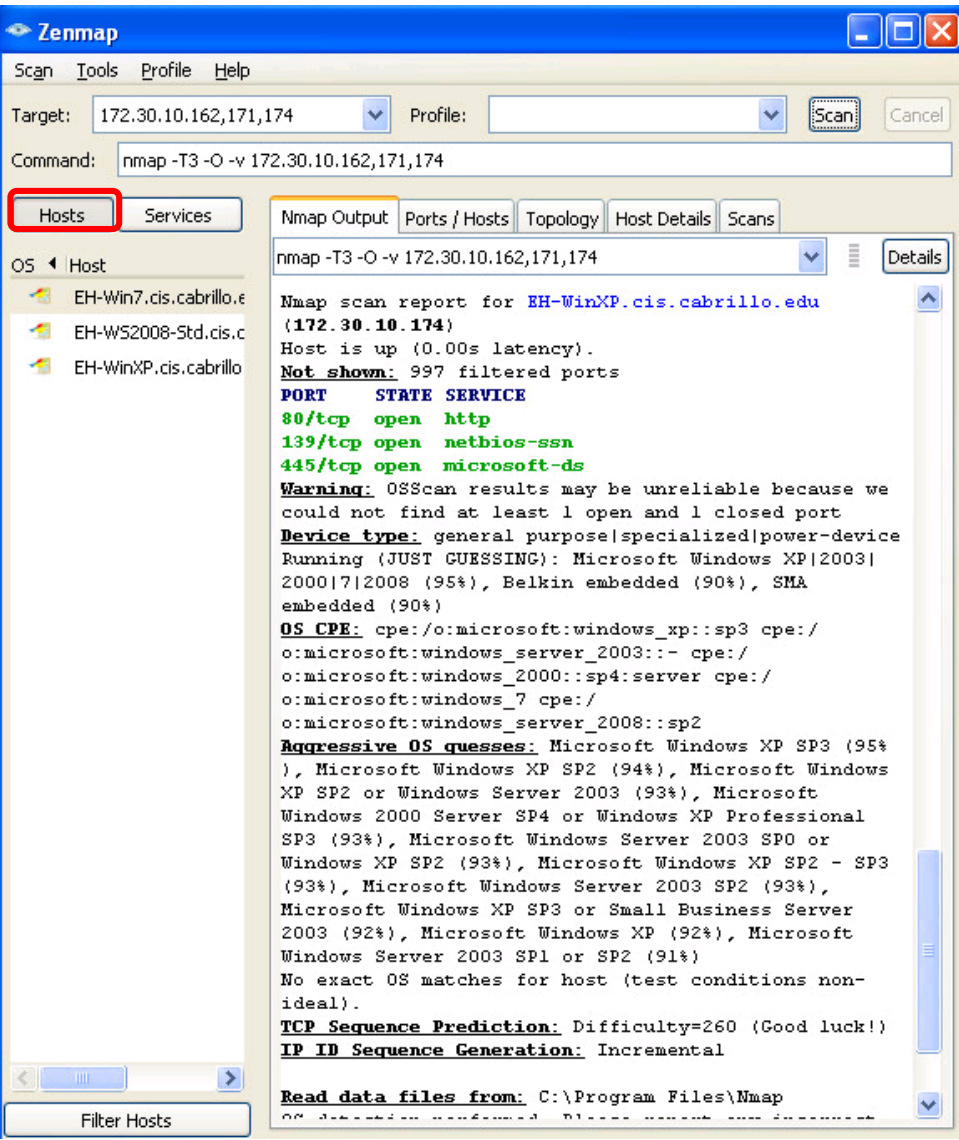

*Show scan output in right pane*

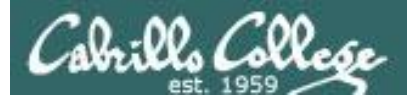

## nmap -T3 -O -v 172.30.10.162,170,172

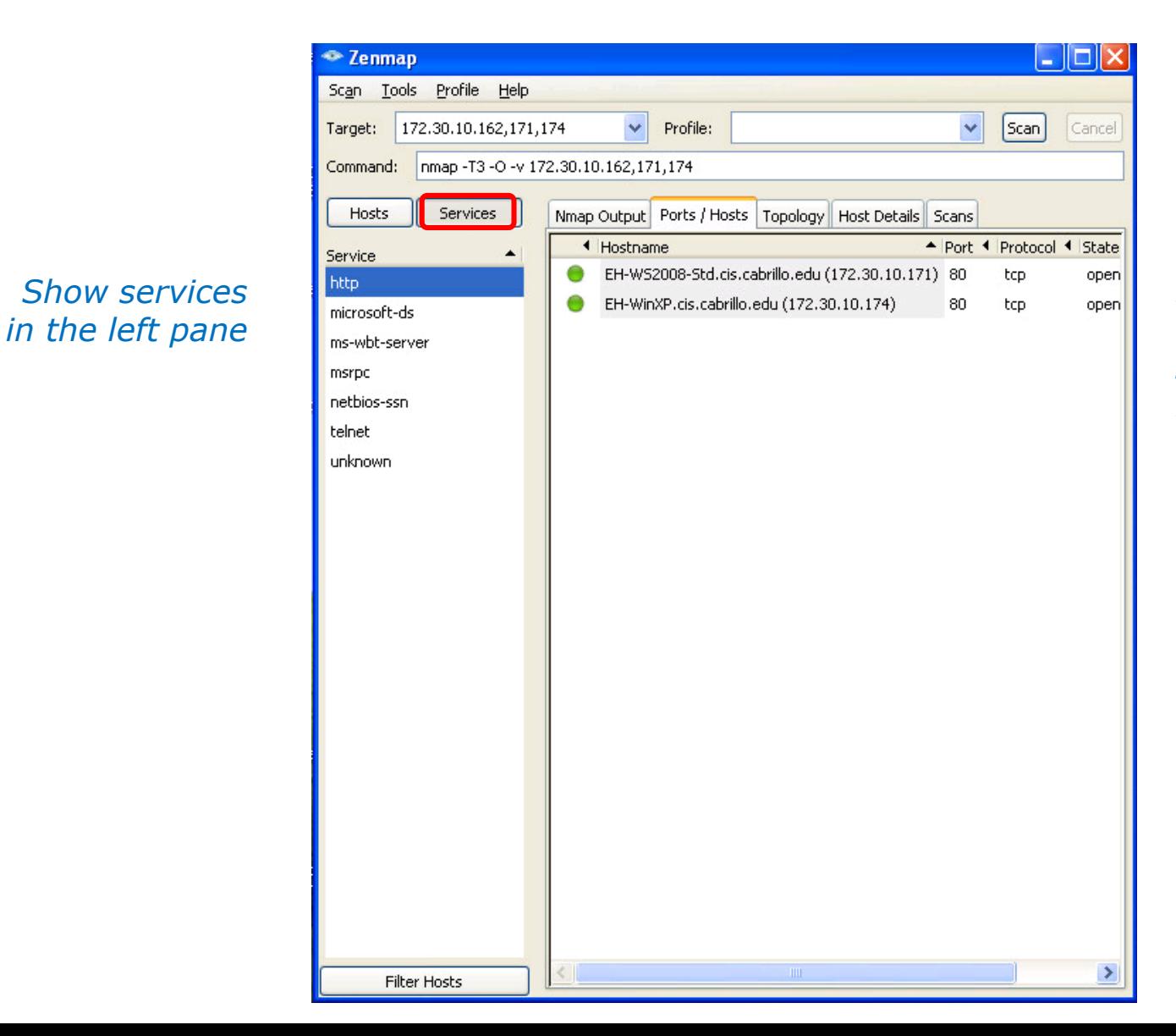

*Show hosts with selected service in the right pane*

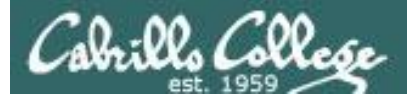

## nmap -T3 -O -v 172.30.10.162,170,172

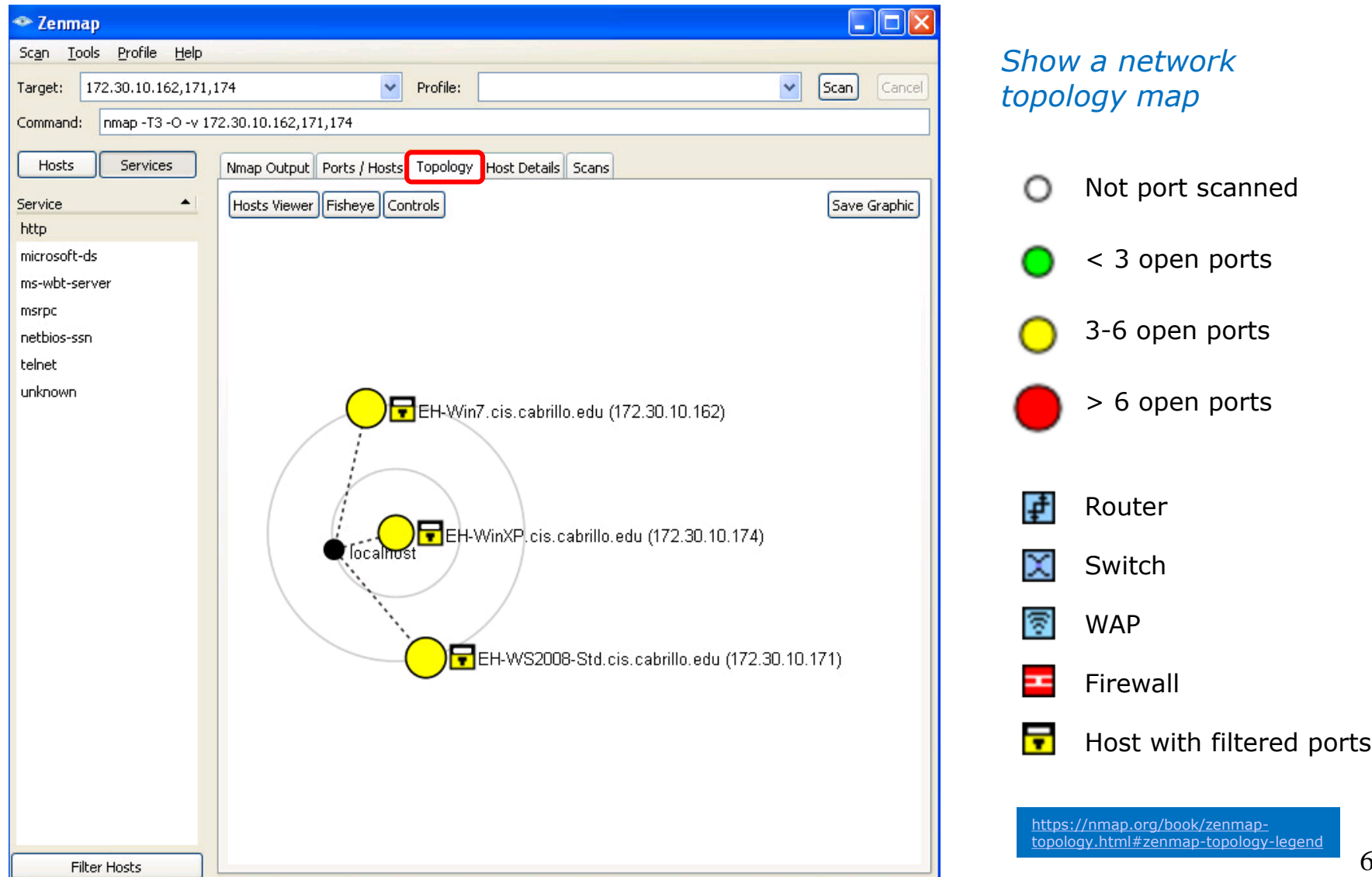

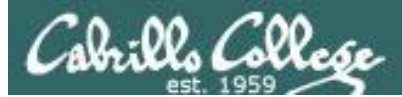

# nmap -T3 -O -v 172.30.10.162,170,172

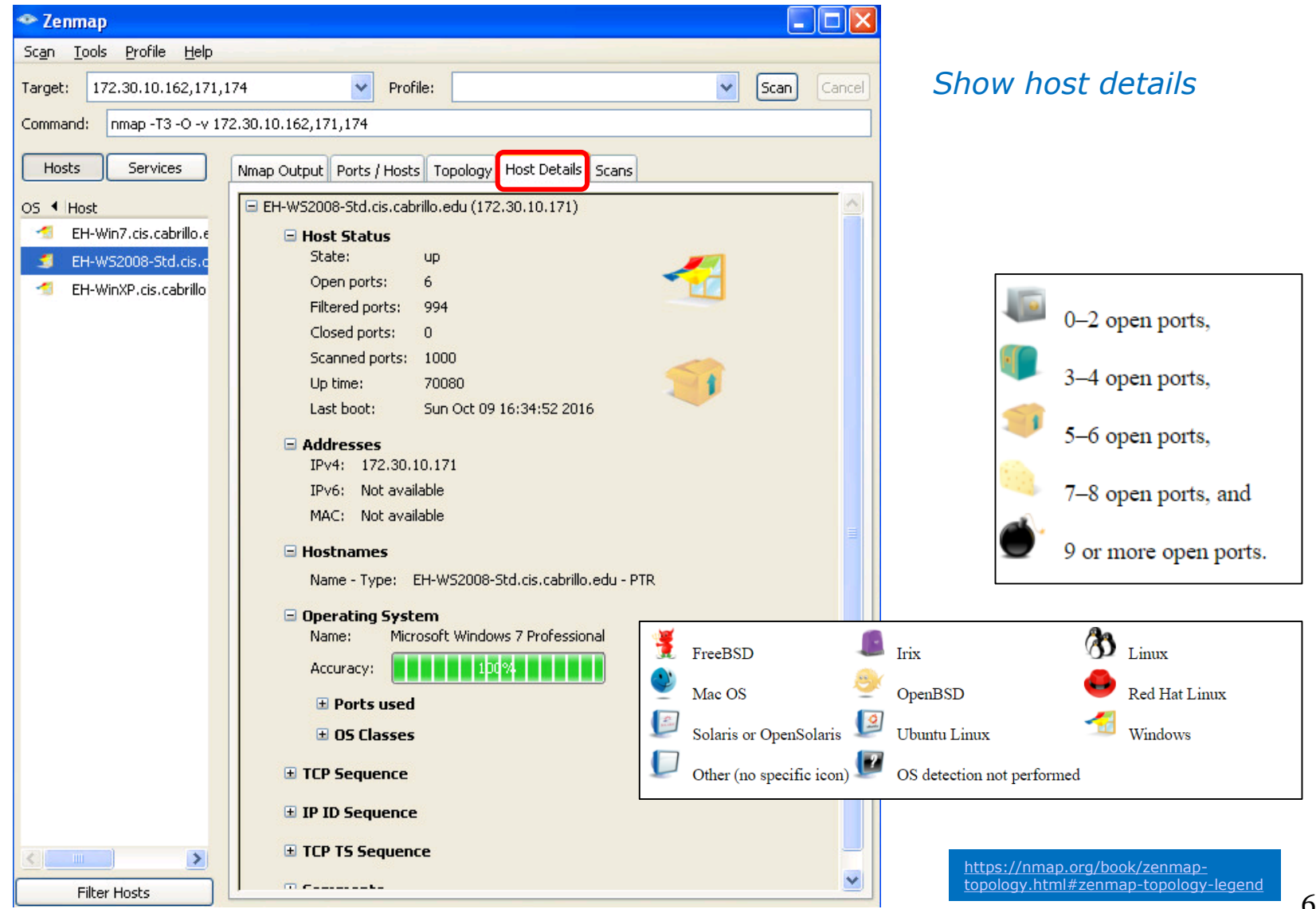

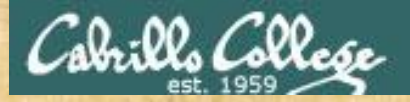

#### Activity 1 Zenmap Installation on EH-WinXP-xx

#### *Start > Run ... > \\172.30.10.36\depot*

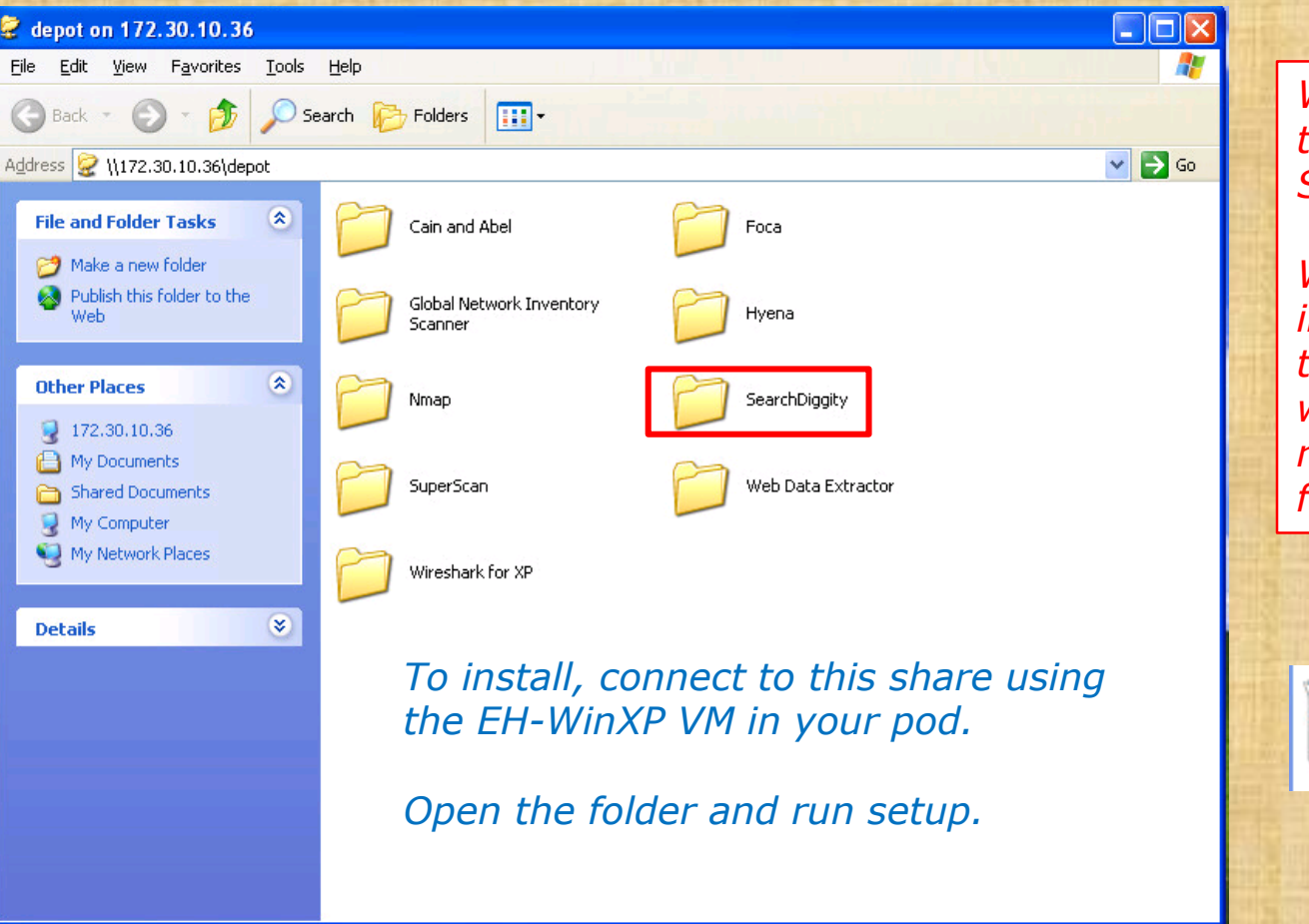

*We are not going to use SearchDiggety.* 

*We just need to install it, even though it fails, so we have all the required libraries for Zenmap.*

> setup Setup

*Use the chat window to indicate you have done the "failed" installation* 

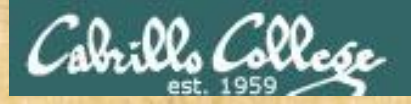

### Activity 1 Zenmap Installation on EH-WinXP-xx (continued)

#### **Start > Run ... > \\172.30.10.36\depot**

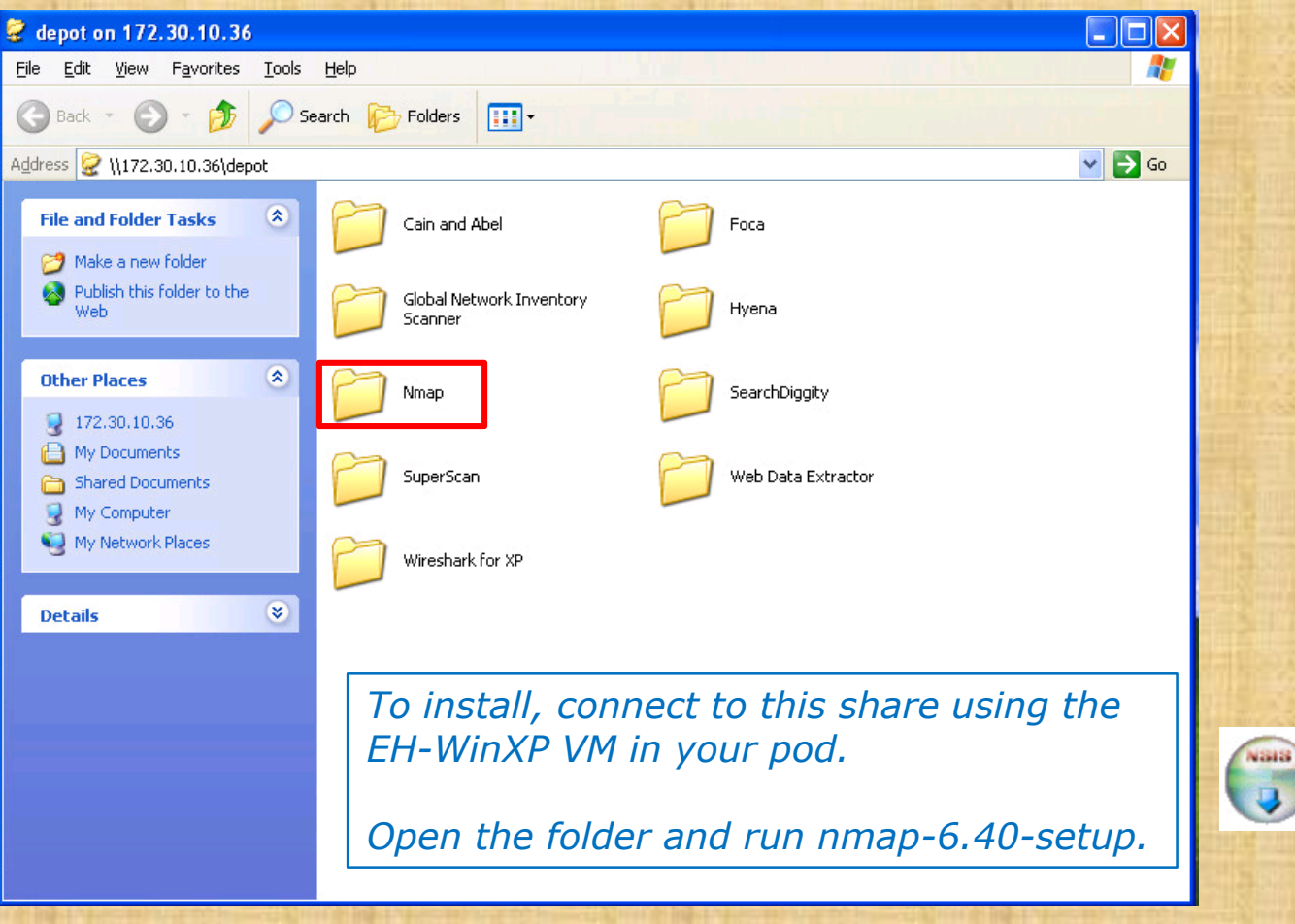

*Use the chat window to indicate you have installed it* 

nmap-6.40-setup

Nmap installer Insecure.org

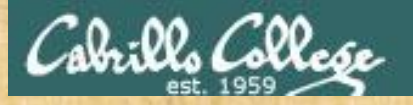

# Activity 2

Scan four systems on the Microlab network

#### **nmap -T4 -A -v 172.30.10.171-174**

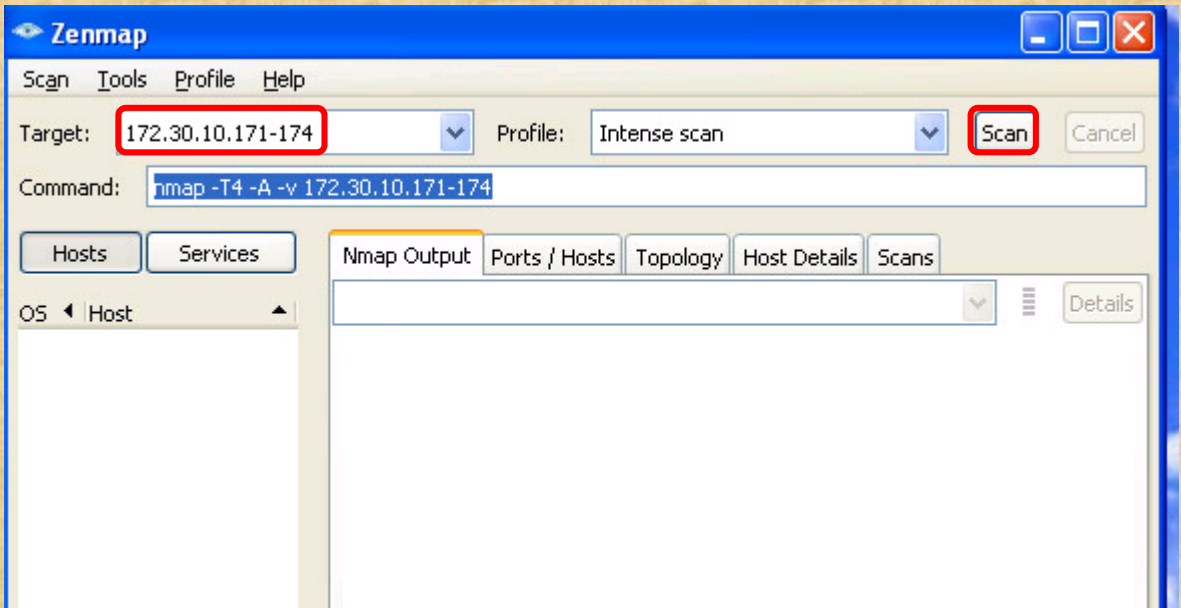

The "Intense scan" profile. -T4 has a more aggressive timing and -A uses several features including OS and version detection.

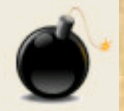

*Question: Examine the "Host Details" tab host details of each host. Which host has the bomb icon (meaning nine or more open ports)?* 

*Write the IP address of this host in the chat window.* 

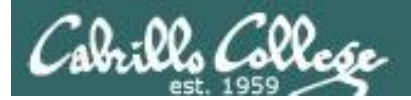

# Global Network Inventory

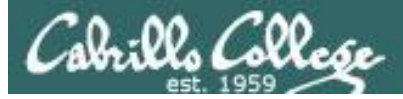

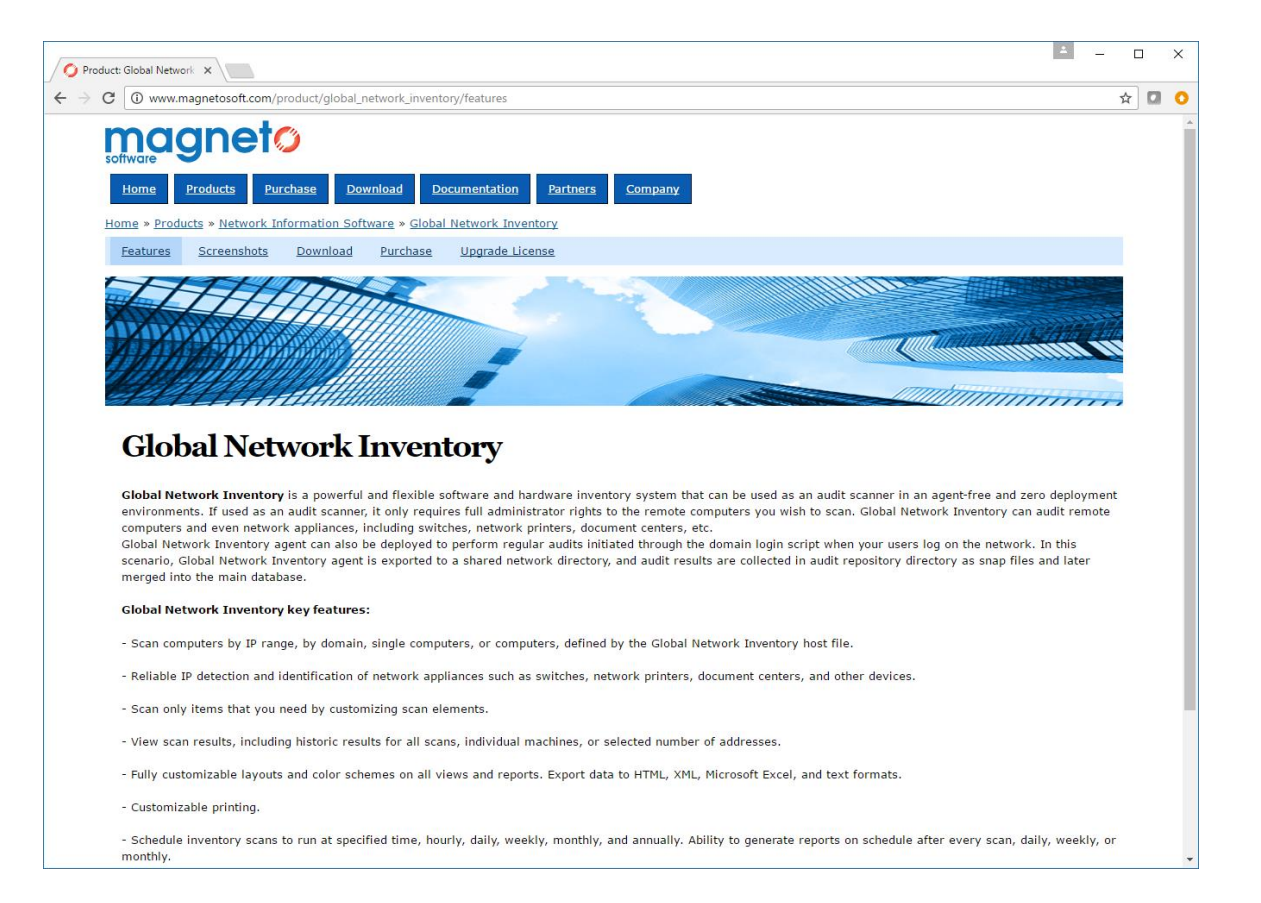

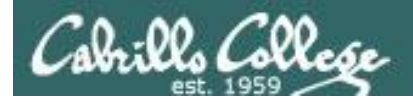

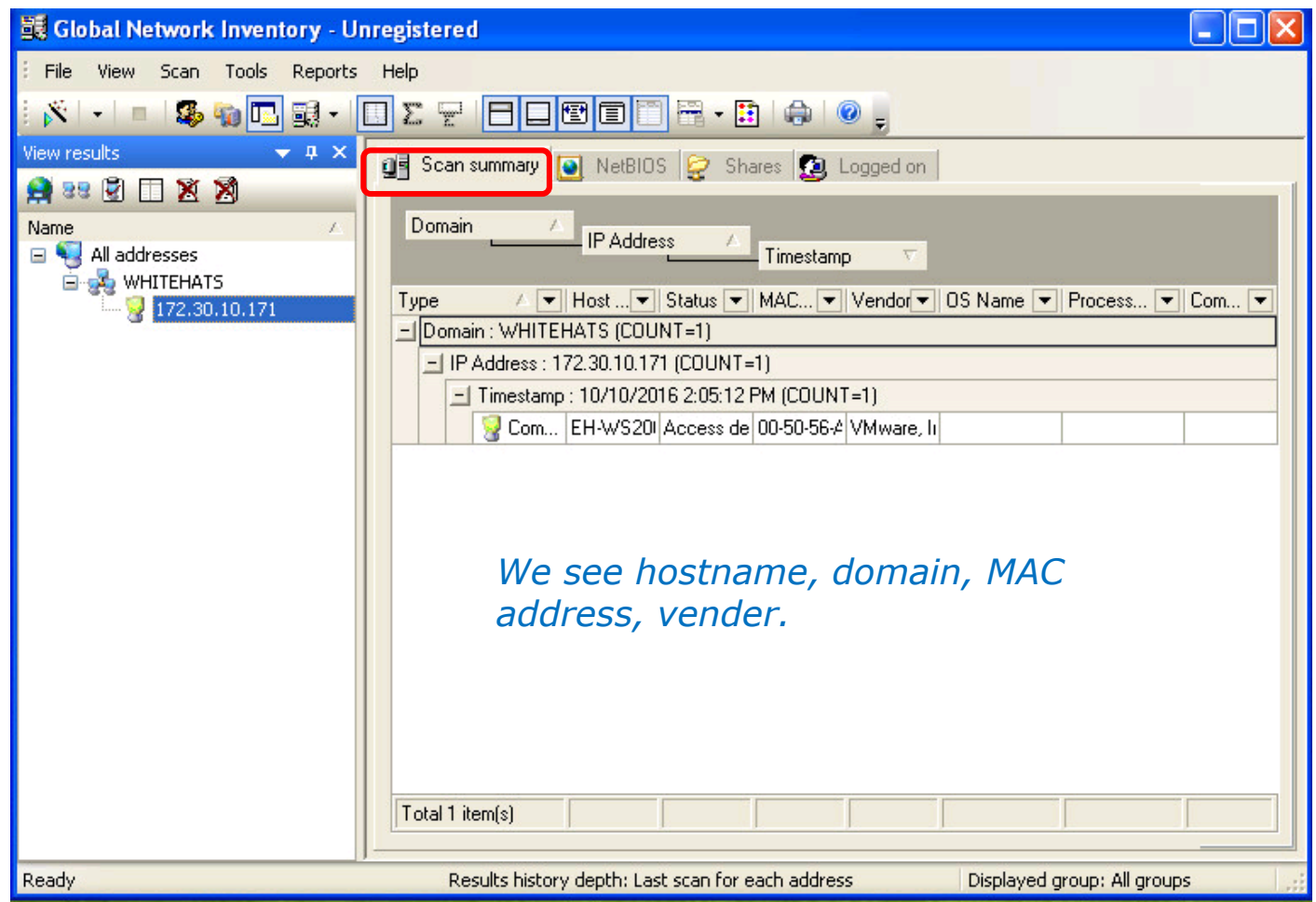

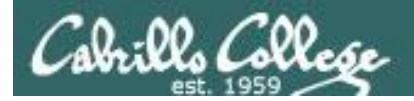

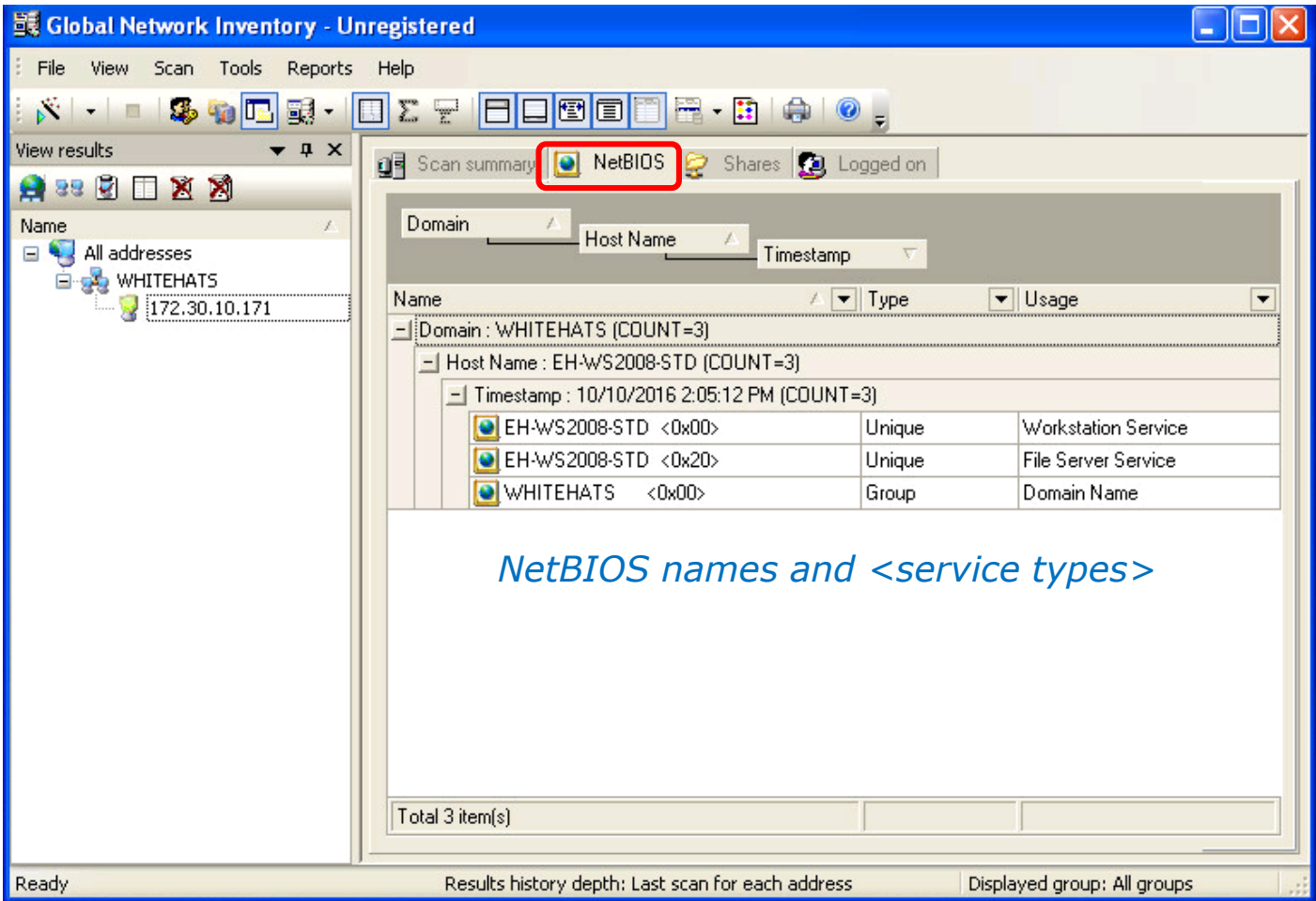

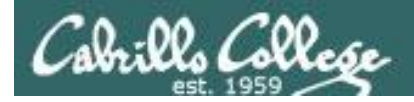

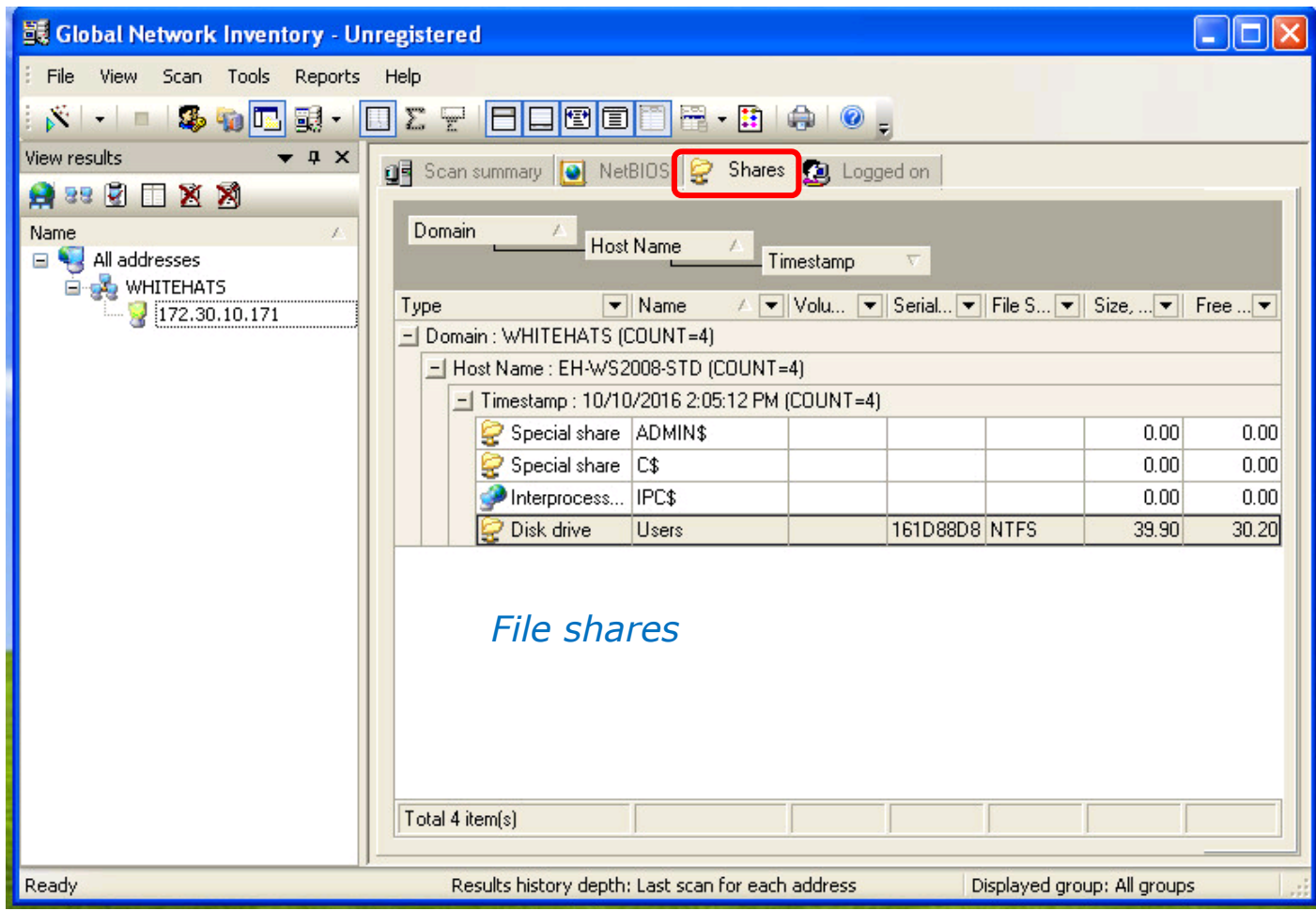

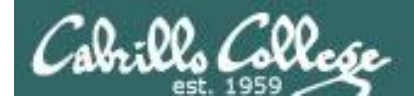

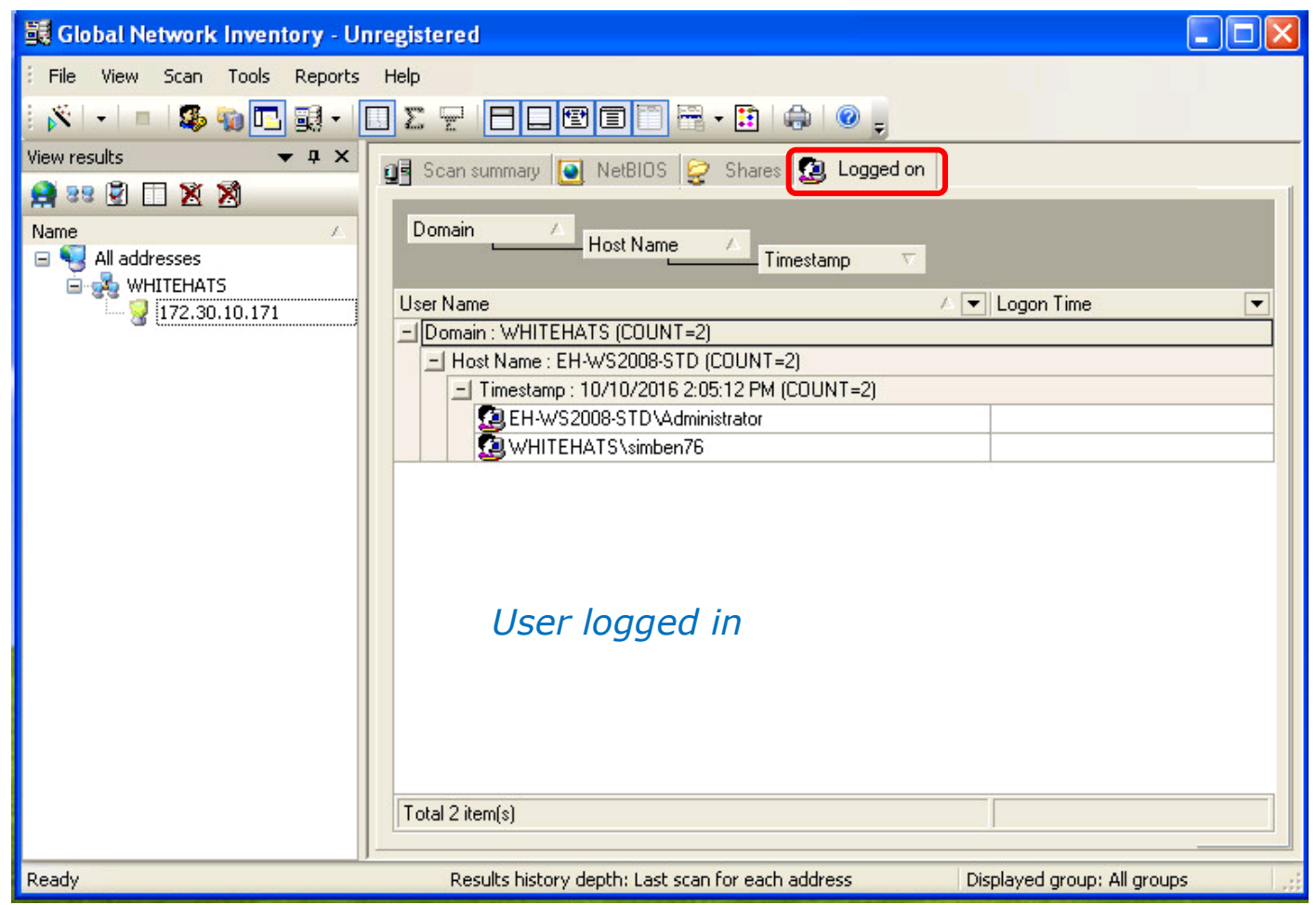

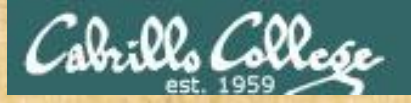

# Activity 1

Global Network Inventory installation on EH-WinXP VM

#### **Start > Run ... > \\172.30.10.36\depot**

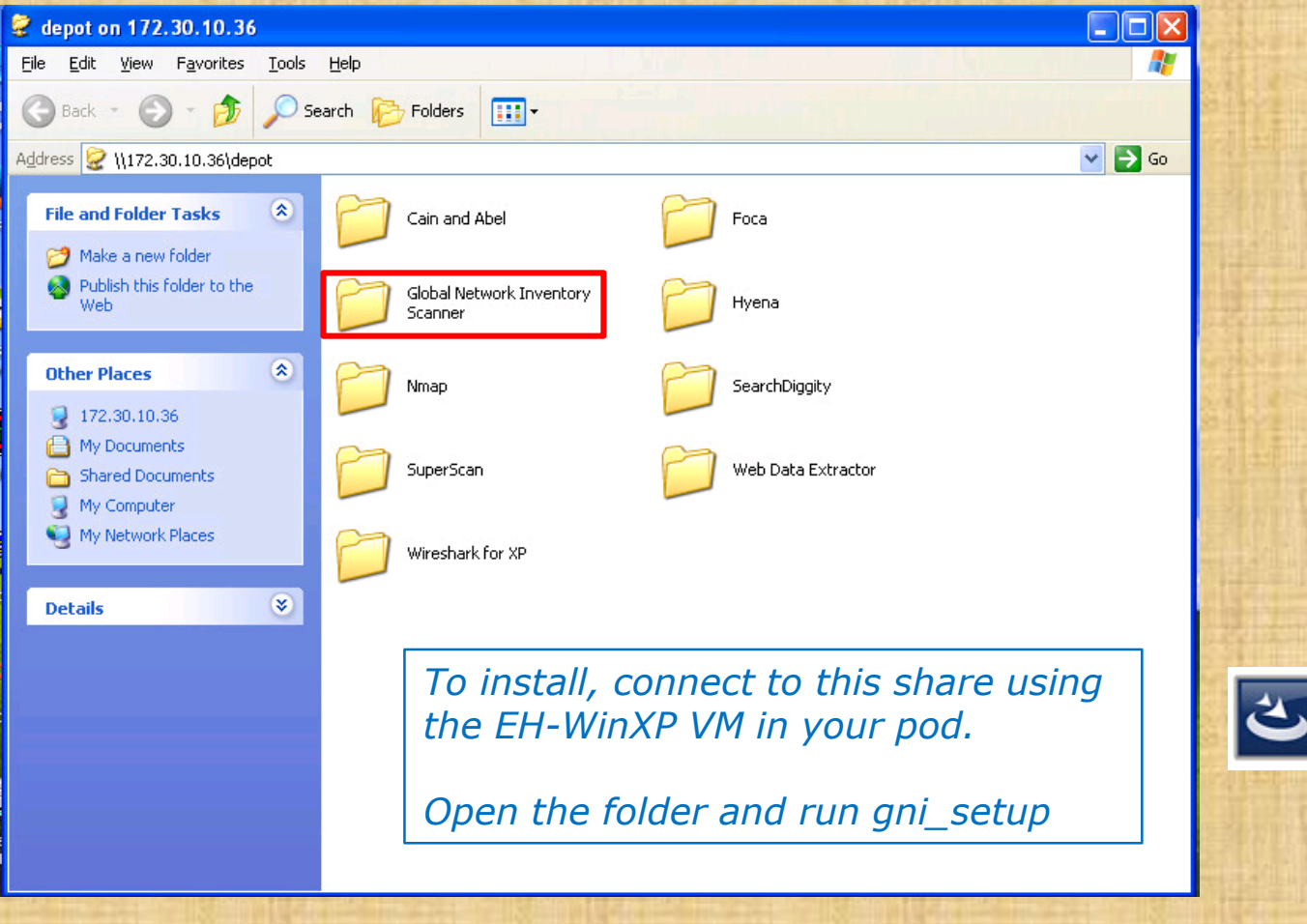

*Use the chat window to indicate you have installed it* 

ani setup Setup Launcher Magneto Software

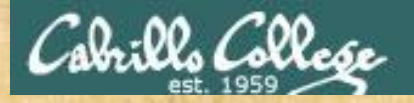

## Activity 2 Inventory your pod EH-WinXP VM

**1. Tools > General Options > Scan Options > Logon As > Currently logged on user > [ OK ]**

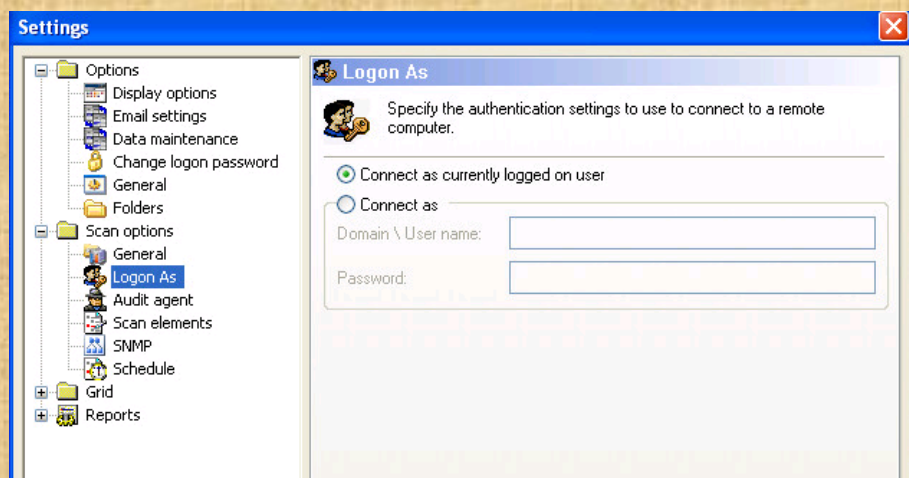

**2. Scan > New Scan > New Single Address Scan > 10.76.xx.201 > [ OK ]**

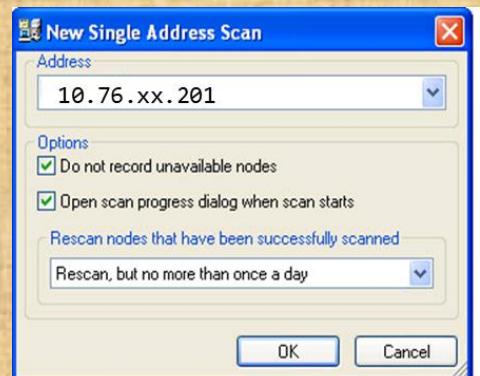

*Let me know when you finished the scan in the chat window.*

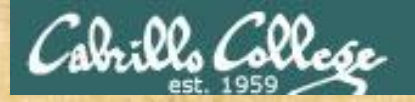

## Activity 2 Inventory your pod EH-WinXP VM (continued)

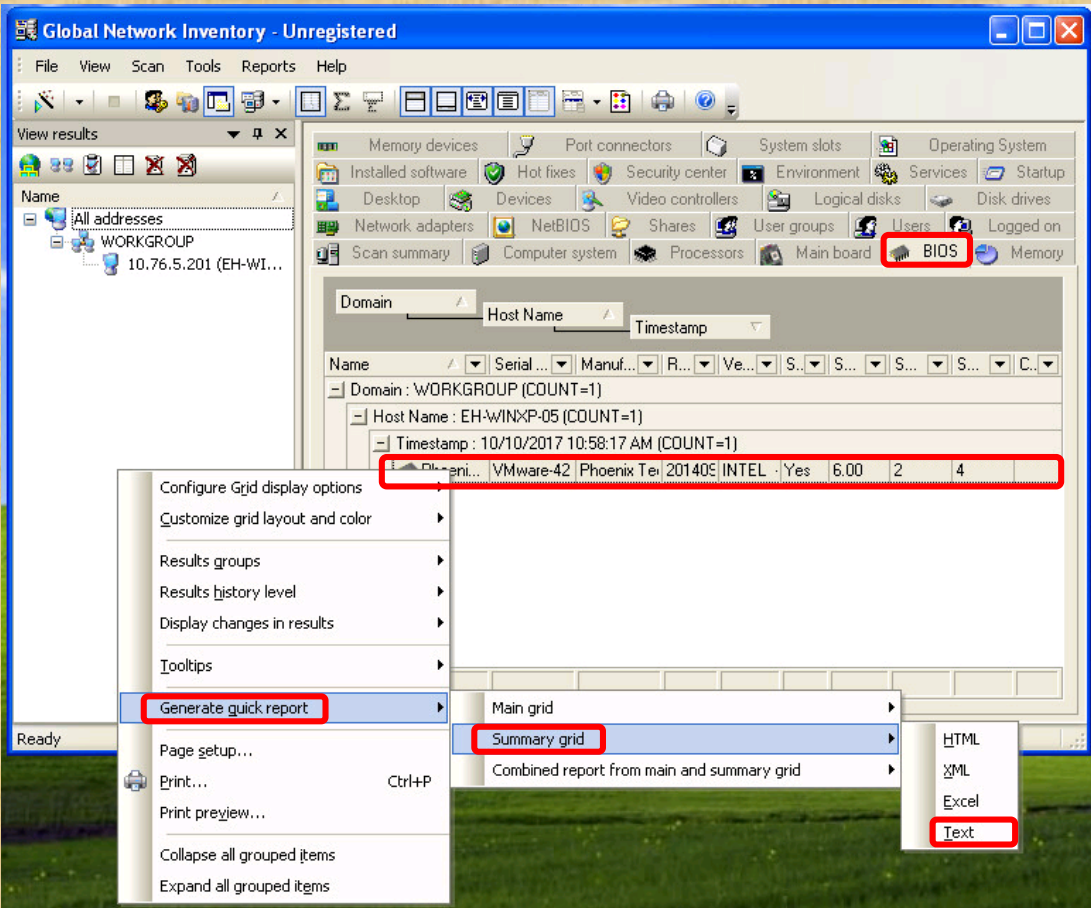

- **3. Select the "BIOS" tab**
- **4. Right-click on the BIOS details > Generate Quick Report > Summary grid > Text**

*Question: What is the BIOS name and version on your EH-WinXP VM?*

*Write you answer in the chat window.*
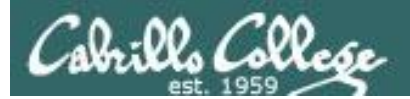

# Remote Desktop Howto

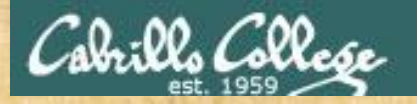

# Remote desktop from EH-Kali-xx

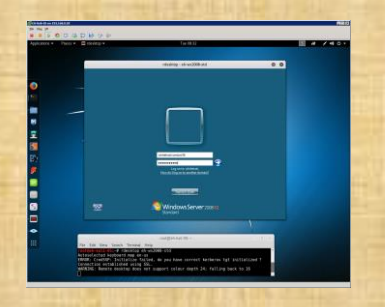

#### **rdesktop 172.30.10.176**

root@eh-kali-05:~

 $0<sub>0</sub>$ 

File Edit View Search Terminal Help

@eh-kali-05:~# rdesktop 172.30.10.176 Autoselected keyboard map en-us

ERROR: CredSSP: Initialize failed, do you have correct kerberos tgt initialized ? Connection established using SSL. WARNING: Remote desktop does not support colour depth 24; falling back to 16

◒

whitehats\xxxxxx76

........

Log on to: whitehats How do I log on to another domain?

Use your original Opus-II username and password with the whitehats domain

*Post in the chat window when you have successfully connected using remote desktop*

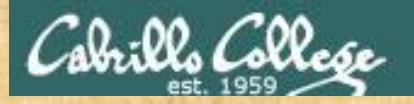

# Remote desktop from EH-WinXP-xx

#### **Start > Accessories > Communications > Remote Desktop Connection**

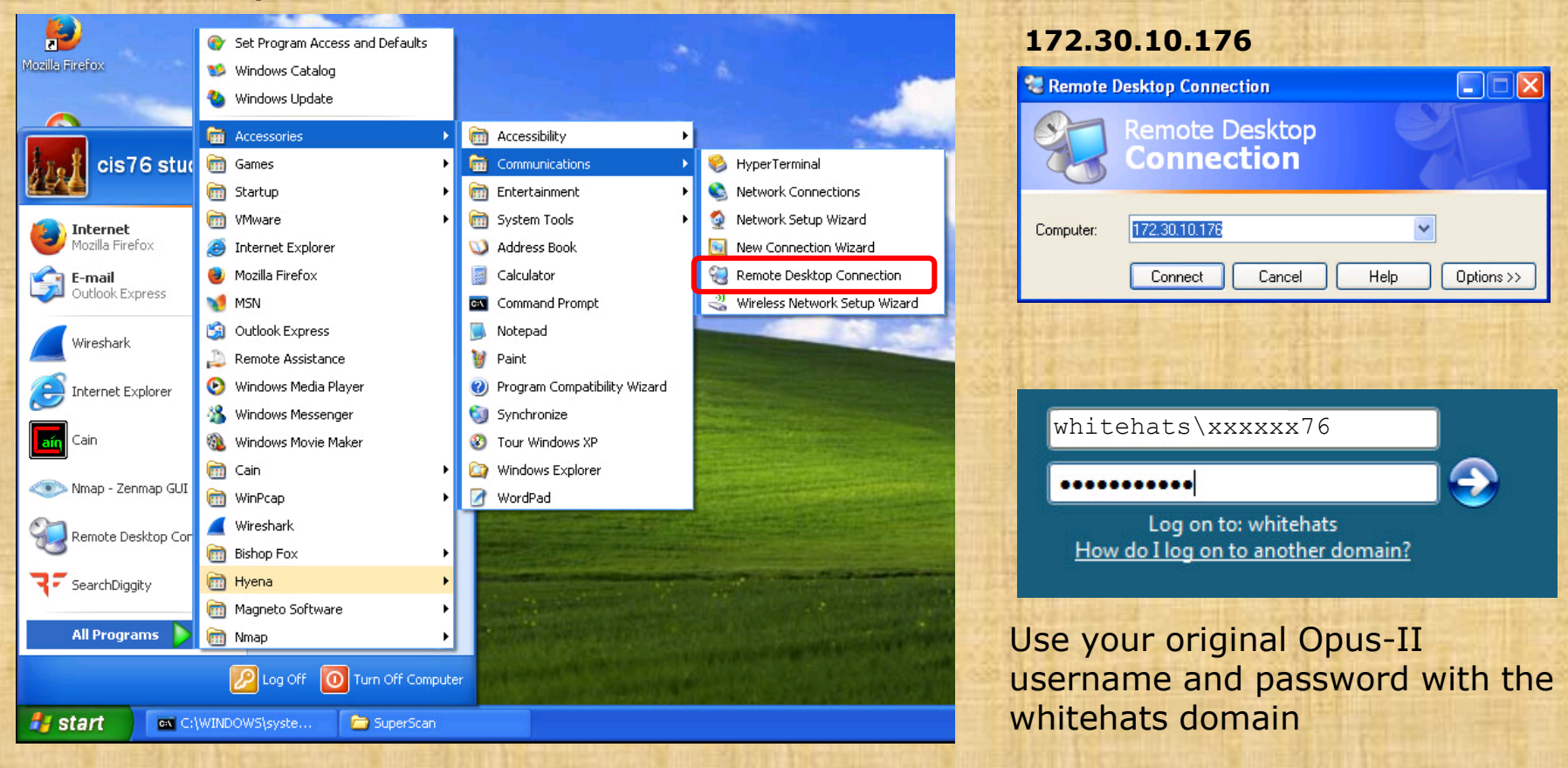

*Post in the chat window when you have successfully connected using remote desktop*

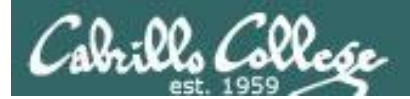

# Windows nbtstat net view commands

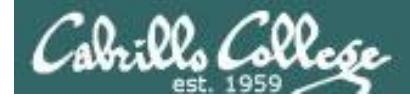

# NBTSTAT Command Syntax

Displays protocol statistics and current TCP/IP connections using NBT (NetBIOS over TCP/IP).

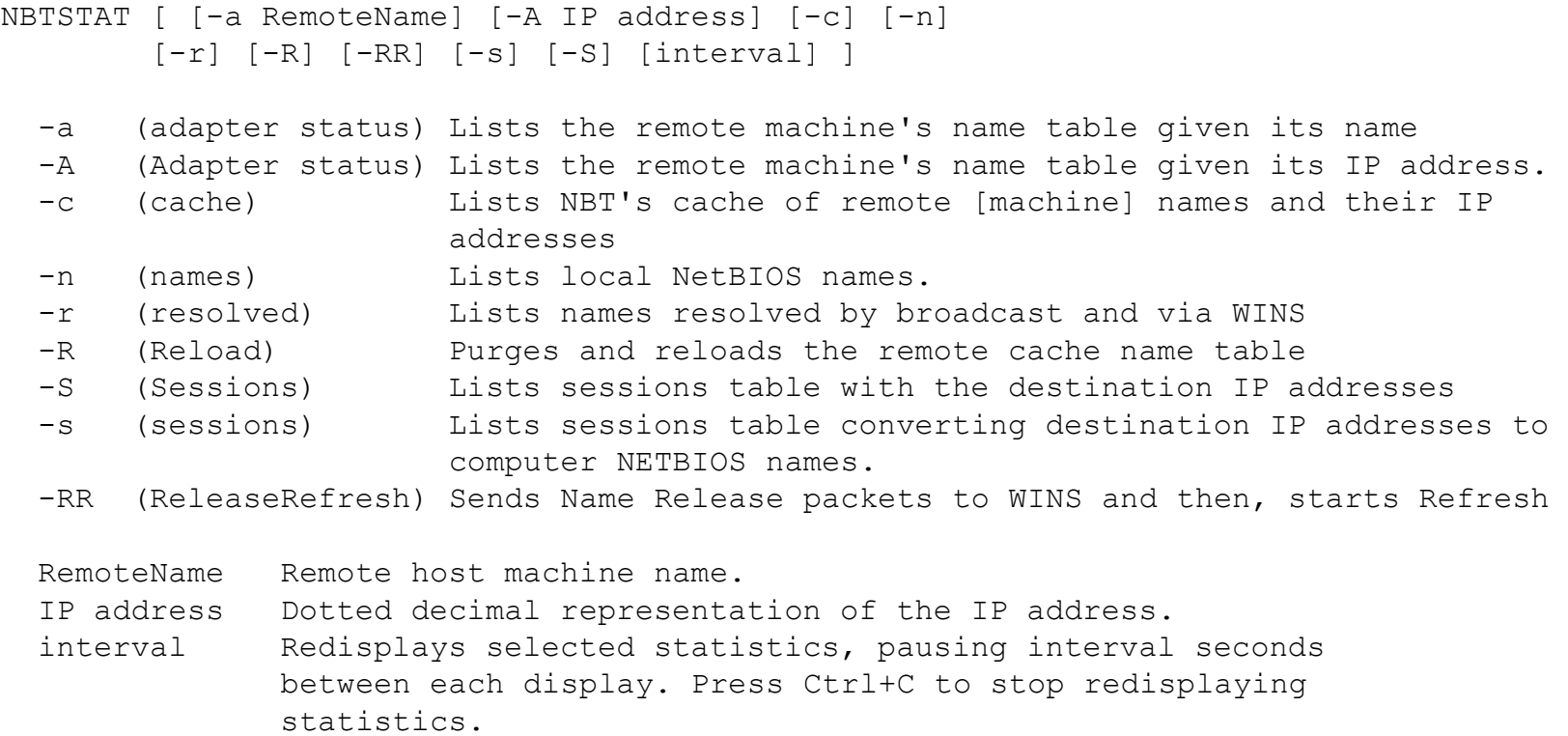

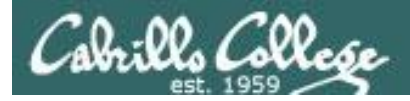

# NBTSTAT Command Examples

#### **hostname nbtstat -a 172.30.10.174**

c:\>hostname EH-WS2008-DC

c:\>nbtstat -a 172.30.10.174

Local Area Connection: Node IpAddress: [172.30.10.176] Scope Id: []

NetBIOS Remote Machine Name Table

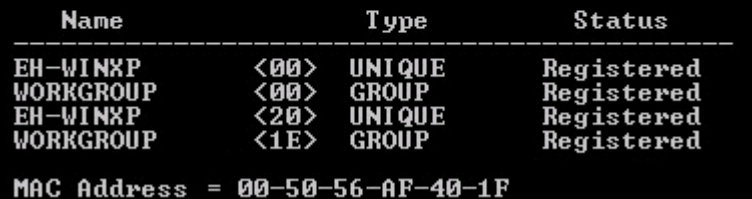

#### **hostname nbtstat -a 172.30.10.174**

C:\>hostname EH-WinXP-05

C:\>nbtstat -a 172.30.10.174

Local Area Connection: Node IpAddress: [10.76.5.201] Scope Id: []

NetBIOS Remote Machine Name Table

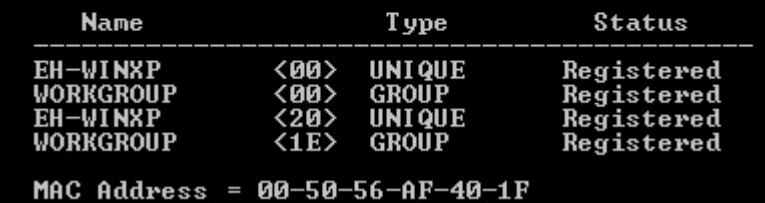

From EH-WS2008-DC *Logged in as whitehats\simben76 via remote desktop*

From pod EH-WinXP VM *Logged in as the cis76 student*

 $\langle 00 \rangle$  = computer name,  $\langle 20 \rangle$  = server service (to share files), <1E> = browser services election is running

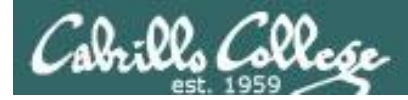

## NBTSTAT Command Examples

#### **nbtstat -a 172.30.10.172**

|C:\Users\simben76>nbtstat -a 172.30.10.172

Local Area Connection: Node IpAddress: [172.30.10.171] Scope Id: []

NetBIOS Remote Machine Name Table

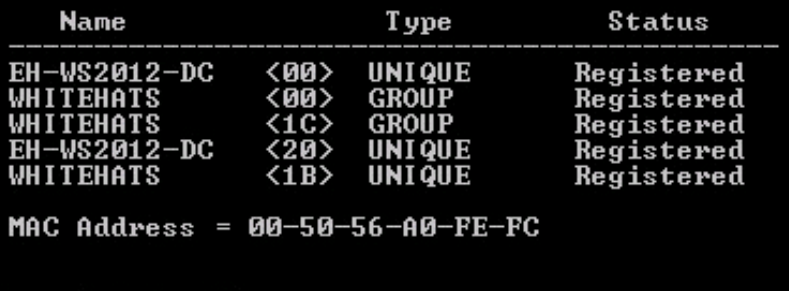

C:\Users\simben76>

From EH-WS2008-DC *Logged in as whitehats\simben76 via remote desktop*

From pod EH-WinXP VM *Logged in as cis76 student*

 $C:\rightarrow hbtstat$  -a 172.30.10.172

Node IpAddress: [10.76.5.201] Scope Id: []

<00>

 $\langle 00 \rangle$ 

 $\langle 1C \rangle$ 

 $\langle 20 \rangle$ 

 $\langle$ 1B>

MAC Address = 00-50-56-A0-FE-FC

NetBIOS Remote Machine Name Table

Type

**UNIQUE** 

**GROUP** 

GROUP

**UNIQUE** 

**UNIQUE** 

Local Area Connection:

**Name** 

**WHITEHATS** 

WHITEHATS

**WHITEHATS** 

EH-WS2012-DC

EH-WS2012-DC

 $<$ 00 $>$  = computer name,  $<$ 1C $>$  = domain controller,  $\langle 20 \rangle$  = server service (to share files),  $\langle 1B \rangle$  = a domain master browser **Status** 

Registered

Registered

Registered

Registered

Registered

# Cabrillo College

## CIS 76 - Lesson 7

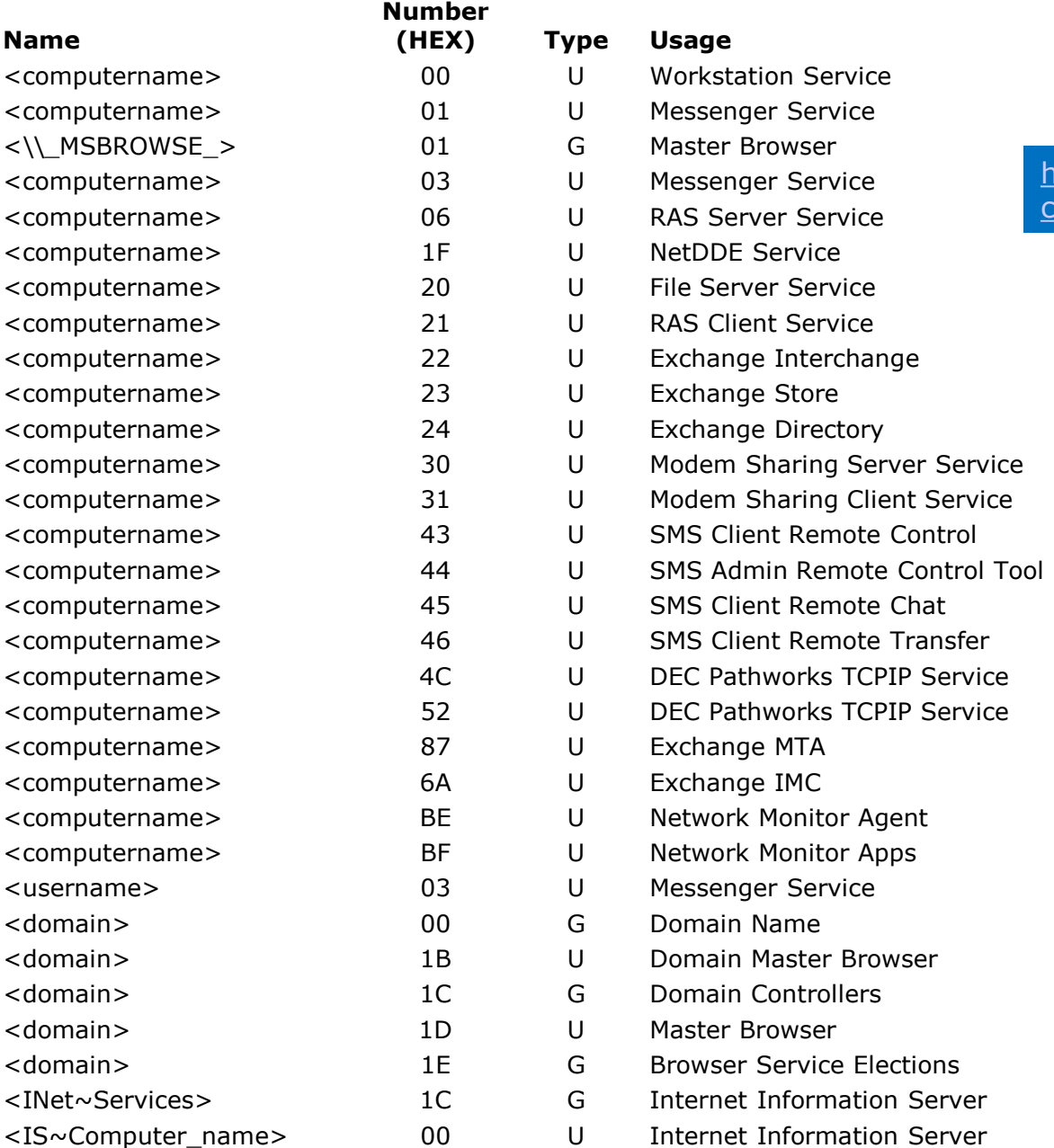

#### *NetBIOS Suffix Code Table*

http://www.pyeung.com/pages/mi [crosoft/winnt/netbioscodes.html](http://www.pyeung.com/pages/microsoft/winnt/netbioscodes.html)

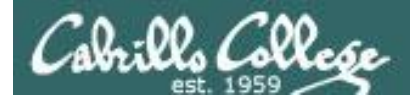

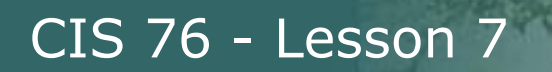

# NET VIEW Command Syntax

Displays shared resources

NET VIEW [\\computername [/CACHE] | [/ALL] | /DOMAIN[:domainname]]

*Syntax varies by version of Windows*

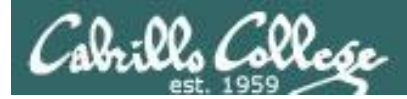

# NET VIEW Command Examples

#### **net view**

c:∖>net view **Server Name** Remark \\EH-WIN<mark>7</mark><br>\\EH-WIN81<br>\\EH-WS2008-SID Windows 7 (shared PC)<br>EH Shared Windows computer<br>EH Windows Server 2008 R2 \\EH-WS2012-DC The command completed successfully. |c∶∖≻\_

#### **net view**

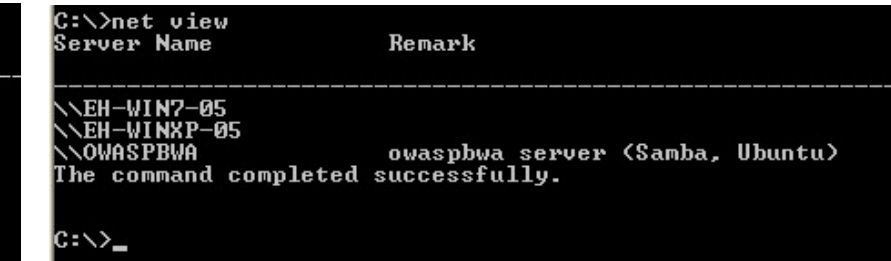

From EH-WS2008-DC *Logged in as whitehats\simben76 via remote desktop*

From pod EH-WinXP VM *Logged in as cis76 student*

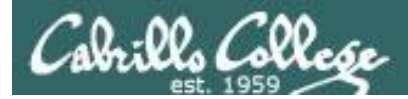

# NET VIEW Command Examples

#### **net view /domain:workgroup**

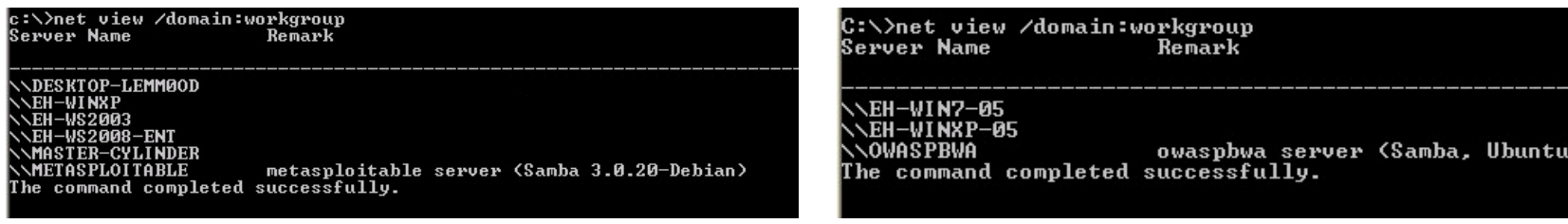

From EH-WS2008-DC *Logged in as whitehats\simben76 via remote desktop*

From pod EH-WinXP VM *Logged in as cis76 student*

**net view /domain:workgroup**

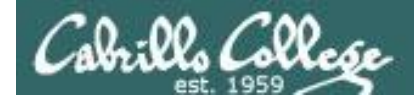

# NET VIEW Command Examples

#### **net view \\172.30.10.174 /ALL**

c:\>c:\net view ?  $c:\theta$  is not recognized as an internal or external command, operable program or batch file.

> in are

c:\>net view \\172.30.10.174 /all<br>Shared resources at \\172.30.10.174

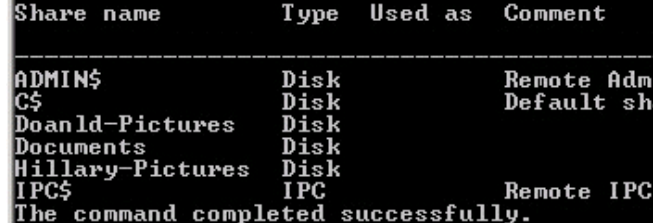

#### **net view \\172.30.10.174**

C:\>net view ? The syntax of this command is: **NET UIEW** [\\computername [/CACHE] : /DOMAIN[:domainname]] NET UIEW /NETWORK:NW [\\computername] C:\>net view \\172.30.10.174<br>Shared resources at \\172.30.10.174

Share name

Type Used as Comment

Doanld-Pictures Disk Disk Documents Hillarv-Pictures Disk The command completed successfully.

From EH-WS2008-DC *Logged in as whitehats\simben76 via remote desktop*

From pod EH-WinXP VM *Logged in as cis76 student*

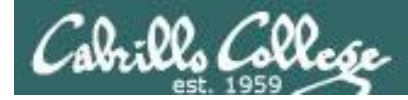

## NET VIEW Command Examples

#### **net view \\172.30.10.172 /ALL**

c:\>net\_view \\172.30.10.172 /ALL Shared resources at  $\sqrt{172.30.10.172}$ 

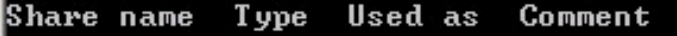

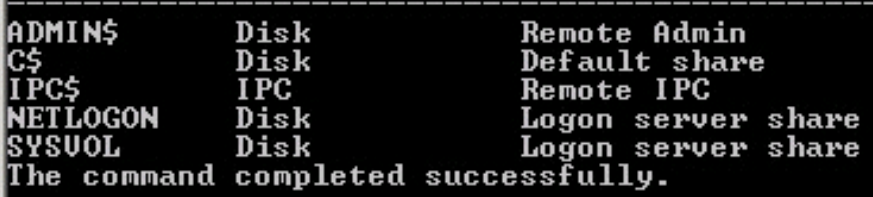

#### **net view \\172.30.10.172**

C: \>net view \\172.30.10.174 Shared resources at  $\sqrt{172.30.10.174}$ 

Share name

Type Used as Comment

Doanld-Pictures Disk Documents Disk Hillary-Pictures Disk<br>The command completed successfully.

C:\>net view \\172.30.10.172<br>System error 5 has occurred.

Access is denied.

From EH-WS2008-DC *Logged in as whitehats\simben76 via remote desktop*

From pod EH-WinXP VM *Logged in as cis76 student*

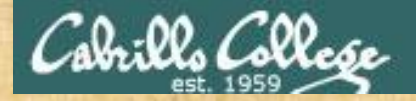

## Activity 1 NBTSTAT and NET VIEW commands

- 1. Remote desktop from either your pod Kali or WinXP VM to 172.30.10.176. Kali: rdesktop <*ip address*> WinXP: Start > All Programs > Accessories > Communications > Remote Desktop Connection
- 2. Log in as whitehats\xxxxxx76 (where xxxxxx76 is your Opus-II username with your original Opus-II password)
- 3. From 172.30.10.176, view the members of the workgroup named **WORKGROUP**

**net view /domain:workgroup**

4. Look for a system whose name ends with "-ENT" and get its MAC address **nbtstat -a eh-??????-ent**

*Question: What is the name of this system and its MAC address?* 

*Write your answer in the chat window.*

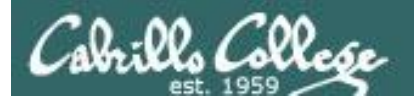

# SuperScan

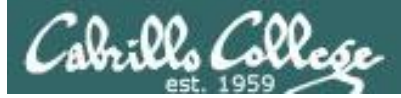

## **SuperScan**

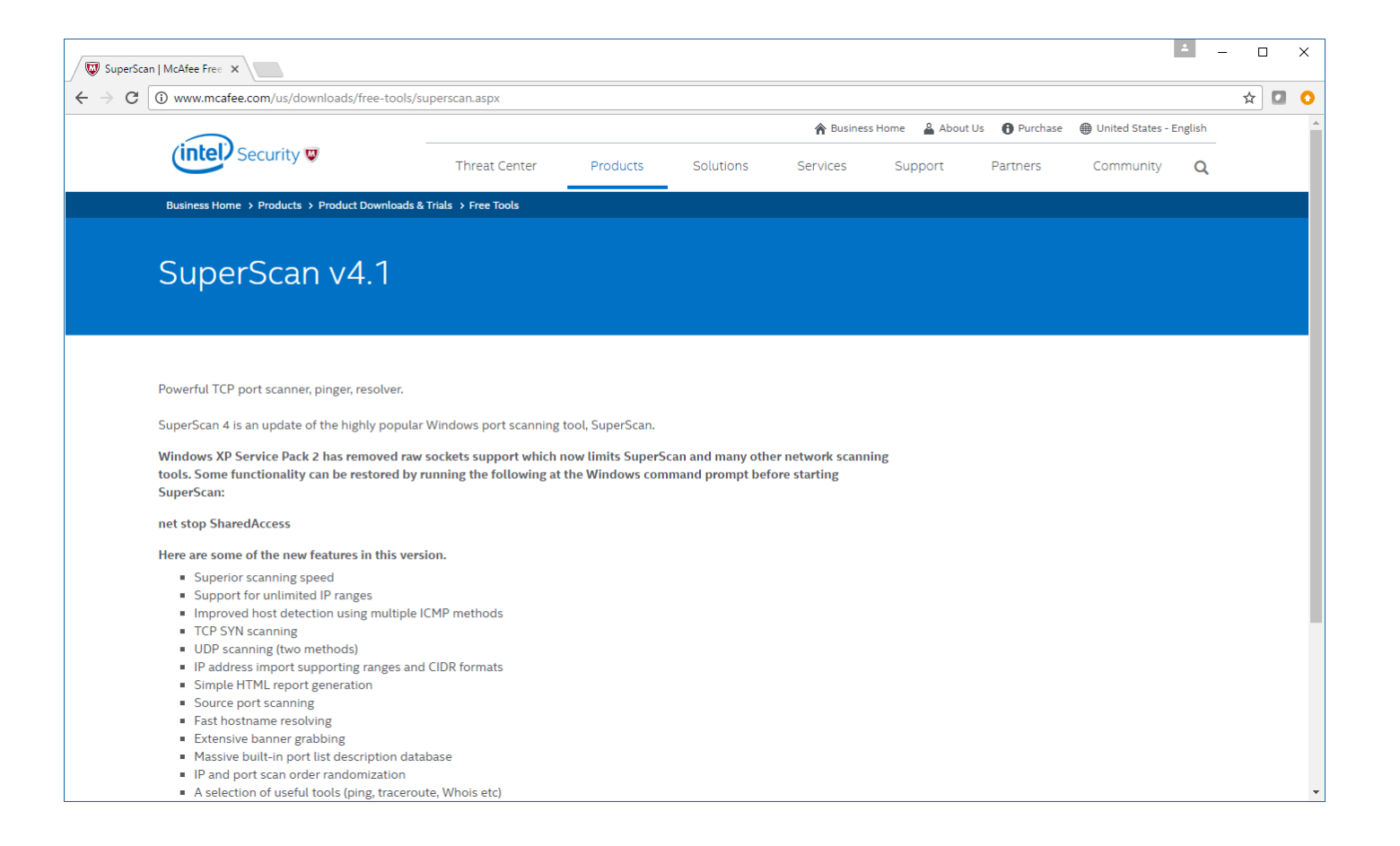

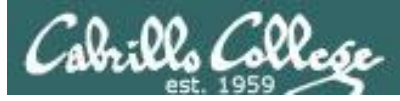

# **SuperScan**

### Superscan

From Wikipedia, the free encyclopedia

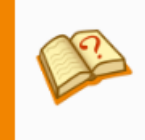

This article relies too much on references to primary sources. Please improve this by adding secondary or tertiary sources. (April 2010) (Learn how and when to remove this template message)

SuperScan is a free connect-based port scanning software designed to detect open TCP and UDP ports on a target computer, determine which services are running on those ports, and run queries such as whois, ping, ICMP traceroute, and Hostname lookups. [1]

Superscan 4, which is a completely rewritten update to the other Superscan (version 3, released in 2000), features windows enumeration, which can list a variety of important information dealing with Microsoft Windows such as:

- NetBIOS information
- User and Group Accounts
- Network shares
- Trusted Domains
- Services which are either running or stopped

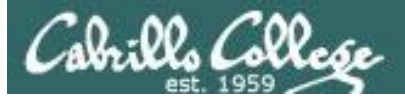

# SuperScan 4.1 by Foundstone

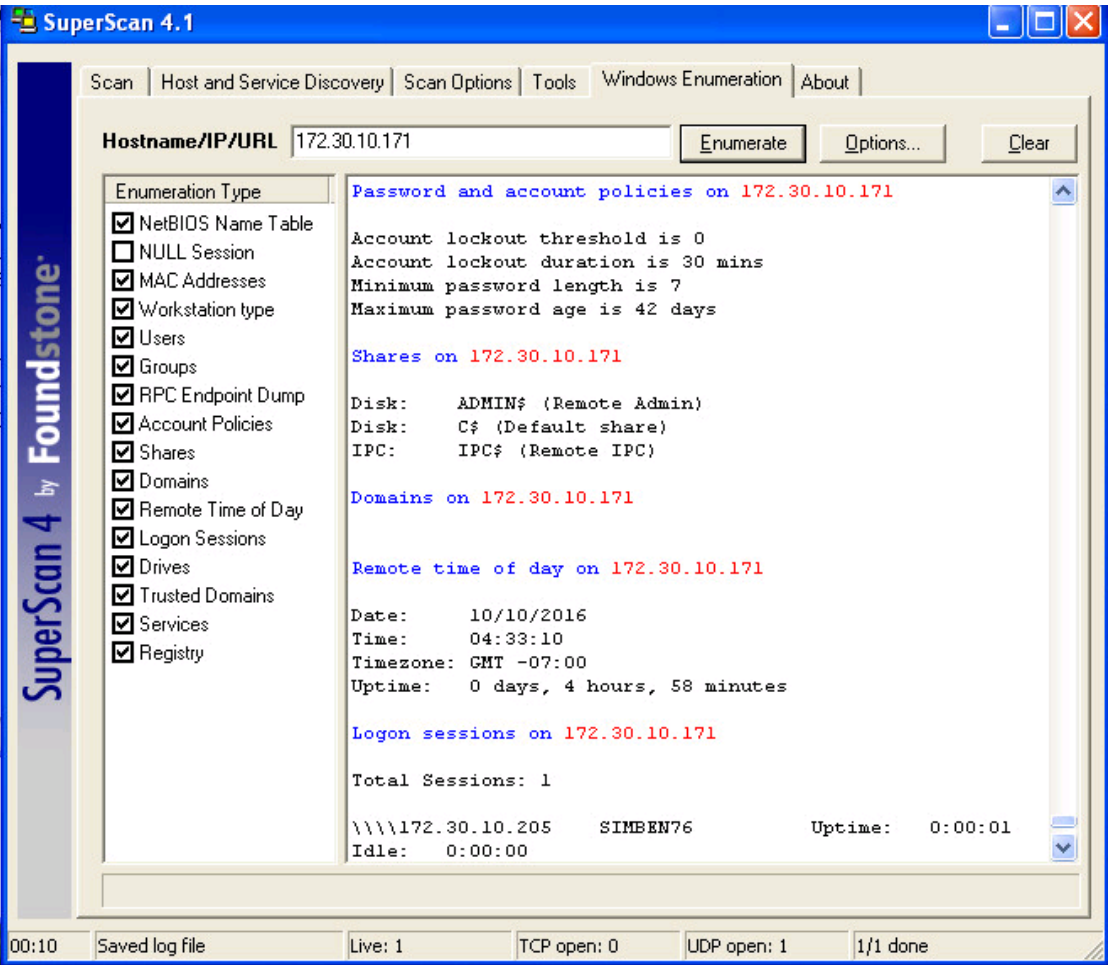

#### 99 <http://www.mcafee.com/us/downloads/free-tools/superscan.aspx>

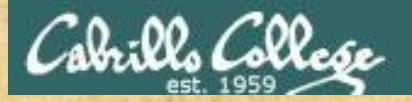

## Activity 1 Run SuperScan on your EH-WinXP VM

#### **Start > Run ... > \\172.30.10.36\depot**

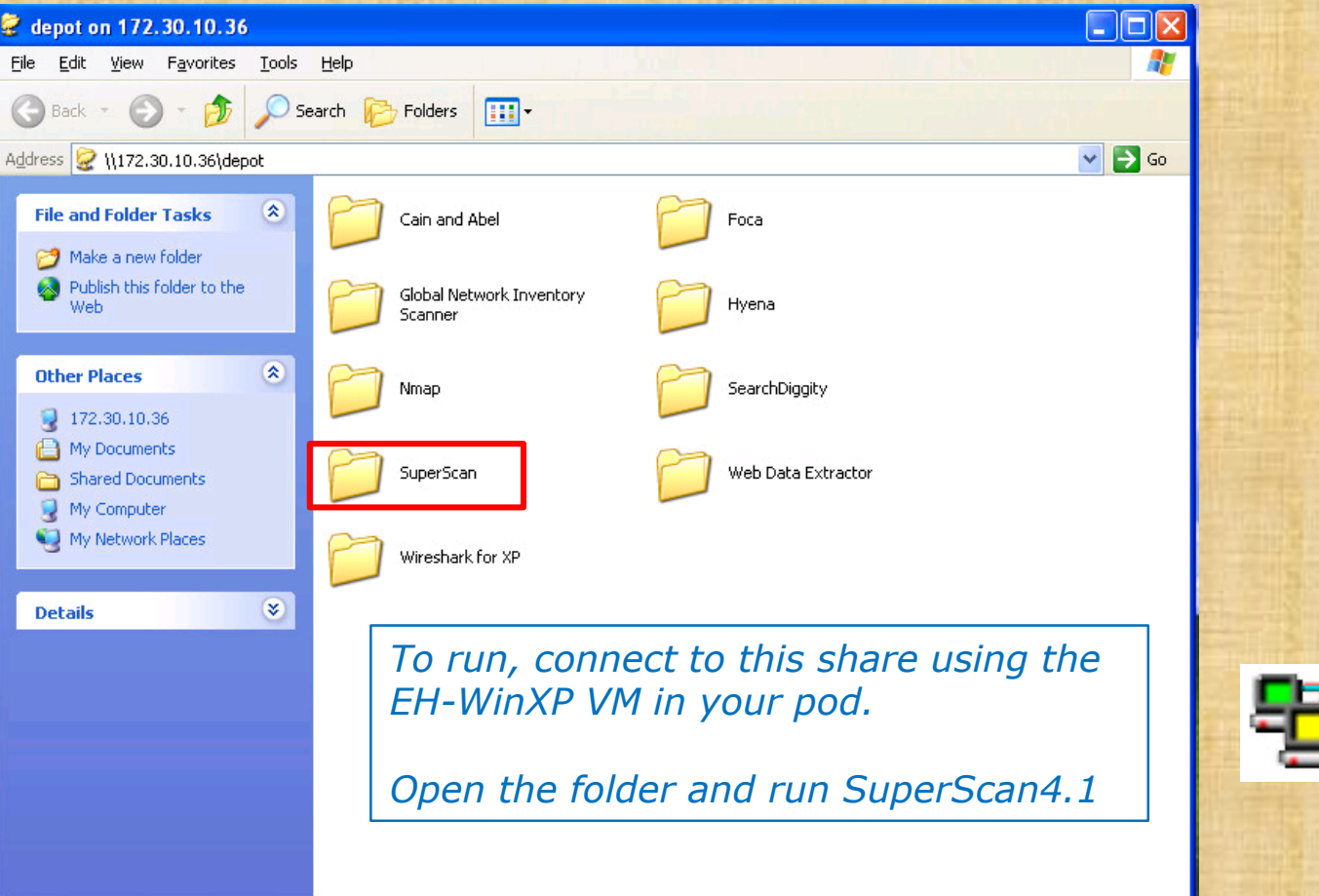

*Use the chat window to indicate you have installed it* 

SuperScan4.1 SuperScan 4.1 Beta 1 Foundstone Inc.

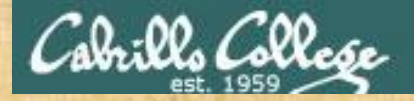

## Activity 2 Enumerate 172.30.10.171

- 1. Run SuperScan on your EH-WinXP system.
- 2. Click the Windows Enumeration tab.
- 3. For hostname/IP enter 172.30.10.171
- 4. Deselect NULL Session (we will use our credentials instead)
- 5. Click Options button and enter your "Opus-II" username, original "Opus-II" password, and whitehats as the domain. Click OK to accept.
- 6. Click the Enumerate button.

*Question: Look at the local user accounts on this system. Between Carmen and Sylvester, who logged in last?* 

*Write your answer in the chat window.* 

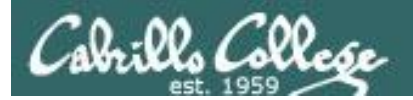

# Hyena

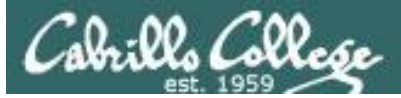

## Hyena

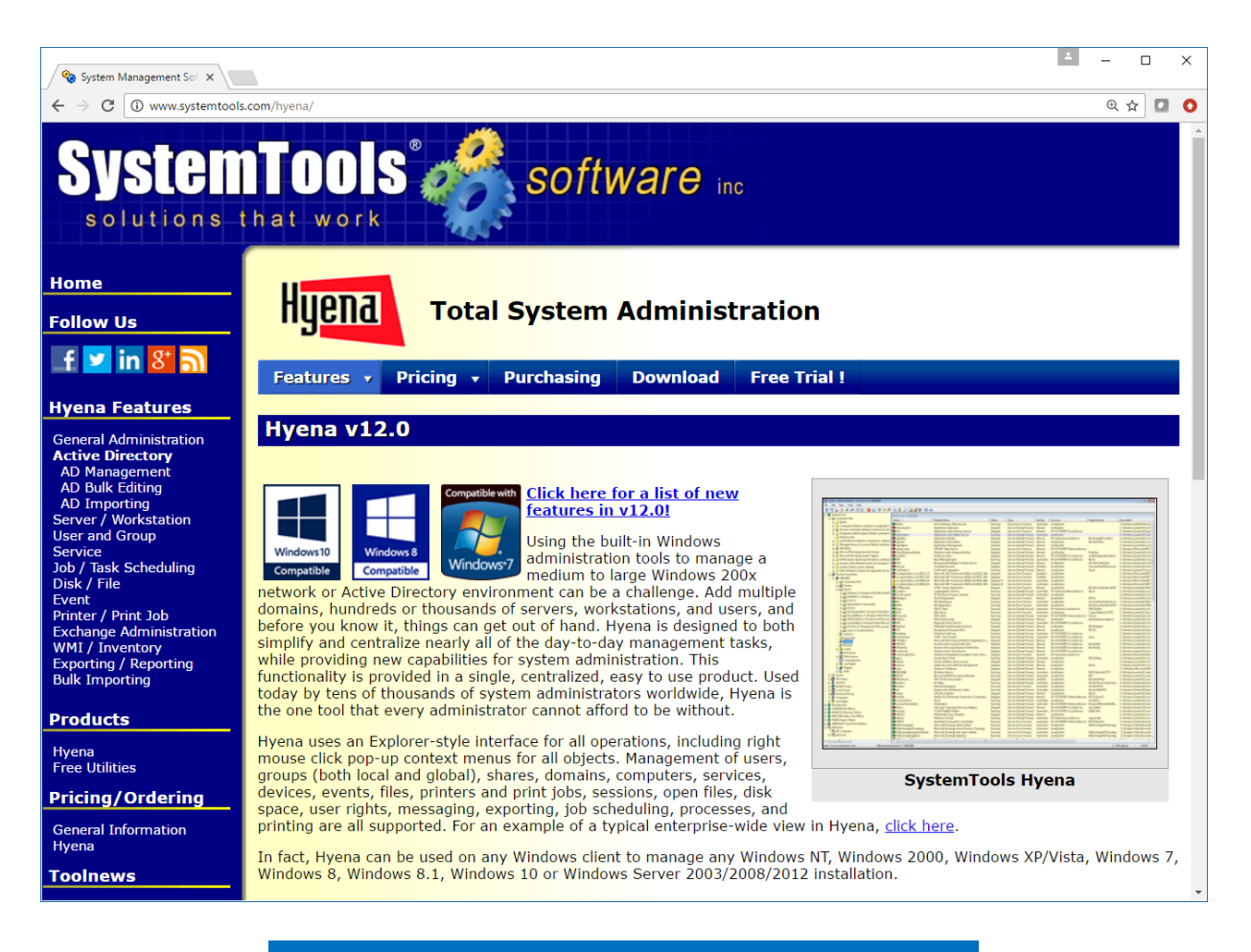

#### <http://www.systemtools.com/hyena/>

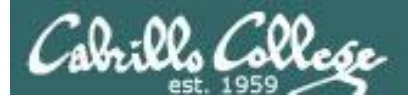

# Hyena

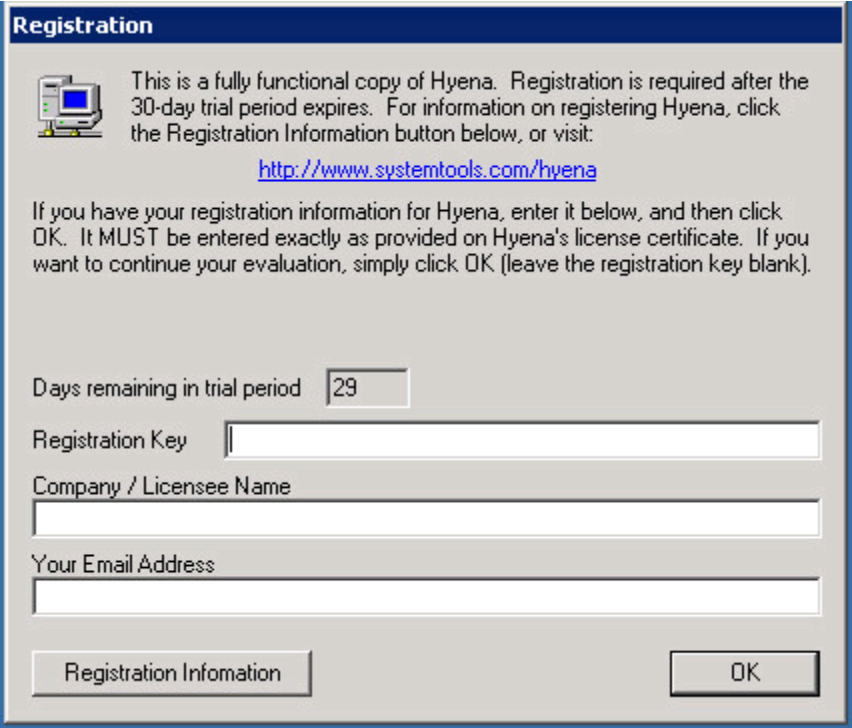

#### *For the 30-day evaluation, just click OK to continue*

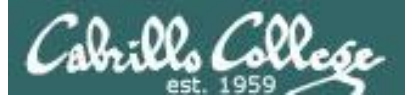

## Hyena

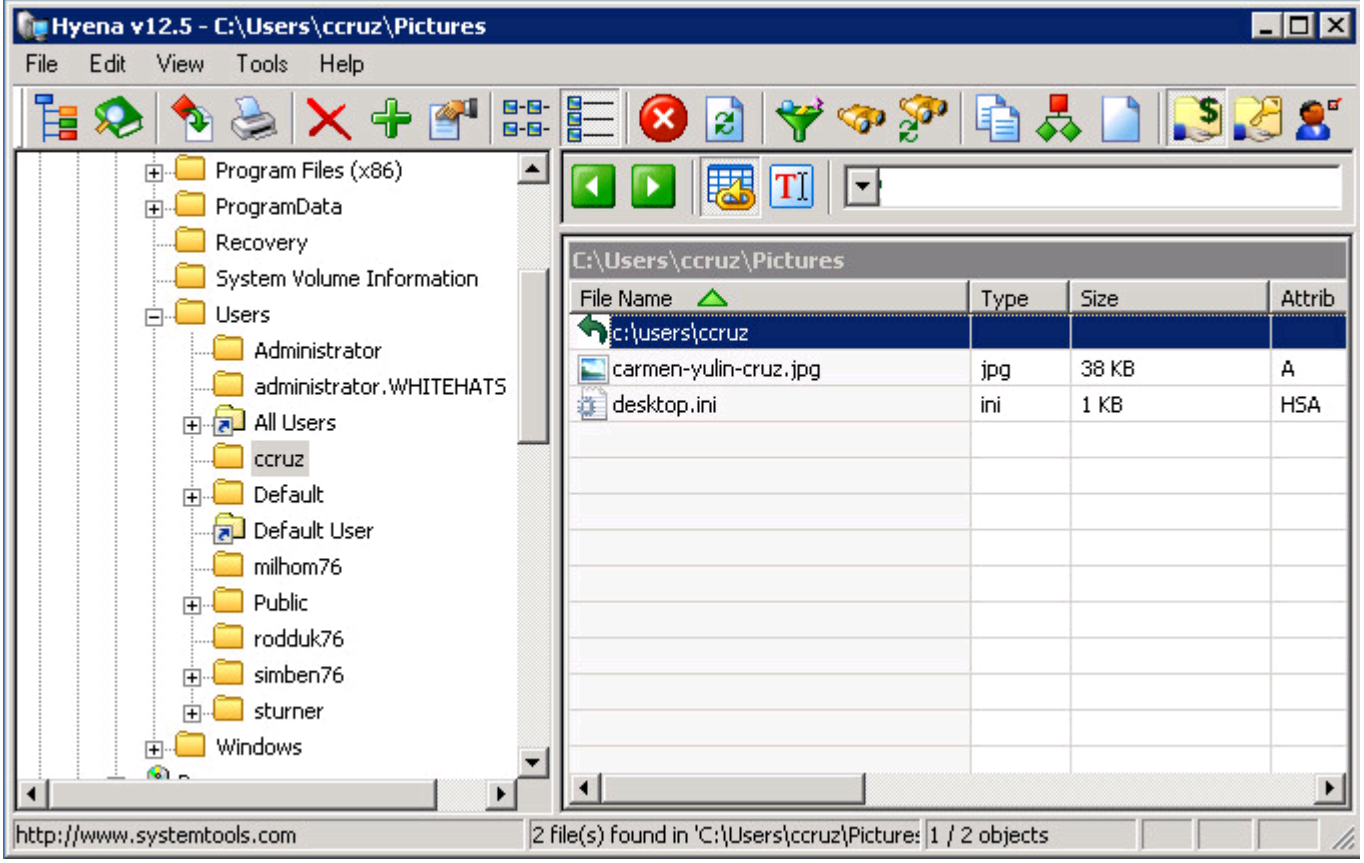

<http://www.systemtools.com/index.html>

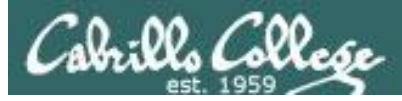

# Hyena

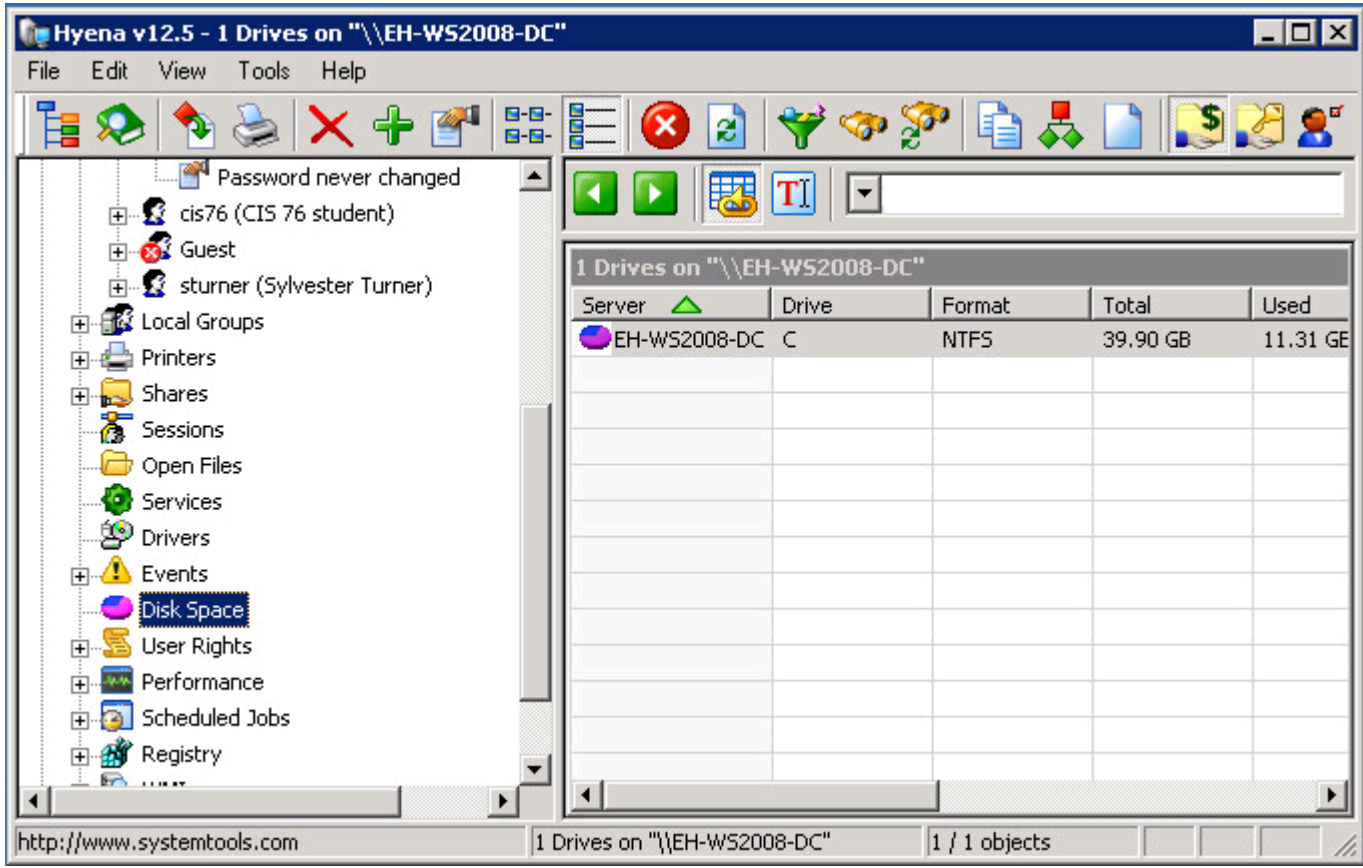

#### *Use the explorer style interface to browse the collected information*

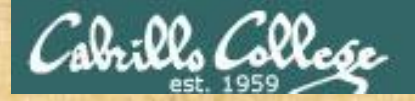

# Hyena

- 1. Remote desktop from either your pod Kali or WinXP VM to 172.30.10.176. Kali: rdesktop <*ip address*> WinXP: Start > All Programs > Accessories > Communications > Remote Desktop Connection
- 2. Log in as whitehats\xxxxxx76 (where xxxxxx76 is your Opus-II username with your original Opus-II password)
- 3. Run hyena
- 4. Expand WHITEHATS.
- 5. Expand All Users and find your account.
- 6. Expand your account.
- 7. Expand Groups.

*Question: Besides the Domain Users group, what other groups do you belong to? Write your answer in the chat window.*

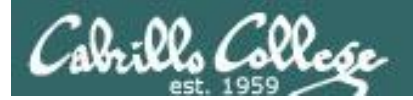

# enum4linux

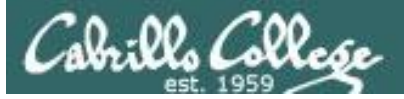

## enum4linux

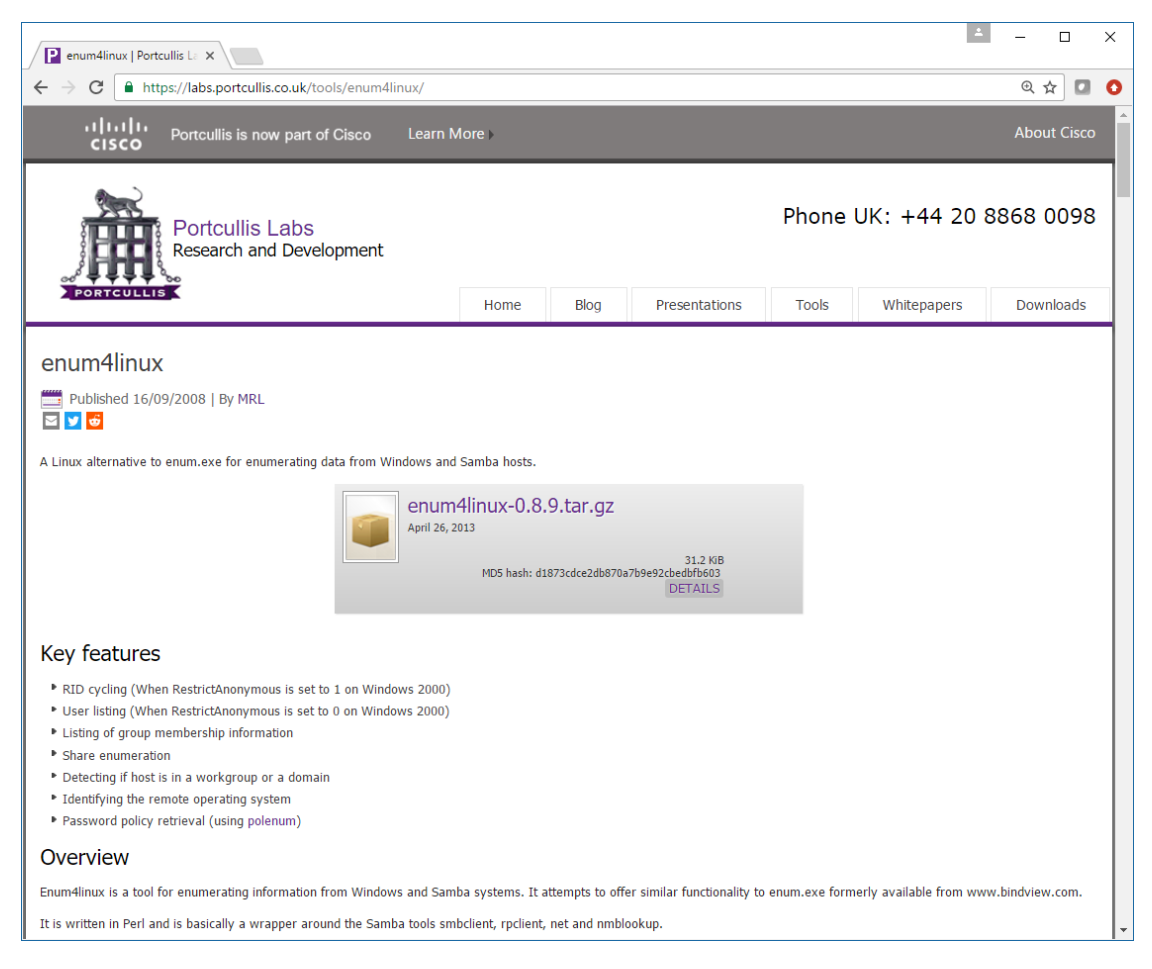

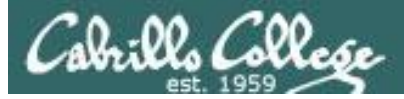

## enum4linux

#### **enum4linux -a -u cis76 -p xxxxxx 172.30.10.174**

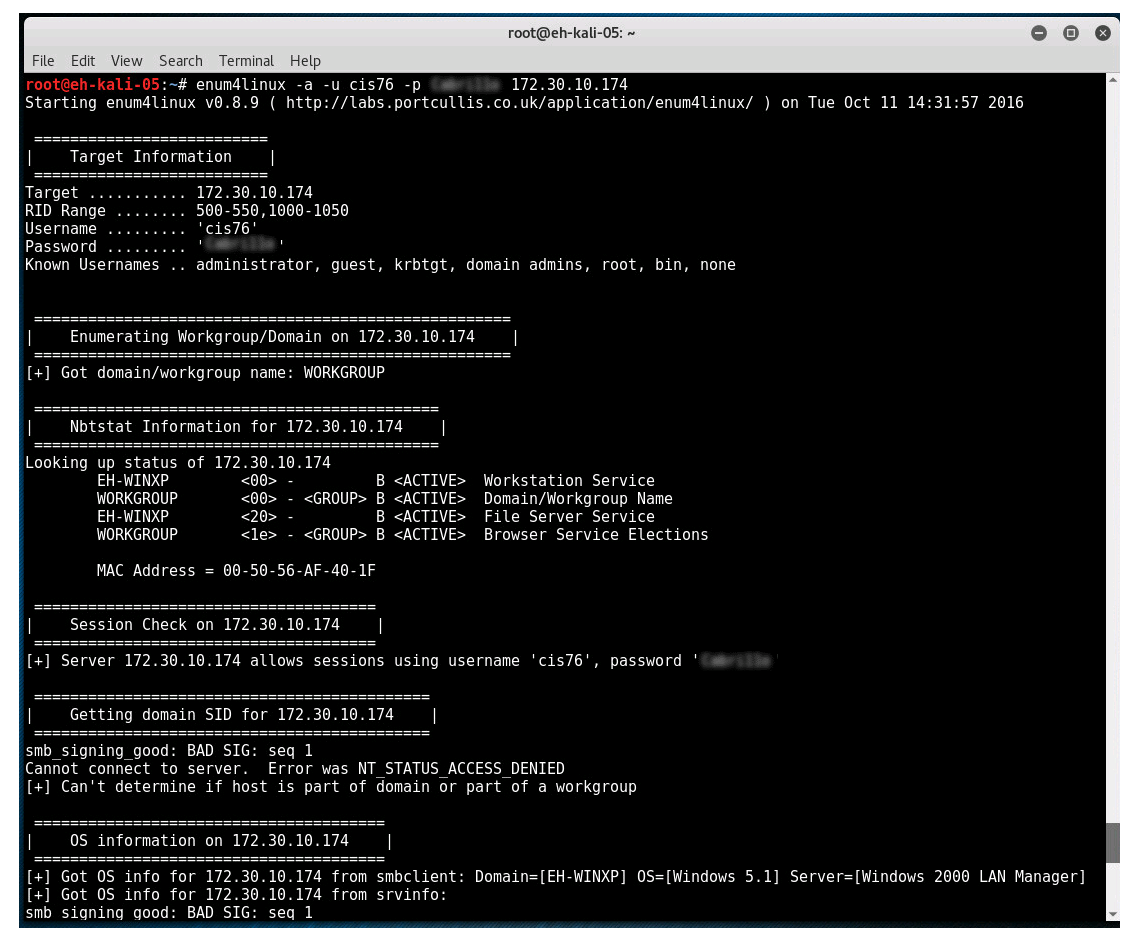

<https://labs.portcullis.co.uk/tools/enum4linux/>

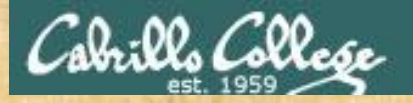

# enum4Linux

- 1. Login to your pod Kali VM
- 2. Bring up a terminal.
- 3. enum4linux -a -u cis76 -p 172.30.10.174
- 4. Review the sharenames section of the output.

*Question: What are the two sharenames that end in "-pics"?* 

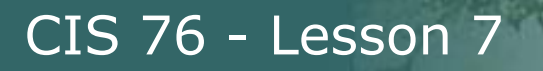

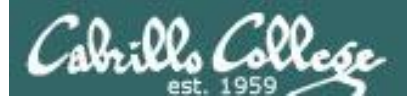

# Textbook likes the finger command

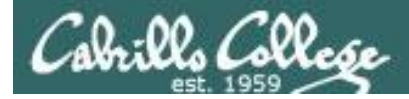

#### [rsimms@oslab ~]\$ **finger**

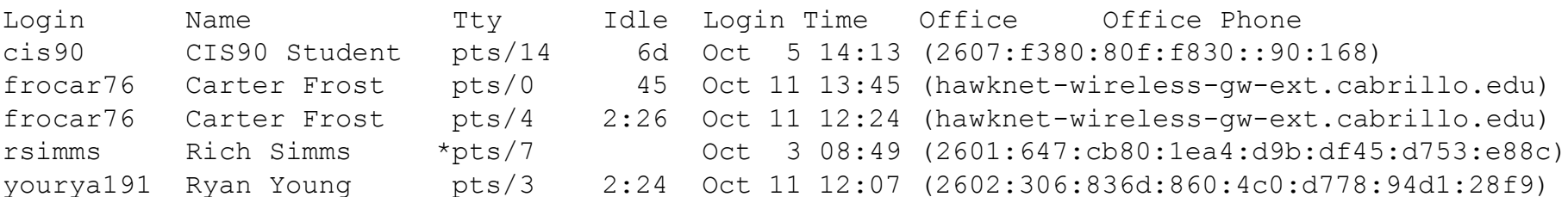

```
[rsimms@oslab ~]$ finger cis90
Login: cis90 Name: CIS90 Student
Directory: /home/cis90/cis Shell: /bin/bash
On since Wed Oct 5 14:13 (PDT) on pts/14 from 2607:f380:80f:f830::90:168
  6 days idle
New mail received Wed Oct 5 15:00 2016 (PDT)
    Unread since Fri Aug 19 12:07 2016 (PDT)
Plan:
To pass this course with flying colors!
[rsimms@oslab ~]$
```
# **Assignment**

114

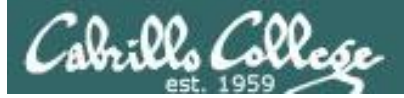

Colorillo College

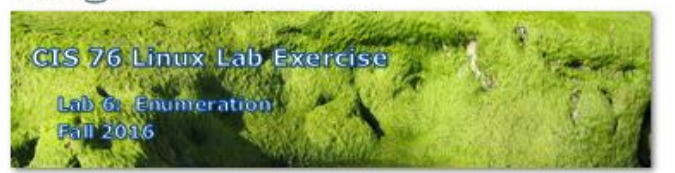

Lab 5: Scanning

This lab introduces the use of various enumeration tools.

**Warning and Permission** 

Unauthorized hacking can result in prison terms, large fines, lawsuits and being dropped from this course!

For this lab you have authorization to hack the VMs in the VLab pod assigned to you.

Preparation

- . Get the CIS 76 Login Credentials document. You will need usernames and passwords to log into VLab and each of the VMs. This document is on Canvas and the link is in the CIS 76 Welcome letter.
- . Determine which VLab pod number you were assigned. See the link on the left panel of the class website.
- . If you haven't already configured your pod in the previous labs, then follow the instructions here: https://simms-teach.com/docs/cis76/cis76-podSetup.pdf

#### Part 1 - Zenman

- 1) Review the corresponding module in Lesson 7.
- 2) Do the first activity (install Zenmap).
- 3) Do the second activity ("intense" scan) and answer the question.
- 4) Get a screen shot of your EH-WinXP desktop showing Zenmap with the "Host Details" view showing a black bomb icon.

# *Lab 6 due next week*

# Wrap up

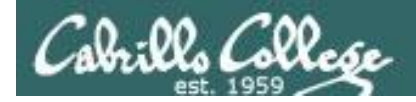

# Next Class

Assignment: Check the Calendar Page on the web site to see what is due next week.

Quiz questions for next class:

- What does the NetBIOS suffix code <44> signify?
- What is a NetBIOS null session?
- The network security expert who developed nmap goes by a pseudonym or "handle". This handle was inspired by which Russian novelist?

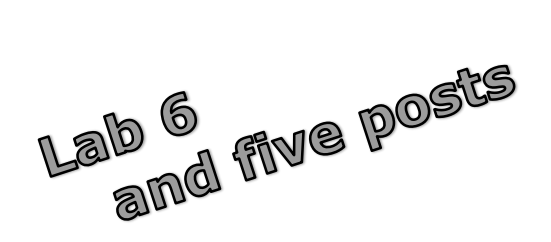
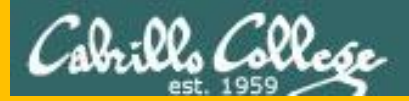

## CIS 76 - Lesson 7

## Backup